# www.hackneys.com

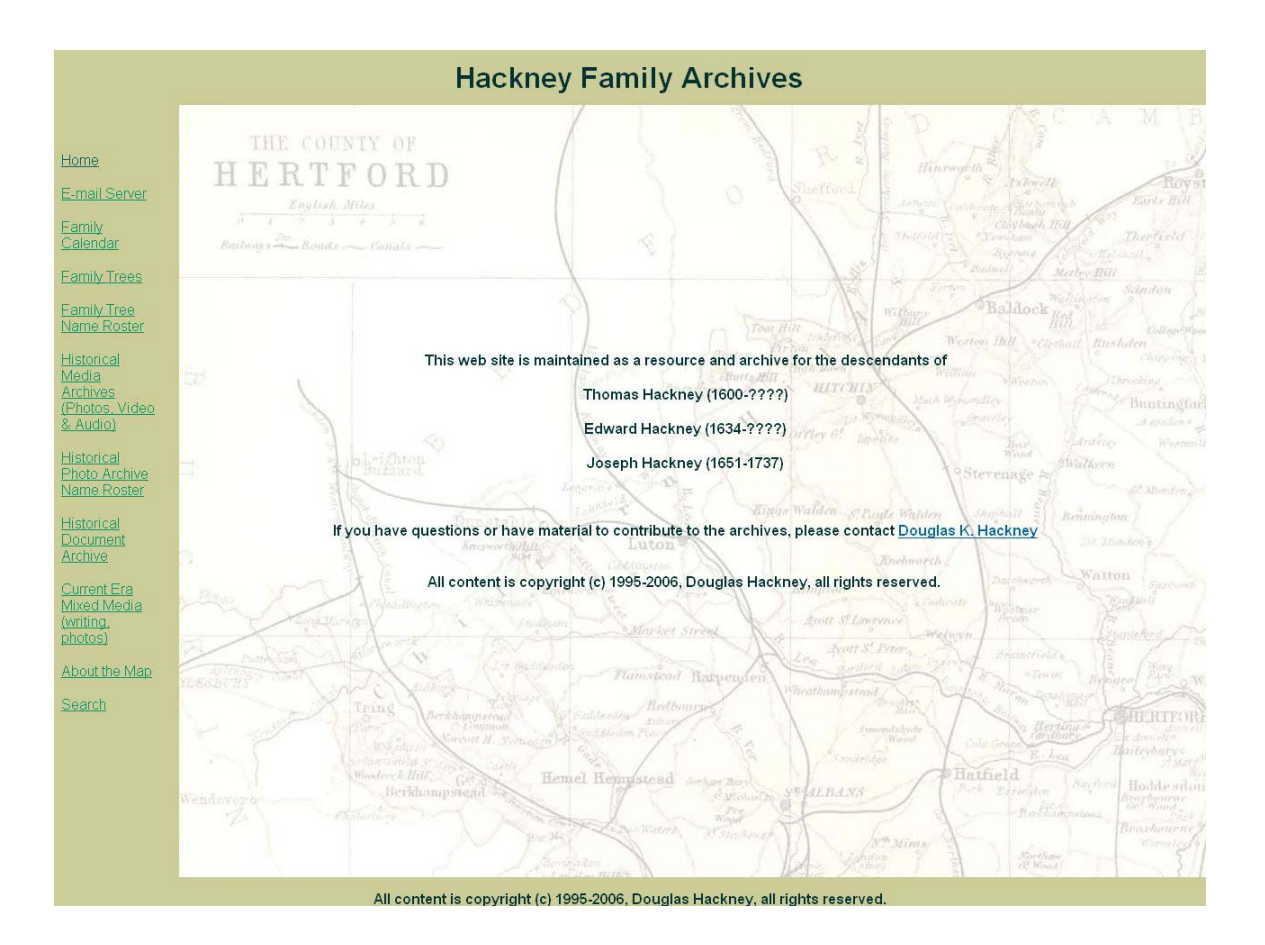

# Family History Web Site

# Site and System **Documentation**

Documentation version: 1.0 hackneys.com site version: 3.0 This page intentionally left blank.

#### **Table of Contents**

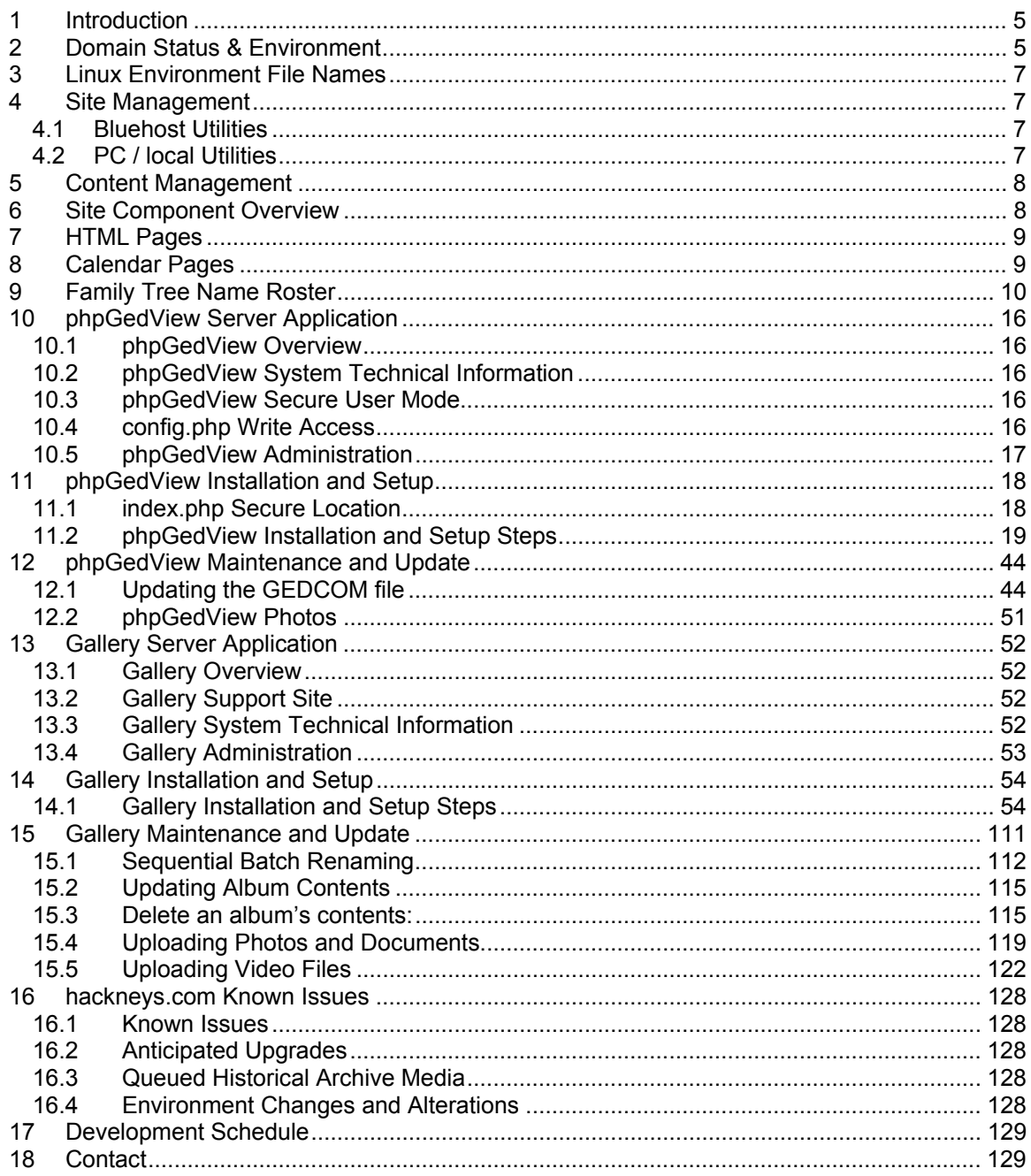

This page intentionally left blank.

## **1 Introduction**

The hackneys.com domain was established on 10 August, 1996 by Douglas Hackney as a resource for Hackney family history and personal use.

Hackneys.com was initially used as a repository for general personal photos, information, etc., much as a modern social networking or personal / family blog site is used.

In 1997 Adam Hackney and two high school classmates created the Alexander the Great history web site as part of a Wisconsin state History Day competition. The Alexander the Great web site was hosted under hackneys.com and has since grown into one of the world's top ranked and utilized web resources on that topic.

Migration of the alex web Alexander the Great web site to its own domain is planned, so that hackneys.com folder structure may not be populated.

While the hackneys.com site always had some basic Hackney family history information, the initial Hackney family history web site creation and load of family history information in the current form was about 2001.

On 13 November 2004 a second domain, amboymedia.com, was created in anticipation of the need for storing large quantities of video data from recorded oral histories of family members.

Hackneys.com was initially hosted by Douglas Hackney's corporate hosting firm, Expressramp, located in Chicago, IL. After Douglas Hackney shut down his company, Enterprise Group, Ltd., his former hosting firm was purchased. Hackneys.com was then moved to Bluehost, a Utah based web hosting firm. At this time, amboymedia.com was also initialized at Bluehost.

#### **2 Domain Status & Environment**

Bluehost currently has a 15 gigabyte size limit on all accounts, thus the requirement for two domains to house the family history site. As of 23 April, 2006, hackneys.com is using 4.5 gigabytes and amboymedia.com is using 4.4 gigabytes.

Bluehost requires annual renewal for all domains. Current hosting accounts are paid until: Hackneys.com – 18 January, 2010, amboymedia.com – 4 March, 2010.

All domains are registered with Network Solutions. Current registrations are paid until: hackneys.com – 9 August, 2013, amboymedia.com – 13 November, 2011.

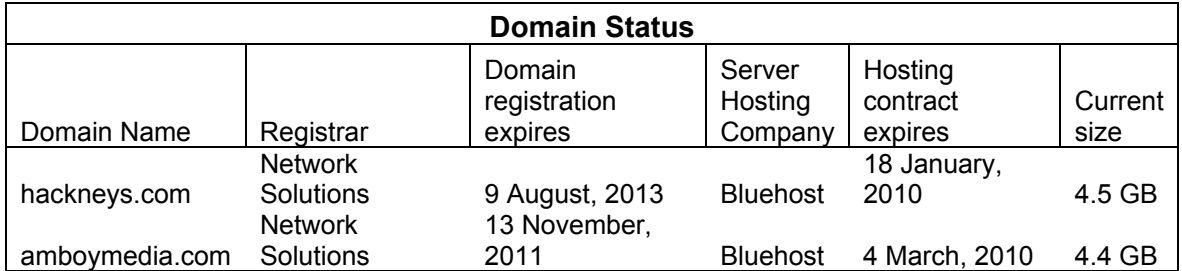

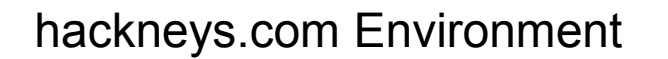

# Domain Registrar: Network Solutions

# Server Host: Bluehost

hackneys.com 70.103.189.75

#### **Contents**

• hackneys.com (web & email)

• hackneys.com/travel (Doug & Steph Hackney travel)

• hackneys.com/ alex\_web (Alexander the Great site)

• egltd.com (email only)

amboymedia.com 70.103.189.93

# **Contents**

• amboymedia.com (web)

## **Applications**

• All standard Bluehost utilities & apps

• Gallery2 (media server)

## **Applications**

• All standard Bluehost utilities & apps • MSFT Frontpage

extensions

• phpGEDview (family

tree)

# **3 Linux Environment File Names**

The Linux operating system is case sensitive for file names. If you normally work with a Windows based web server, which ignores case, you may have lax file name case discipline. This can make your life very challenging in a Linux environment. The hackneys.com site was developed and originally hosted on a Windows server and subsequently ported to its current Linux environment. Consequently, there is a mix of upper and lower case file names, which has caused no end of trouble.

It is VERY IMPORTANT to maintain all lower case for all file names.

Current file naming standards for hackneys.com:

- 1. All lower case
- 2. Use a dash (–) to fill all spaces, i.e. douglas-hackney-photo.jpg

#### **4 Site Management**

Site management is accomplished by utilizing a variety of tools including:

#### **4.1 Bluehost Utilities**

- Control Panel (accessed via logging on the desired domain at www.bluehost.com)
- File Manager (accessed via Bluehost Control Panel)
- phpMyAdmin (accessed via Bluehost Control Panel)
- Email Manager (accessed via Bluehost Control Panel)
- FTP Manager (accessed via Bluehost Control Panel)
- Web/FTP Stats (accessed via Bluehost Control Panel)
- SSH/Shell Access (accessed via Bluehost Control Panel)

#### **4.2 PC / local Utilities**

- WS\_FTP Pro (FTP file transfer between server and PC)
- Windows Explorer (file copy, transfer, rename, etc.)

## **5 Content Management**

Site content management is accomplished by utilizing a variety of applications including:

- MSFT Frontpage (web page development & maintenance)
- MSFT Word (document development & maintenance)
- MSFT XL (document development & maintenance)
- MSFT Internet Explorer (HTML/PHP page preview/review)
- MSFT Windows Wordpad (Gallery template editing)
- MSFT Windows Notepad (PHP file editing)
- MSFT Windows Media Player (video file review)
- Adobe Acrobat (PDF file creation)
- Adobe Premiere Pro 1.5 (video editing, video file creation & export)
- Adobe Audition 1.5 (audio file cleanup/filtering/correction)
- Adobe Photoshop CS (photo file editing/manipulation/correction)
- Canon Digital Photo Professional (RAW file edit, manipulation, conversion)
- Canon ZoomBrowser (panorama stitching)
- Paint Shop Pro V9 (crop, manipulation, correction, captioning, etc.)
- Paint Shop Album V5 (photo web album creation)
- Breeze Browser Pro (photo view/edit/sort, file rename as sorted)
- Cam2PC (batch photo resizing/processing)
- Roxio Easy Media Creator 8 Suite
	- o Video Wave (video editing, video file creation & export)
- RenameWiz (file renaming)
- Ancestral Quest V11 (family tree creation & maintenance, GEDCOM file export)
- Calendar Creator V12 (family calendar creation & maintenance)
- Gallery Remote (photo file upload to Gallery2 server application)
- Super Flexible File Synchronizer (file backup)
- i.Disk (disk space utilization analysis)

#### **6 Site Component Overview**

The hackneys.com Family History web site consists of these primary components:

- 1. HTML pages created via Frontpage, Word and XL
- 2. Calendar pages generated by Calendar Creator Pro
- 3. Family Tree name roster page generated by phpGedView
- 4. Genealogical (family tree) phpGedView server application (family tree view, search, etc.)
- 5. Media server Gallery2 server application (photo, document, video, audio archives)

# **7 HTML Pages**

The HTML pages for the hackneys.com Family History web site have been created by Douglas Hackney using MSFT Frontpage. The HTML pages use a stock Frontpage Cascading Style Sheet (CSS).

There is one php page that is edited using Notepad (media-archive.php). This php page is used to display a random photo from the Gallery2 media server on the main Historical Media Archives entry page on the site (index-archivephotos.htm).

The site uses a simple frames structure for the HTML pages. The site also uses a technique to allow direct addressing of frame displayed pages. Any page that is of the structure index- in the filename is a directly addressed frame display. This allows users to copy the web address from their browser and forward it, add it to favorites, etc. and always have it display the selected page(s) as they expect it. With normal frame design and file construction this is not possible. The special index- pages are created editing the "Frames Page HTML" code in Frontpage and changing the filename in the "main" frame source to directly address the desired page, i.e. src="photo-archives-roster.htm".

When creating a link on the menu for an index- page it is important to correctly select the target for the index-structure page, i.e. target=" parent".

HTML pages are created and edited on the local PC and manually copied to the server via WS FTP Pro.

The HTML pages folder structure of the hackneys.com domain is fairly anarchic on both the PC and server side. This is an unfortunate result of undisciplined / unplanned development stretched over more than a decade. Apologies are offered to all who are required to navigate this haphazard structure and locate the various scattered files.

## **8 Calendar Pages**

Calendar Creator Pro is used to generate HTML pages for upcoming years of family events. The pages are manually copied to the server via WS\_FTP Pro.

The Family Calendar link page on the hackneys.com site is manually created in XL and edited in Frontpage. It is then manually copied to the server via WS\_FTP Pro.

# **9 Family Tree Name Roster**

phpGedView is used to generate the Family Tree Name Roster page. The steps are:

- 1. Start phpGedView by selecting the link from the hackneys.com Family Trees page.
	- 2. Do not log in
	- 3. Select Lists:Patriarchs

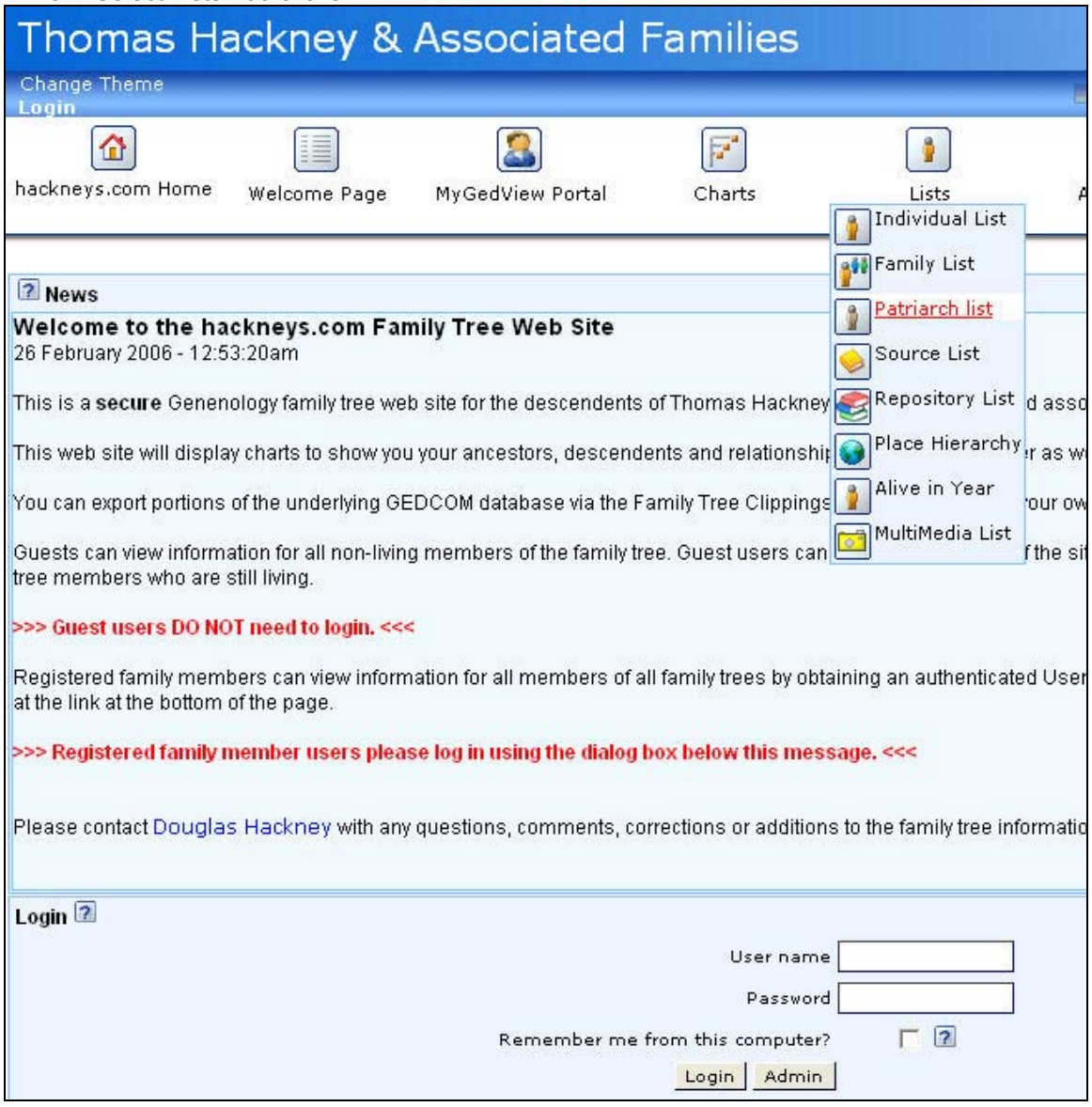

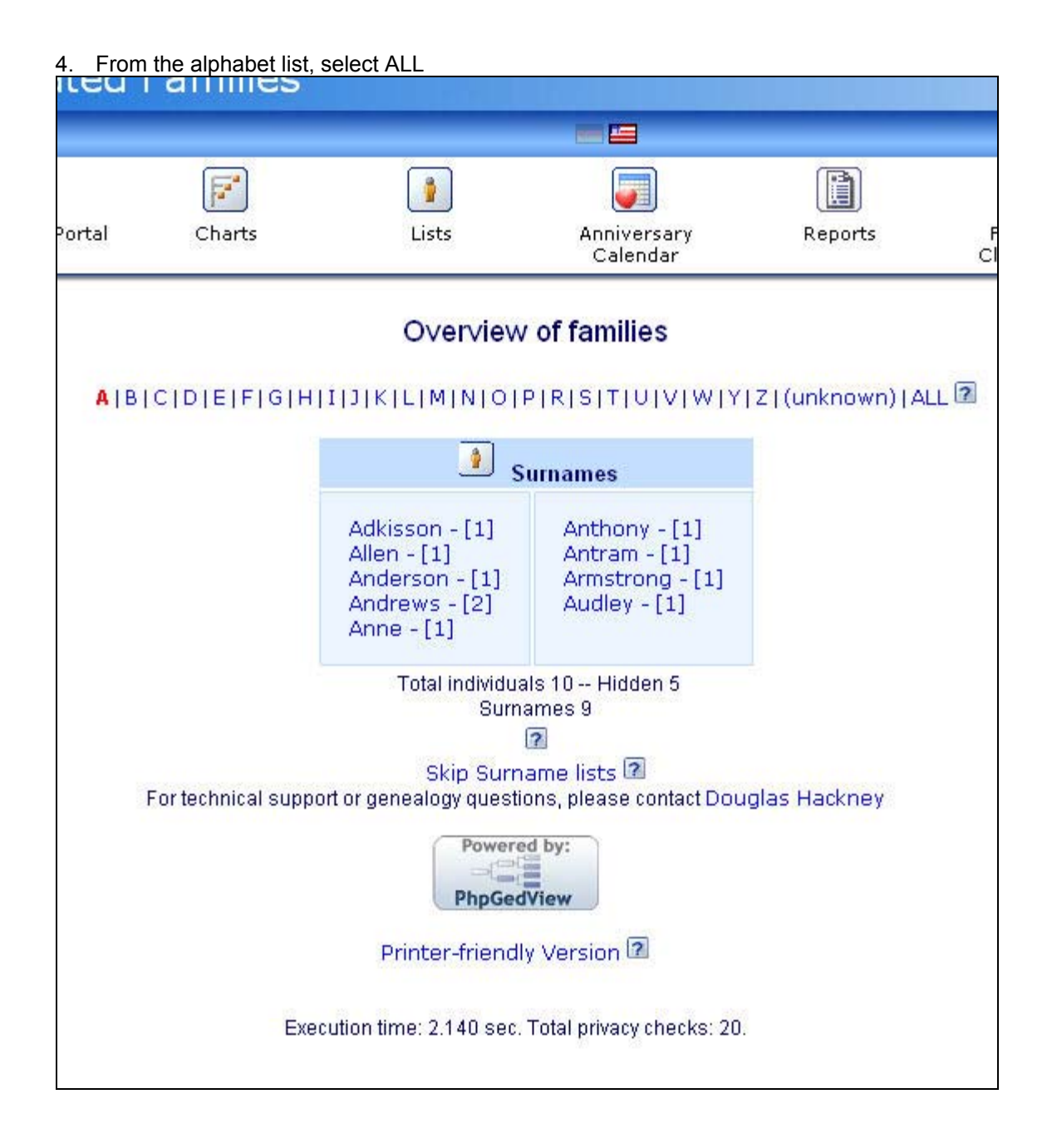

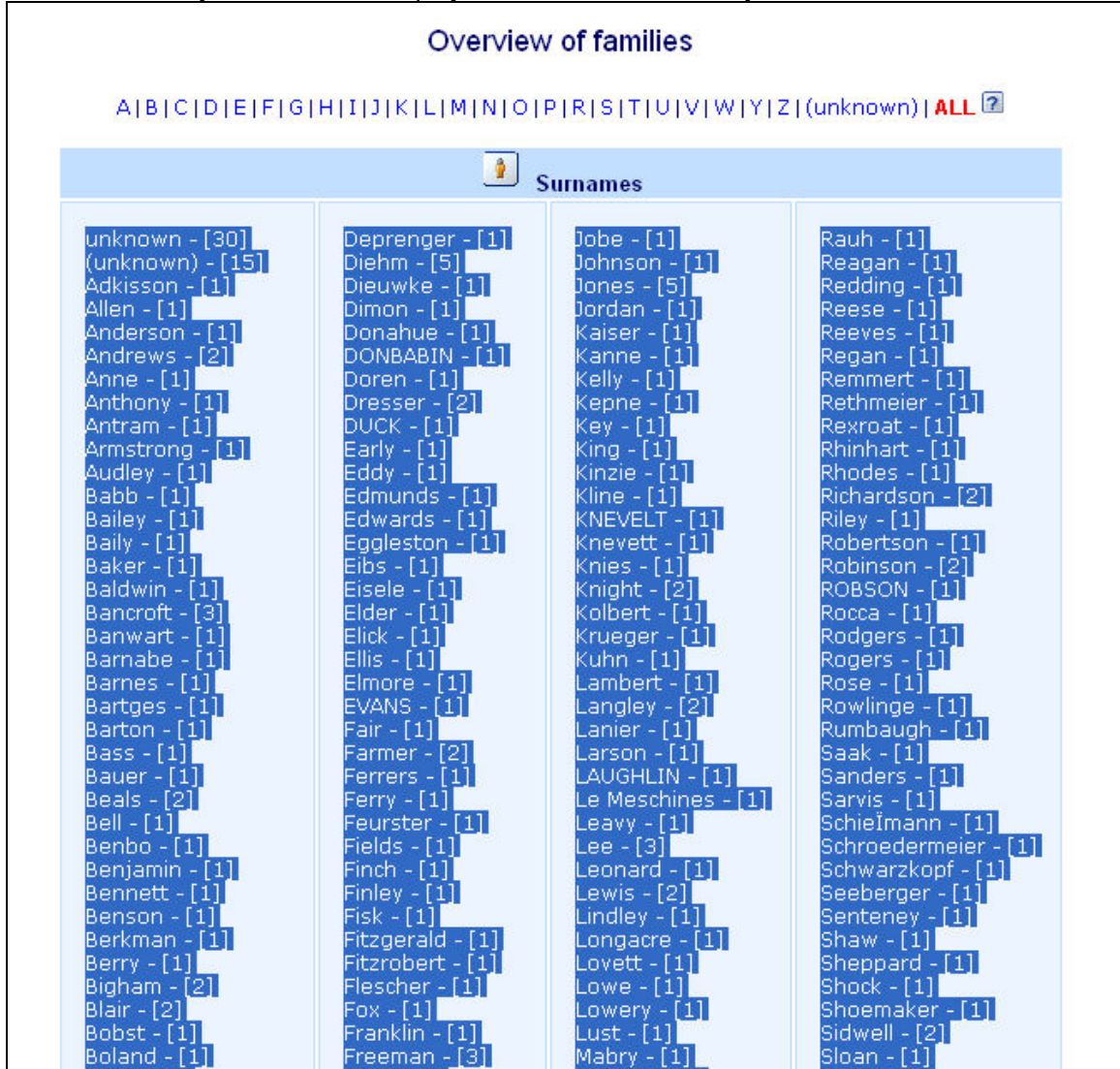

5. A list of family names will be displayed. Select all of the family names.

| /new_page_1.htm* \   |                    |                    |                      |
|----------------------|--------------------|--------------------|----------------------|
|                      |                    |                    |                      |
| $unknown - [30]$     | Deprenger - [1]    | $Jobe - [1]$       |                      |
| $(unknown) - [15]$   | $Diehm - [5]$      | Johnson - [1]      | Rauh - [1]           |
| Adkisson - [1]       | Dieuwke - [1]      | $Jones - [5]$      | Reagan - [1]         |
| Allen - $[1]$        | $Dimon - [1]$      | $Jordan - [1]$     | Redding - [1]        |
| Anderson - [1]       | Donahue - [1]      | Kaiser - [1]       | $Reese - [1]$        |
| Andrews - [2]        | DONBABIN - [1]     | $Kanne - [1]$      | $Reeves - [1]$       |
| Anne - [1]           | $Doren - [1]$      | $Kelly - [1]$      | $Regan - [1]$        |
| Anthony - [1]        | Dresser - [2]      | $Kepne - [1]$      | Remmert - [1]        |
| Antram - [1]         | $DUCK - [1]$       | $Key - [1]$        | Rethmeier - [1]      |
| Armstrong - [1]      | Early - $[1]$      | $King - [1]$       | Rexroat - [1]        |
| Audley - [1]         | $Eddy - [1]$       | Kinzie - [1]       | Rhinhart - [1]       |
| Babb - [1]           | $Edmunds - [1]$    | <u>Kline</u> - [1] | $R$ hodes - [1]      |
| Bailey - [1]         | Edwards - [1]      | KNEVELT-[1]        | Richardson - [2]     |
| $B$ aily $ [1]$      | Eggleston - $[1]$  | Knevett - [1]      | $Riley - [1]$        |
| <b>Baker</b> - [1]   | $Eibs - [1]$       | Knies - [1]        | Robertson - [1]      |
| Baldwin - [1]        | Eisele - $[1]$     | Knight - [2]       | Robinson - [2]       |
| Bancroft - [3]       | Elder - [1]        | Kolbert - [1]      | ROBSON-[1]           |
| Banwart - [1]        | $Elick - [1]$      | $Krueger - [1]$    | $Rocca - [1]$        |
| Barnabe - [1]        | Ellis - $[1]$      | $Kuhn - [1]$       | Rodgers - [1]        |
| Barnes - $[1]$       | $Elimore - [1]$    | Lambert - [1]      | $Rogers - [1]$       |
| $Bartges - [1]$      | <b>EVANS - [1]</b> | $L$ angley - $[2]$ | $Rose - [1]$         |
| Barton - [1]         | $Fair - [1]$       | Lanier - $[1]$     | Rowlinge - [1]       |
| $Bass - [1]$         | $Farmer - [2]$     | $Larson - [1]$     | Rumbaugh - [1]       |
| Bauer - [1]          | $F$ errers - [1]   | LAUGHLIN - [1]     | $S$ aak - $[1]$      |
| $Beals - [2]$        | $Ferry - [1]$      | Le Meschines - [1] | Sanders - [1]        |
| $Bel - [1]$          | Feurster - [1]     | $Leavy - [1]$      | Sarvis - [1]         |
| Benbo - [1]          | $Fields - [1]$     | $Lee - [3]$        | Schielmann - [1]     |
| Benjamin - [1]       | $Finch - [1]$      | $Leonard - [1]$    | Schroedermeier - [1] |
| <u>Bennett - [1]</u> | $Finley - [1]$     | $Lewis - [2]$      | Schwarzkopf - [1]    |
|                      |                    |                    |                      |

6. Copy and paste the list of names into a new page in Frontpage

7. Save the file as "family-tree-name-roster-public.htm" into the PC web sites HTML archives pages folder.

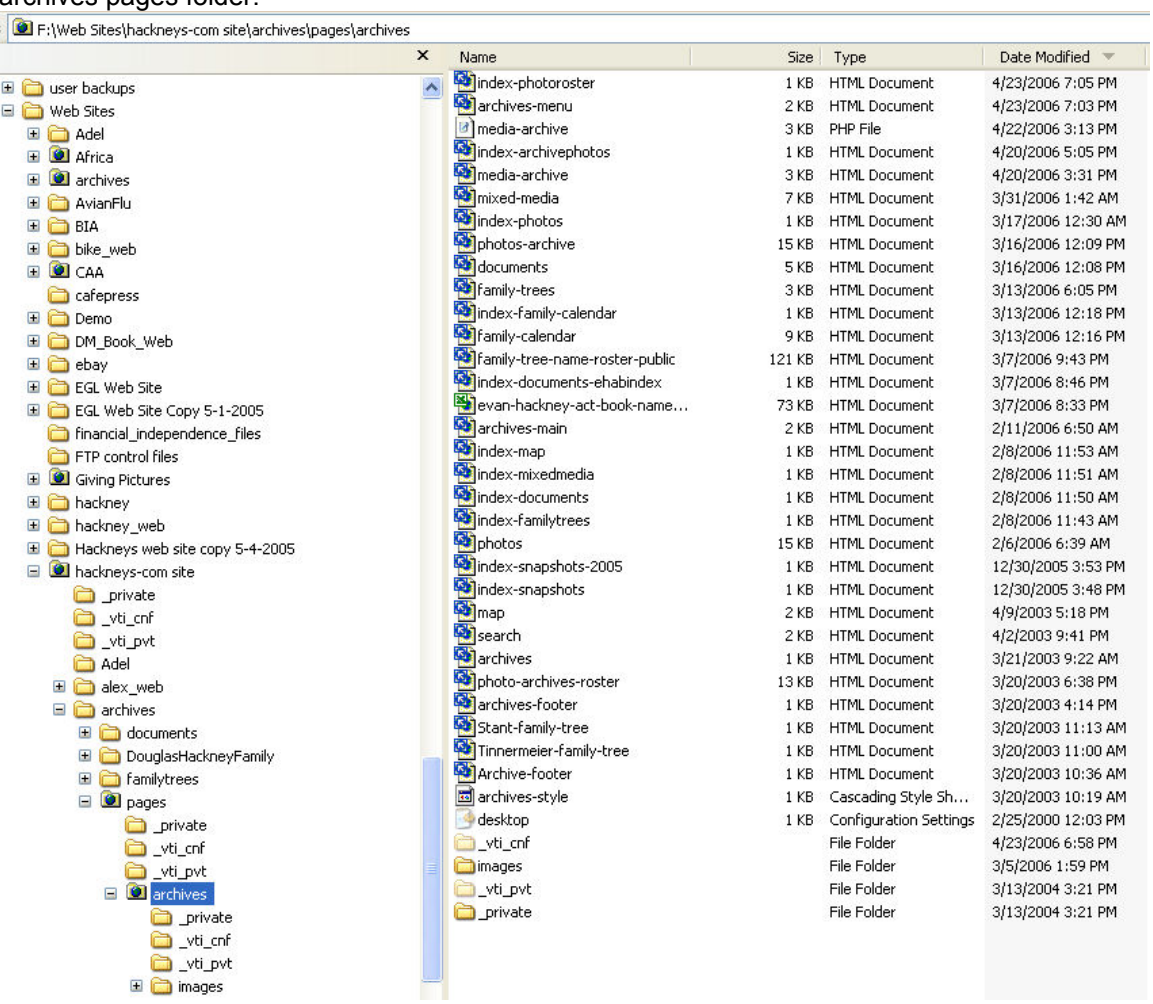

8. Manually copy the file to the server using WS\_FTP Pro.

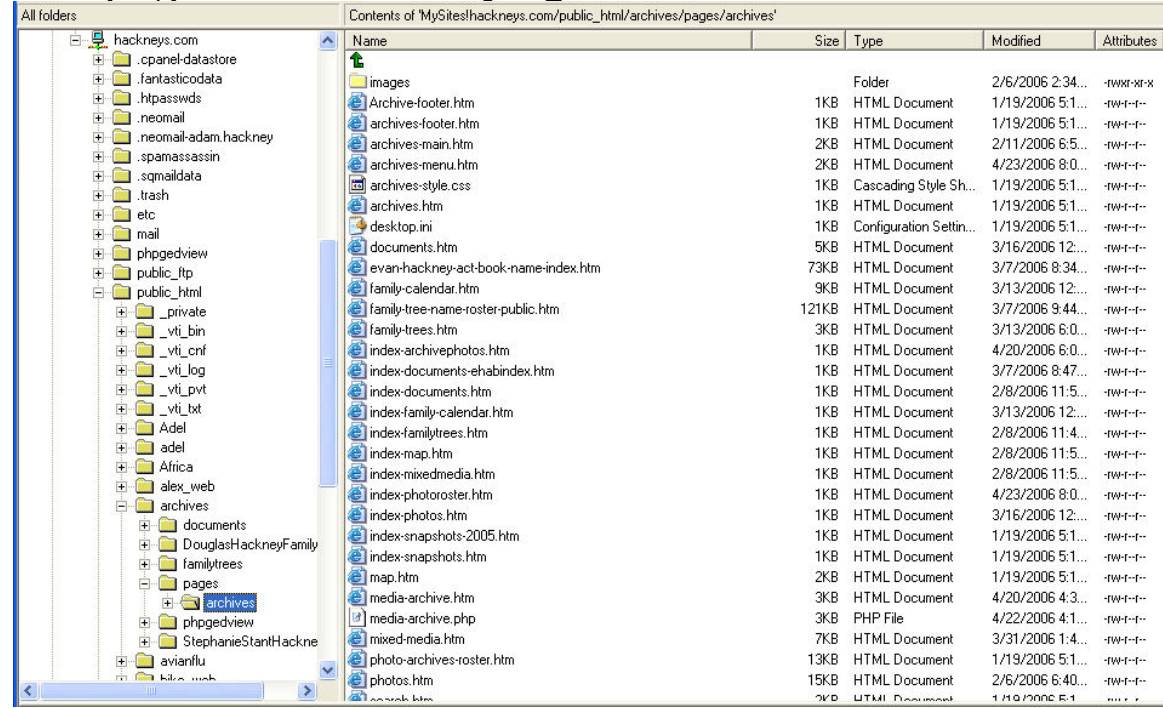

# **10 phpGedView Server Application**

Notes:

- 1. All paths in the following section refer to the hackneys.com server.
- 2. All Control Panel images utilize the "New Control Panel Layout" option

#### **10.1 phpGedView Overview**

phpGedView is a php application that runs on the Linux server at the server hosting company. phpGedView provides very powerful Genealogical search, charting, reporting and analysis.

The main phpGedView site is: http://www.phpgedview.net/ and contains full information on installation, documentation, etc.

This section will address only the hackneys.com specific functions required to setup and maintain the phpGedView system. Please see the main phpGedView site for all other information.

#### **10.2 phpGedView System Technical Information**

For advanced support and issue resolution you will need information on the full technical environment of the host server system. If you have already installed phpGedView there will be a file in the base directory of the application named phpinfo.php. Navigate your web browser to that file and select it. The resulting display contains the full technical information. If you have not yet installed phpGedView or the phpinfo.php file is not available:

- 1. Create a text file with the following contents: <?php phpinfo(); ?>
- 2. Save the text file and rename to phpinfo.php (With a php file extension rather than txt. You may need to enable viewing of file extensions in Windows Explorer via Tools:Folder Options:Hide Extensions for Known File Types.)
- 3. Copy the phpinfo.php file to the server. You can put it anywhere below the public\_html folder
- 4. Navigate your web browser to that location and select the file.

#### **10.3 phpGedView Secure User Mode**

The hackneys.com site uses phpGedView in a secure user mode. To minimize risk of identity theft, the system will not display any information for living persons to an unregistered user. Registered users have full access to the GEDCOM data file and can see all information on all records.

#### **10.4 config.php Write Access**

To ensure system security you must manually set read-only status on the config.php file in the phpGedView application folder once you are done configuring the system. Use the server's Bluehost File Manager, selected in the Bluehost Control Panel, to change this permission. Details of this process are included in the following phpGedView installation and setup section.

#### **10.5 phpGedView Administration**

System administration requires administration rights for your user ID. To administer the system, start phpGedView, log on to the system and select Manage. Details on this process are included in the following section on phpGedView Installation and Setup.

# **11 phpGedView Installation and Setup**

The installation and setup of phpGedView is relatively straightforward. The hackneys.com installation does not require any code modification or extensive customization of the user interface.

#### **11.1 index.php Secure Location**

The hackneys.com site follows the guidelines for secure setup of the phpGedView server application. This includes locating the main index file outside the publicly addressable HTML space in a root directory sub-folder.

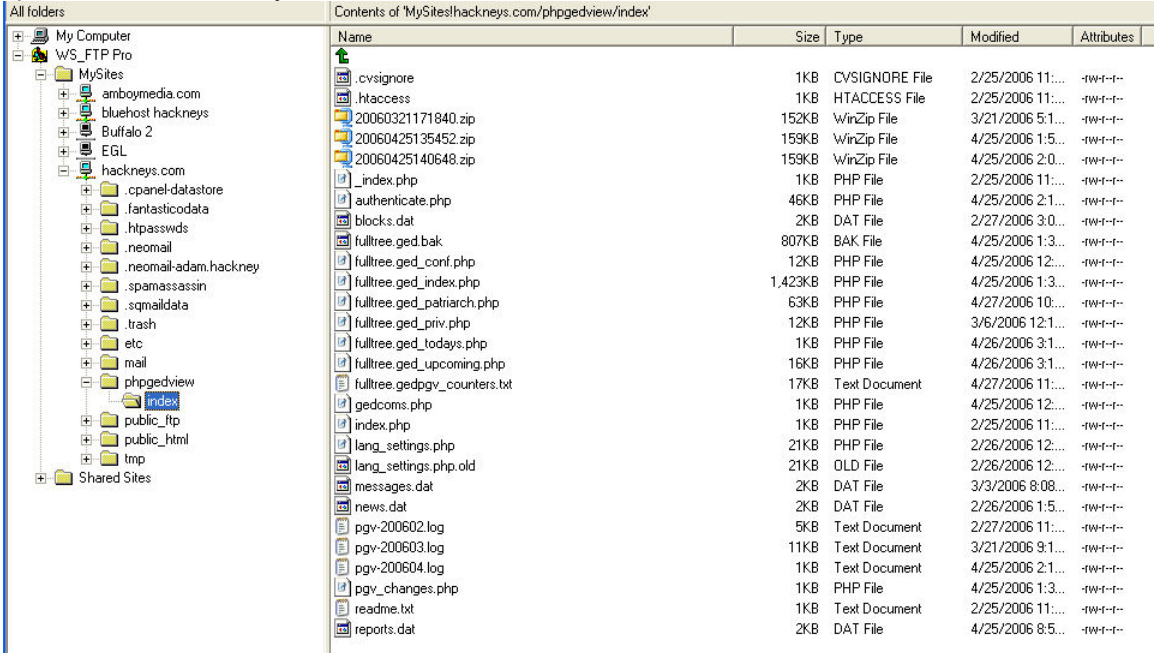

There are two ways to set the location of this file so the phpGedView application knows where to find it:

- 1. Editing the config.php file in the /public\_html/archives/phpgedview folder
- 2. Using the Configuration section of the management interface in the phpGedView application.

I used method #1 and cannot ensure that method #2 will work on an initial installation. Instructions for method #1 are included in the following section.

#### **11.2 phpGedView Installation and Setup Steps**

- 1. Perform the install into the /public\_html/archives/phpgedview folder. Please follow the application installation instructions at http://www.phpgedview.net/.
- 2. Manually create the root/phpgedview/index folder
- 3. Move the index.php file from the install directory to the index folder
- 4. Copy the config.php file from the install folder to your desktop using WS\_FTP Pro
- 5. Edit the config.php file to include the highlighted data:

/\*\*<br>\* Absolut Path to PhpGedView installation<br>\*

-<br>\* this is mostly used when running PGV as a module under a NUKE environment<br>\* @global \$PGV BASE DIRECTORY

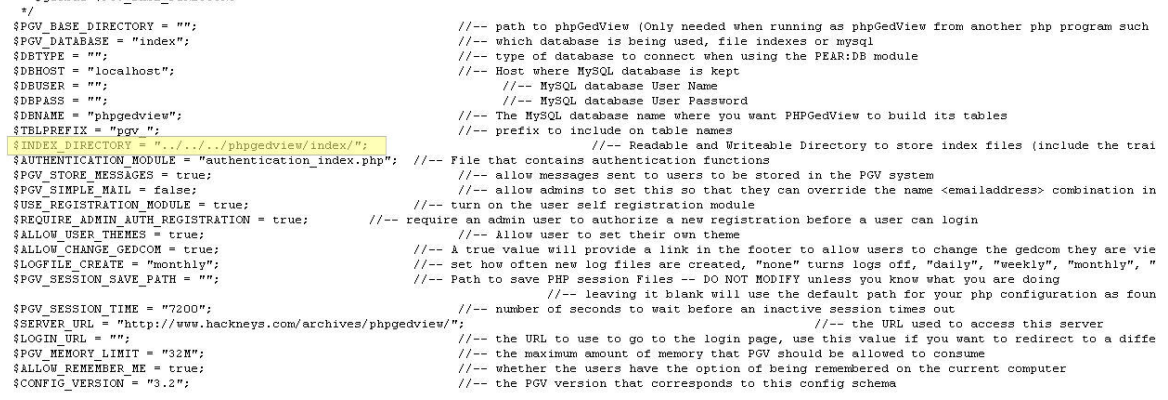

\$CONFIGURED = true;<br>require\_once(\$PGV\_BASE\_DIRECTORY."includes/session.php");

- 6. Copy the edited config.php file back to the installation directory
- 7. GEDCOM Data File Import phpGedView relies on a GEDCOM data file that is created and maintained using Ancestral Quest on the PC. The GEDCOM file is exported from Ancestral Quest and manually copied to the server using WS\_FTP Pro. The GEDCOM file is then imported into phpGedView. There are three activities required for this operation, 1) prepare PC data files, 2) copy PC data files to the server and 3) import the GEDCOM file into phpGedView
- 8. Open Ancestral Quest
- 9. Open the Hackney family tree data file if it does not automatically load
- 10. Select File:Export

11. Ensure the dialog box options are selected as in this example:

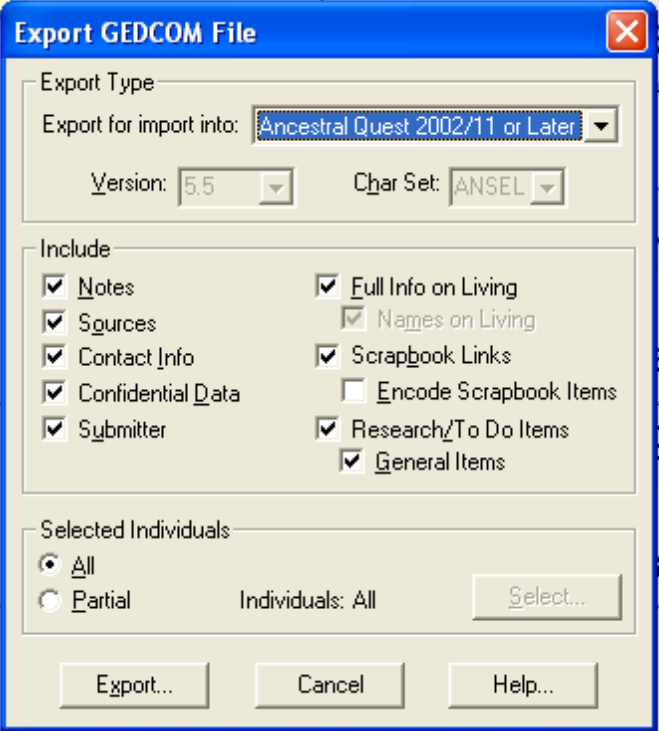

- 12. Export the GEDCOM file and save it as fulltree XXX.GED. Increment the file name number when you save it so that you do not overwrite the previous version.
- 13. Copy the GEDCOM file to the web pages/archives/family trees folder

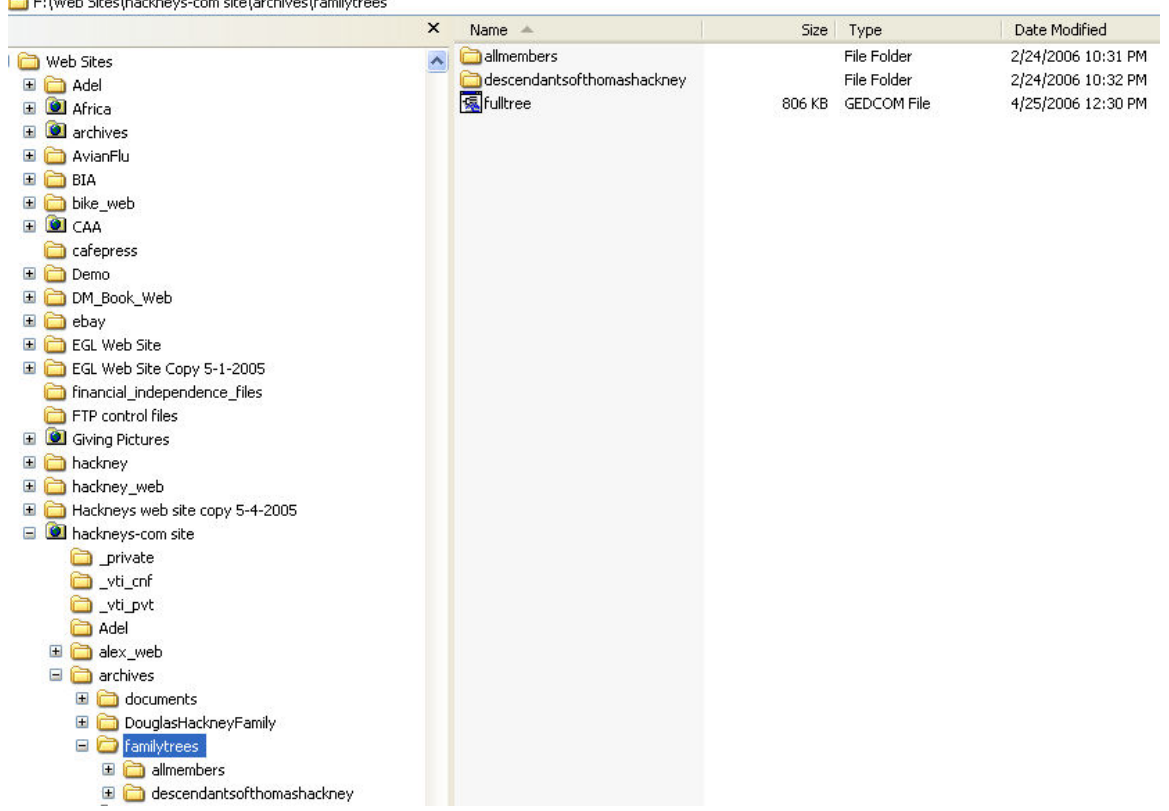

- 14. Delete the previous version fulltree.GED file
- 15. Rename the fulltree XXX.GED to fulltree.GED
- 16. Copy the fulltree.GED file to the server root/public\_html/archives/familytrees folder and overwrite the existing file

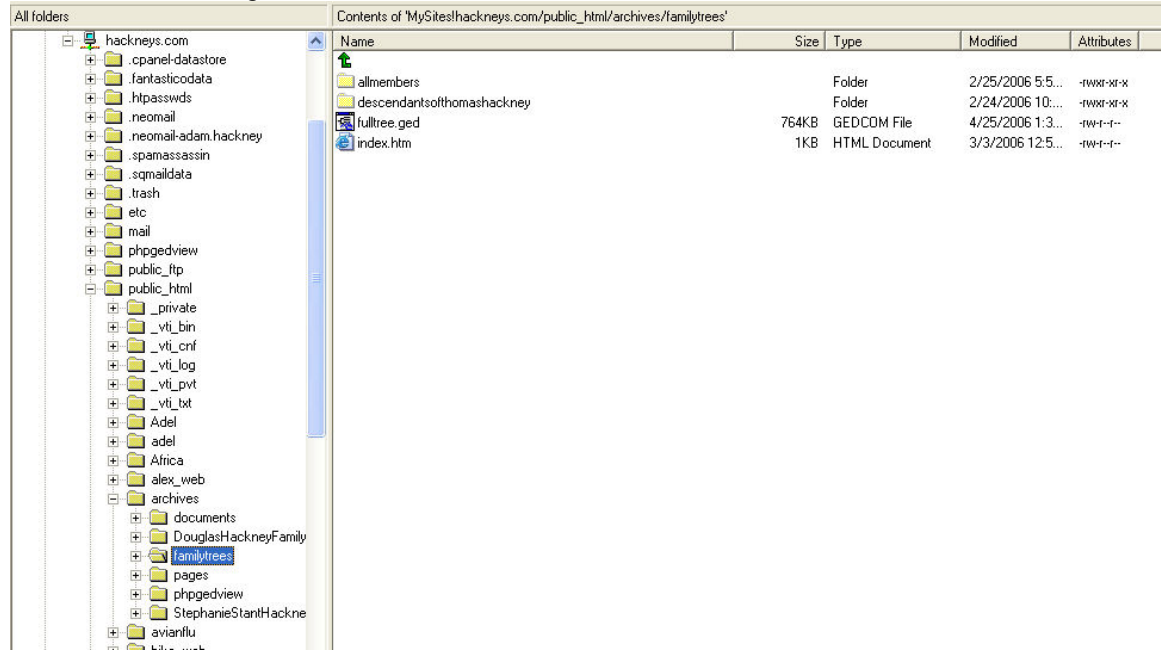

17. Ancestral Quest and phpGedView support the display of photos of people in the family tree. These photos are stored in two folders on the PC, photos/archives/treephotos and photos/archives/treephotos-thumbs, containing the full size and 175 pixel thumbnail photos respectively.

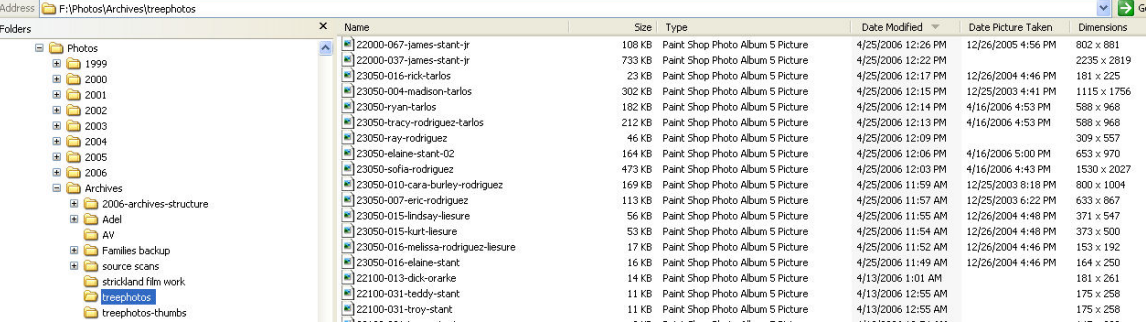

Copy the contents of these folders to the server to the root/archives/phpgedview/media (full size photos) and root/archives/phpgedview/media/thumbs (thumbnails) folders. (When you are doing an upgrade to a new version of the GEDCOM file after adding new people to it, copy any new photos contained in the newest version of the GEDCOM file up to the server folders.)

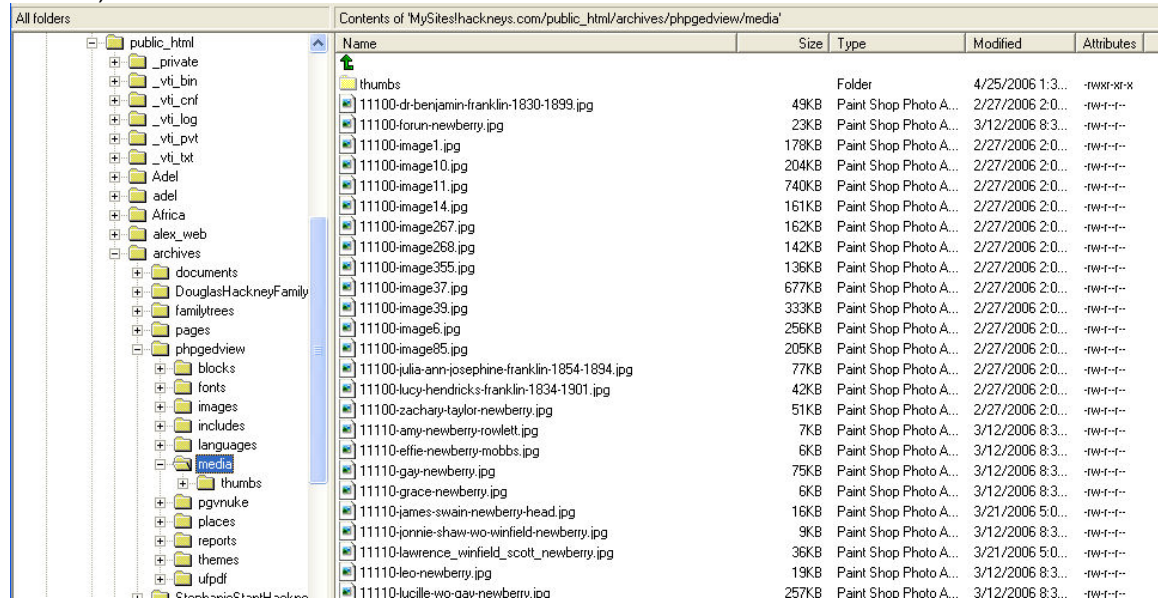

- 18. Open phpGedView by going to http://www.hackneys.com/archives/pages/archives/indexfamilytrees.htm and selecting the family tree link or directly to http://www.hackneys.com/archives/phpgedview/index.php?
- 19. Login to the system
- 20. Select the "Welcome Page" icon from the bar at the top of the screen
- 21. Use the "change theme" link to select "Xenea" as the theme to match the following dialog and screen examples

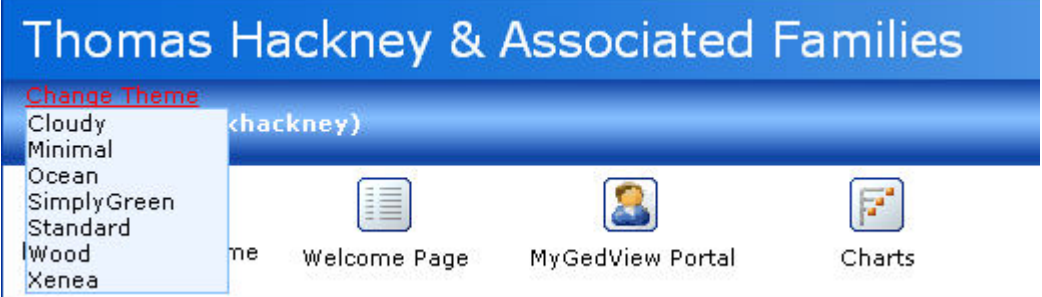

22. Select the Admin link

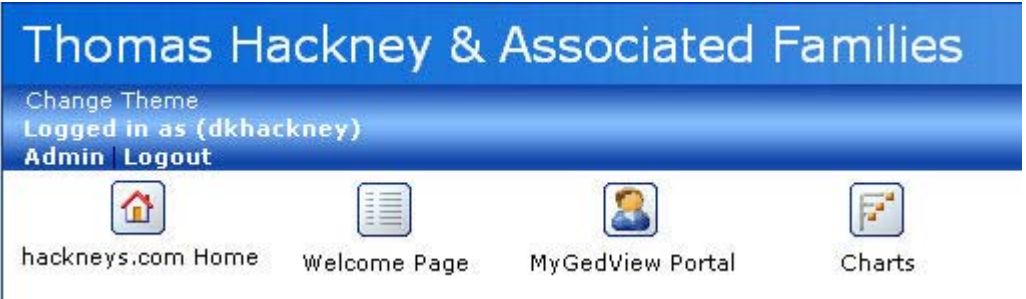

23. On the main Admin page, select "Manage GEDCOMs and edit Privacy"

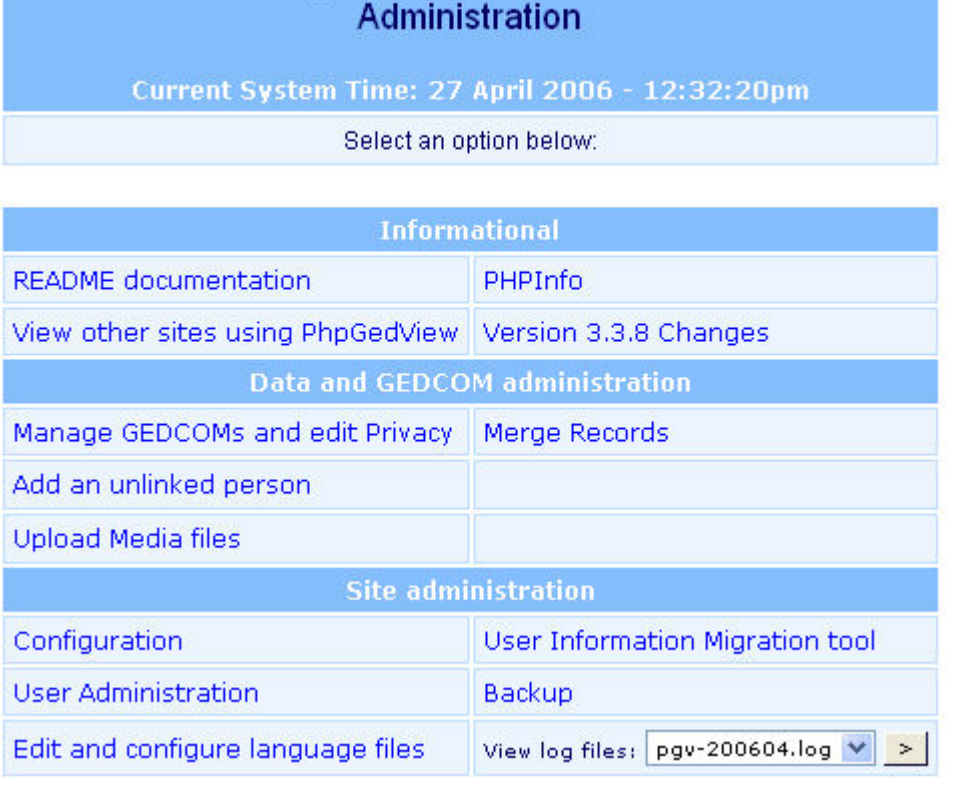

PhpGedView v3.3.8 final

24. The following "Manage GEDCOMs and edit Privacy" admin page will appear

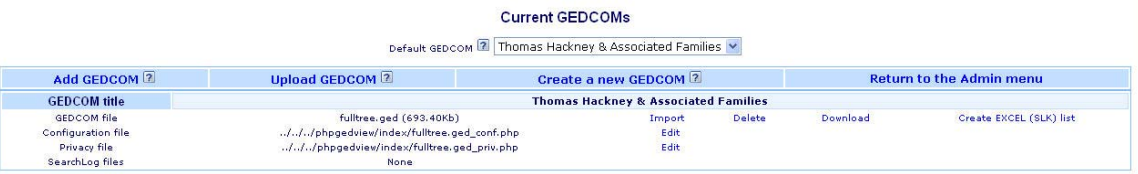

25. On the "Configuration file" line, select "Edit"

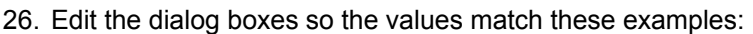

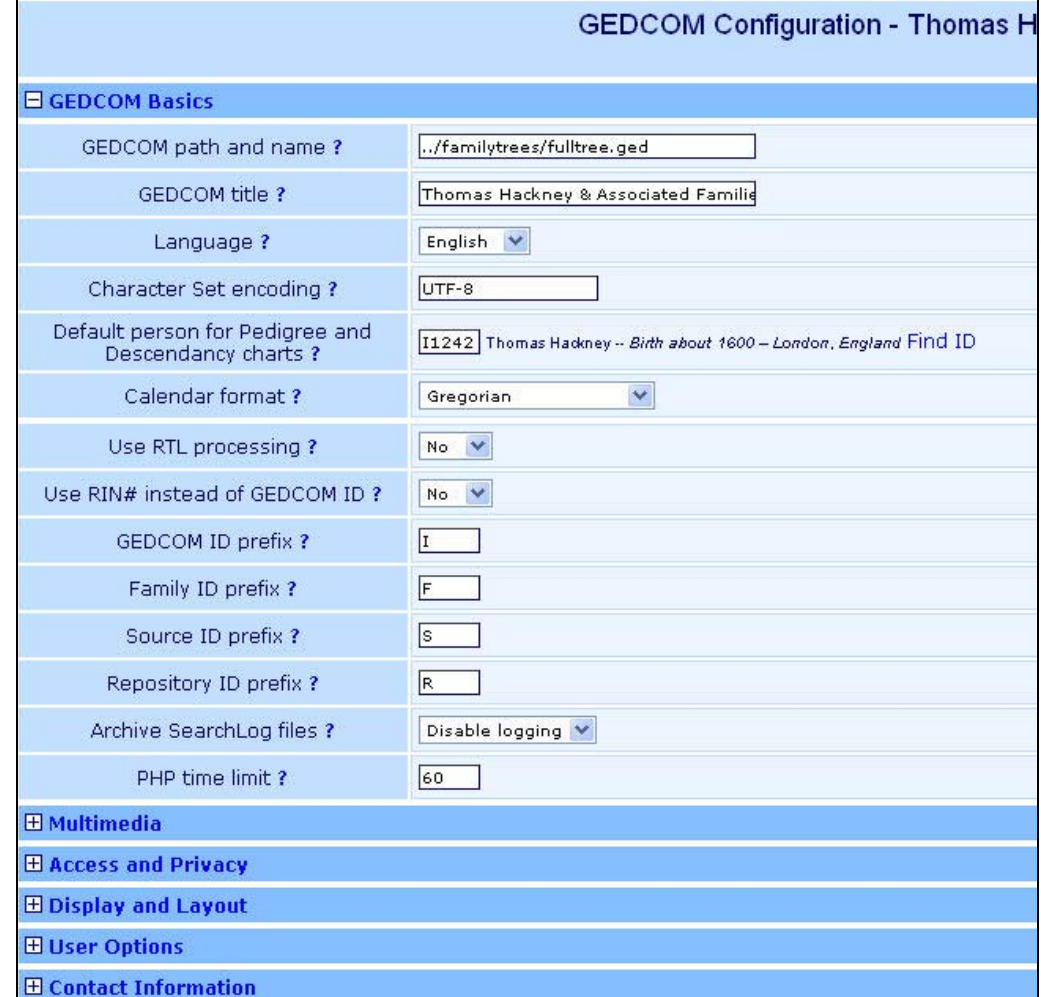

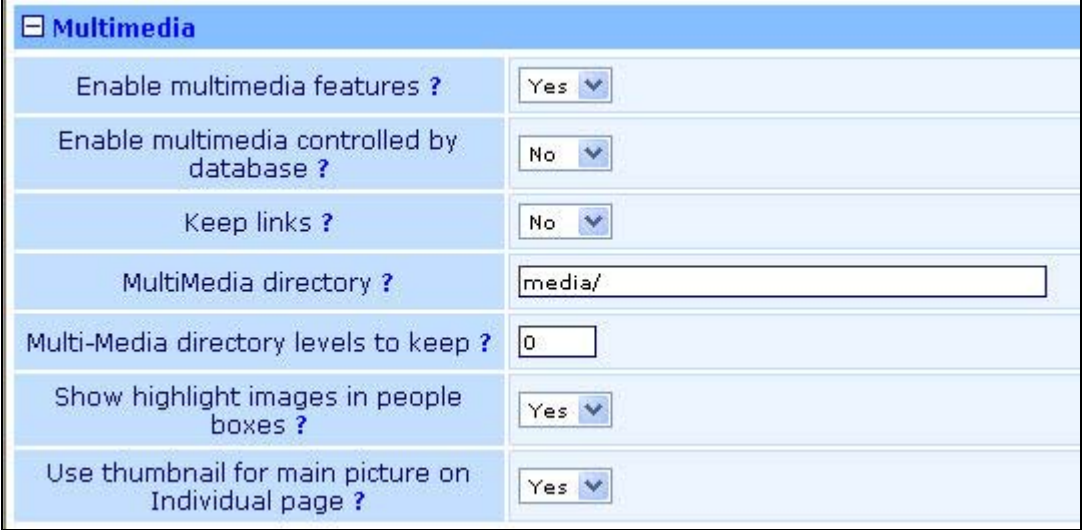

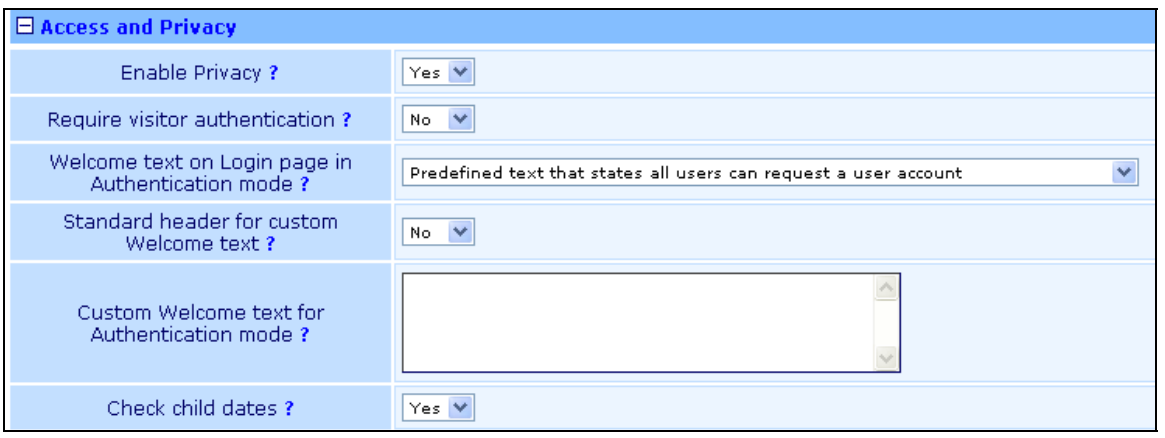

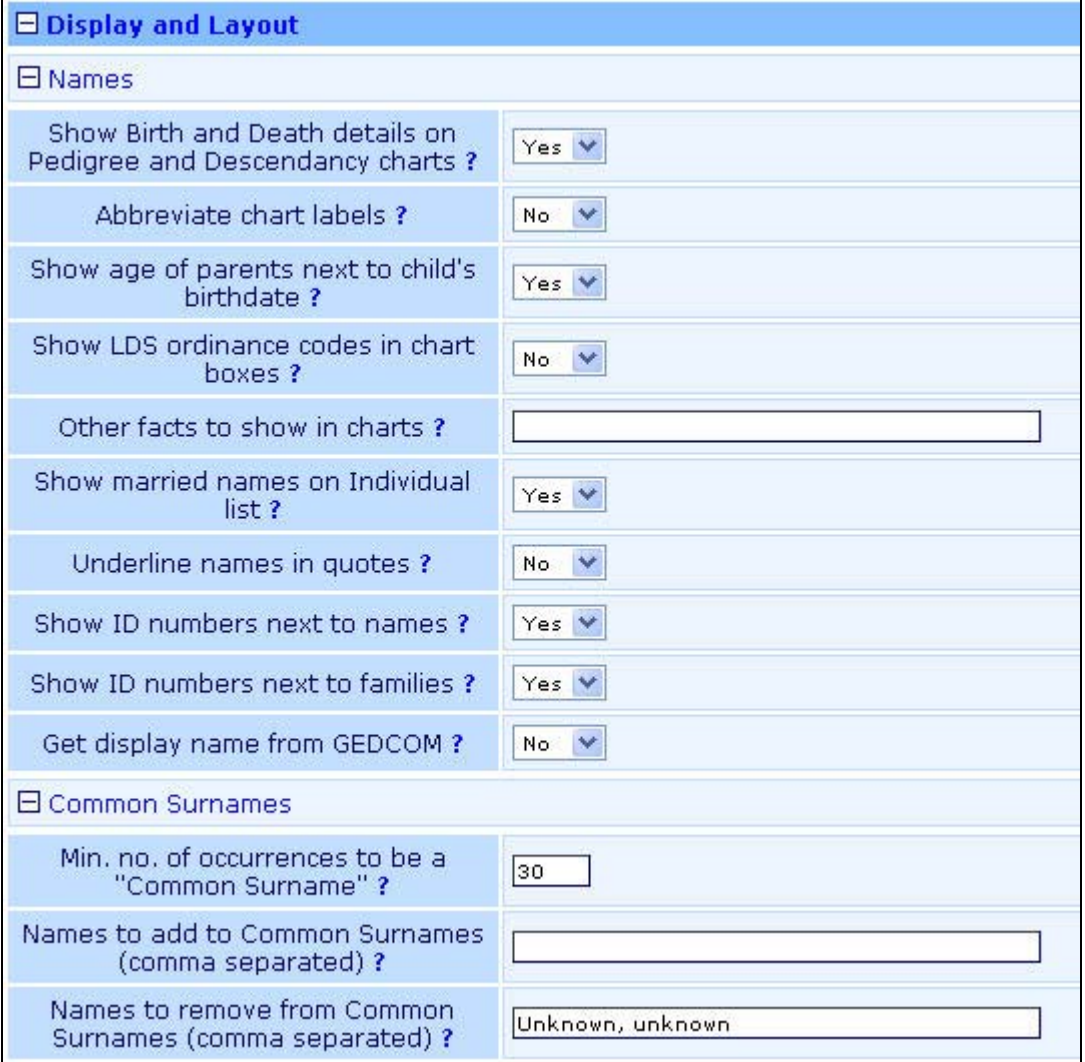

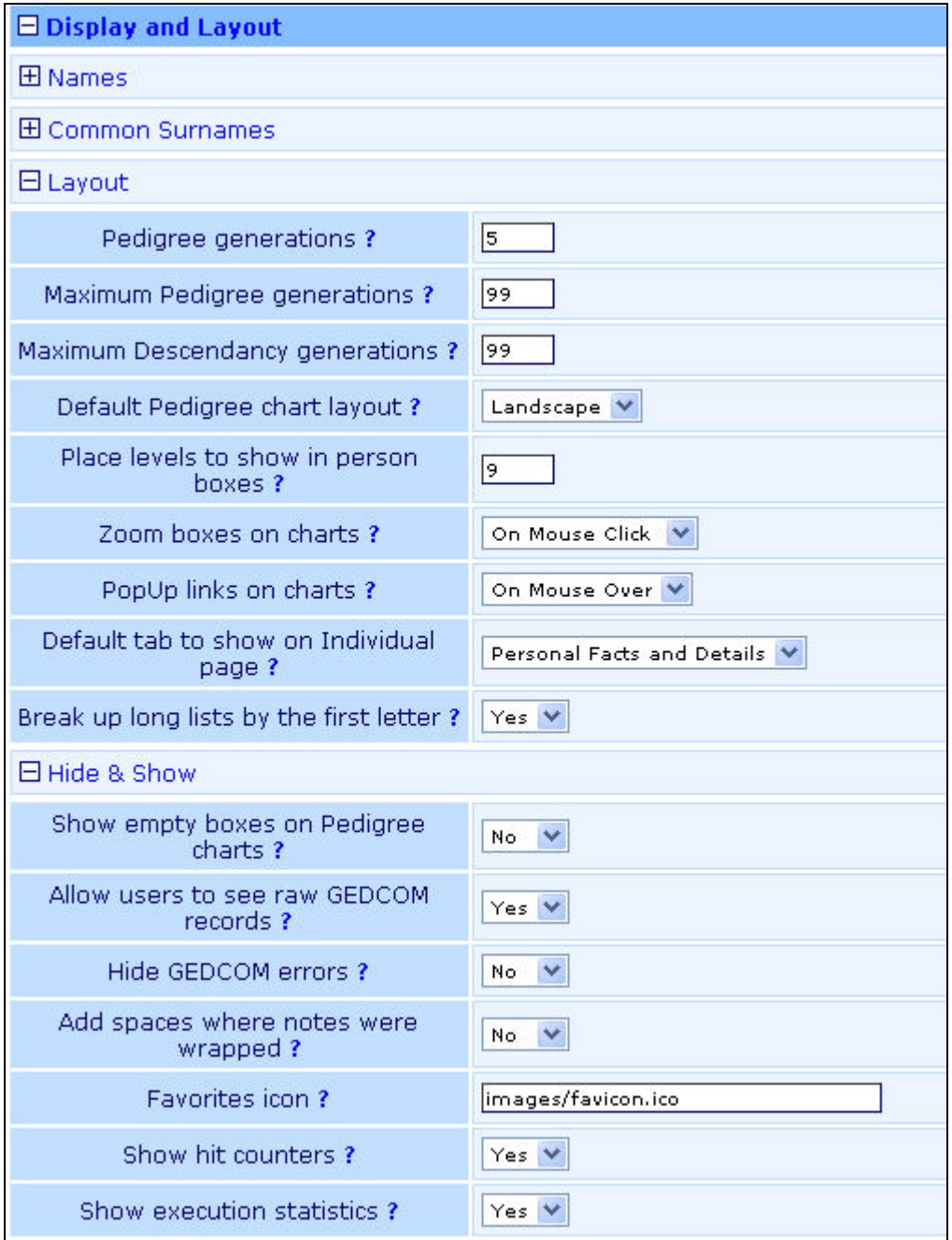

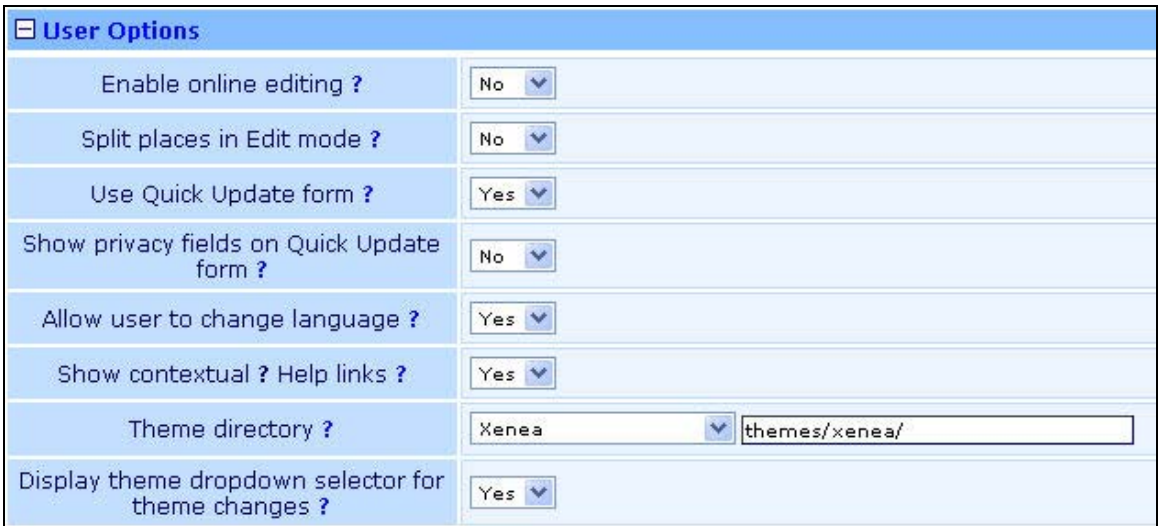

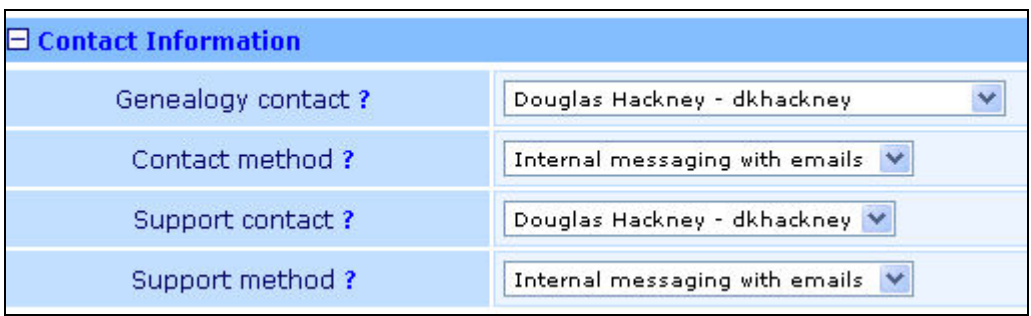

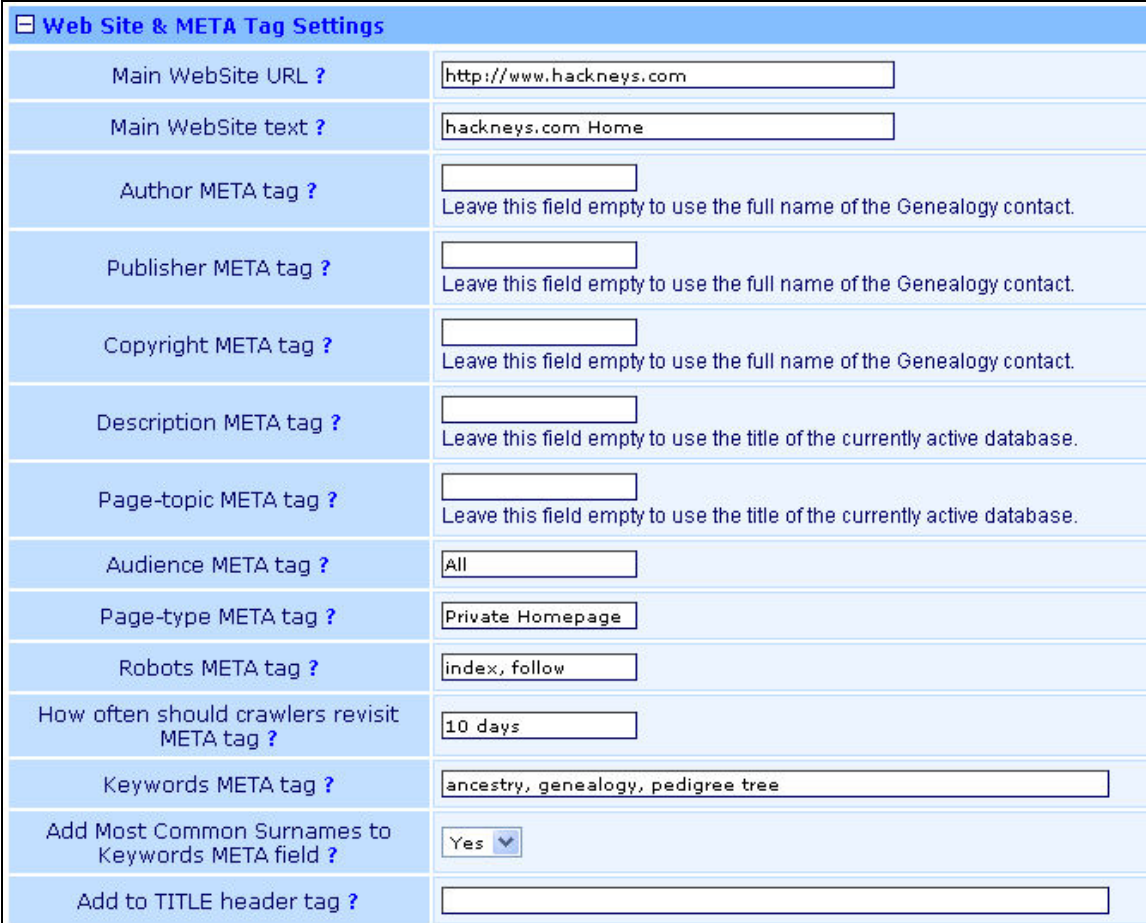

27. At the bottom of the page select "Save configuration"

28. Return to the main phpGedView admin page

#### **Administration** Current System Time: 27 April 2006 - 12:32:20pm Select an option below: **Informational** README documentation PHPInfo View other sites using PhpGedView | Version 3.3.8 Changes Data and GEDCOM administration Manage GEDCOMs and edit Privacy | Merge Records Add an unlinked person **Upload Media files** Site administration Configuration User Information Migration tool **User Administration** Backup Edit and configure language files View log files:  $pgv-200604.log \nightharpoonup$  $\vert$   $>$

PhpGedView v3.3.8 final

#### 29. Select "Manage GEDCOMs and edit Privacy

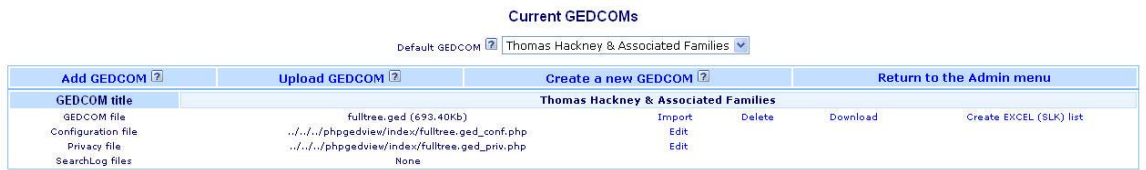

30. On the "Privacy file" line select "Edit"

31. Edit the dialog boxes so the values match these examples:

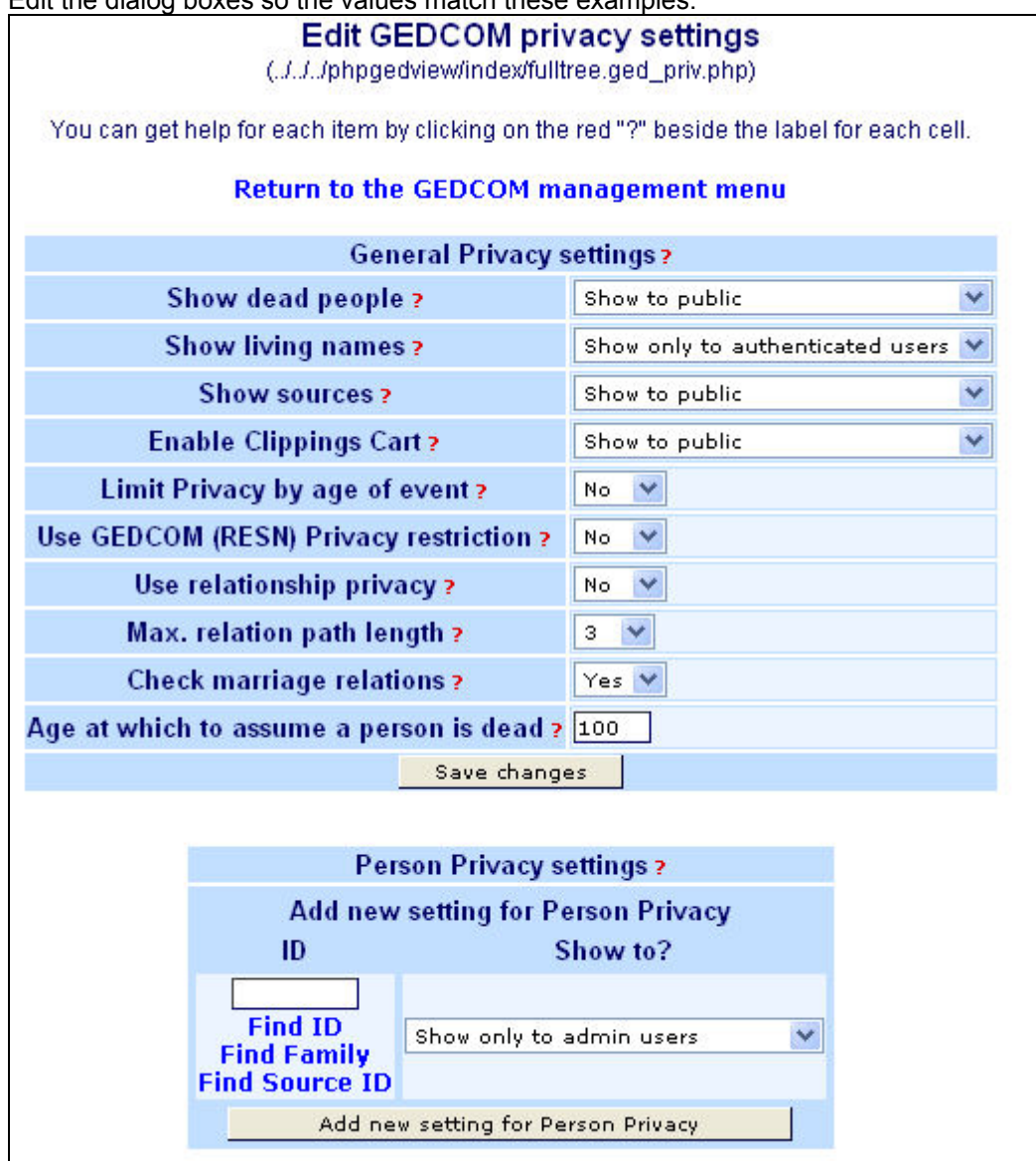

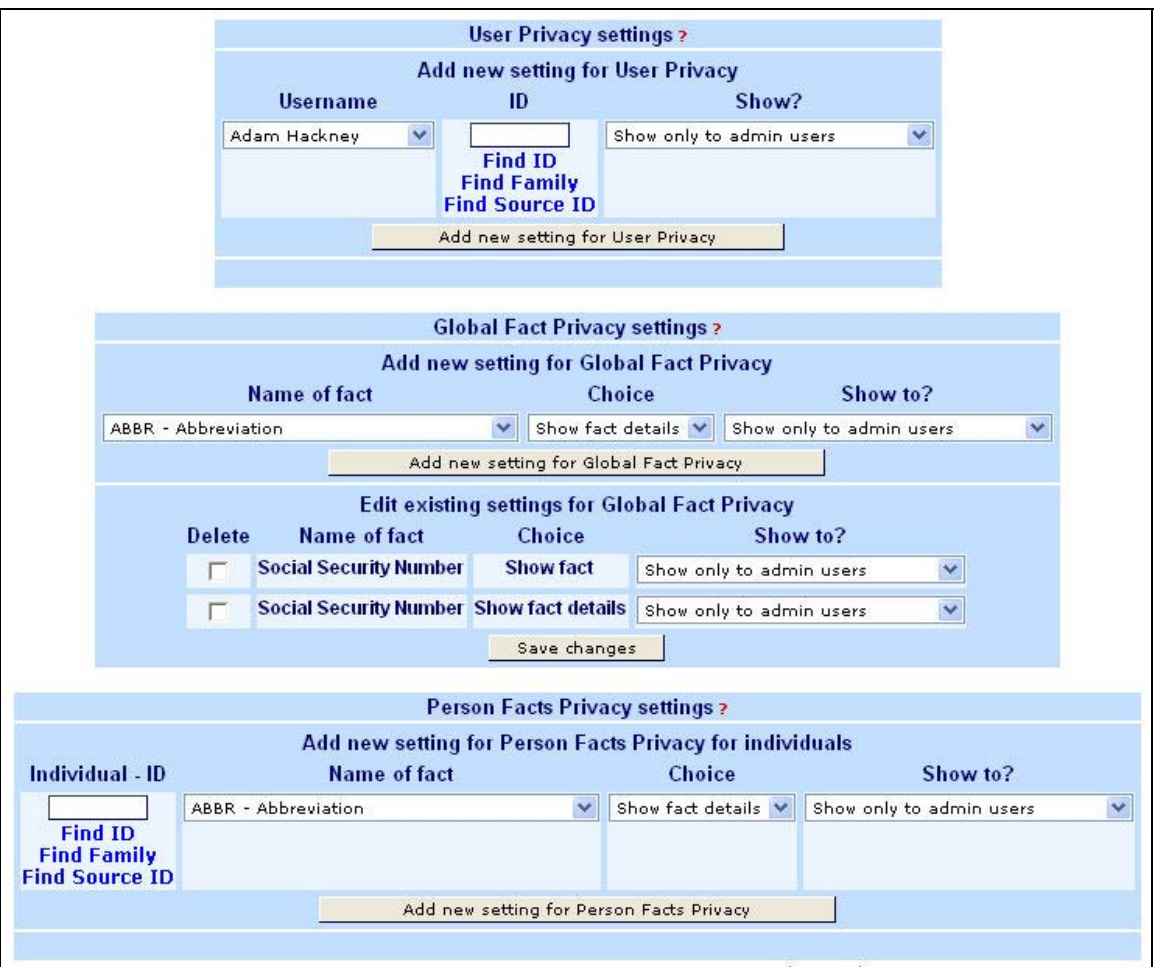

- 32. Select "Save changes" as required for each value
- 33. Return to the phpGedView "Manage GEDCOMS and Edit Privacy" admin page

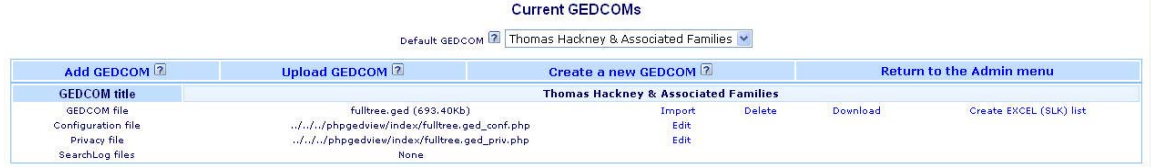

34. On the GEDCOM file line, select "Import"

35. The following dialog will appear. Select "yes" in the drop down lists, select "Do not change," then select "Cleanup."

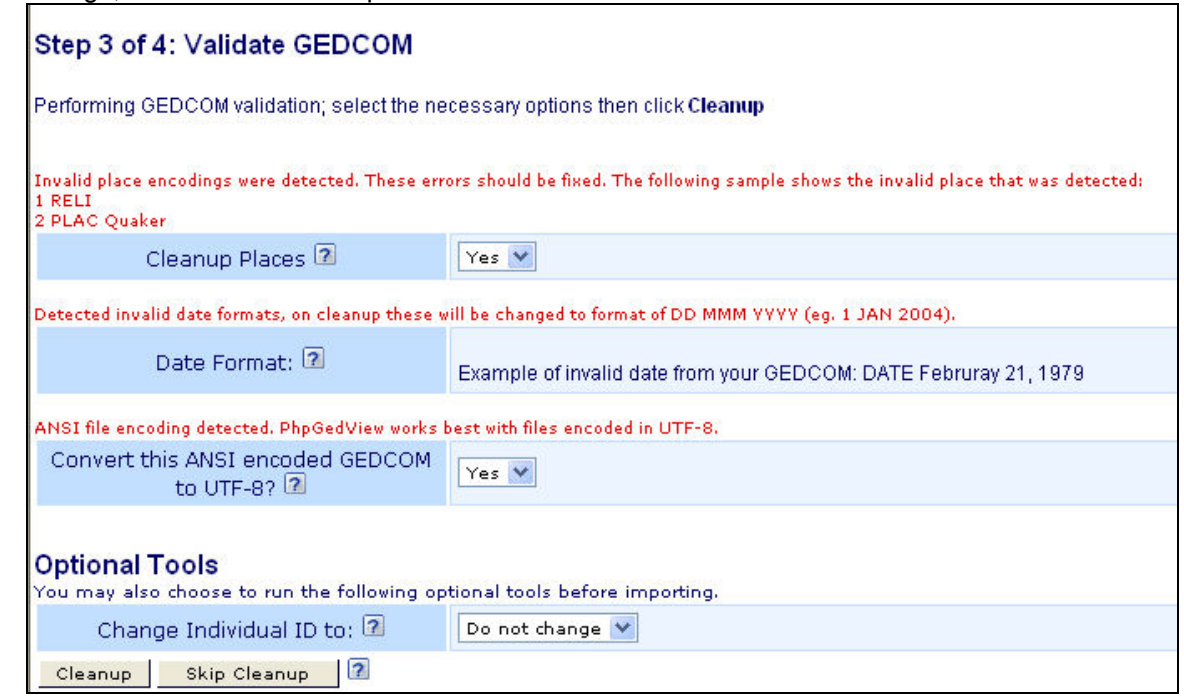

36. The following dialog will appear. Select "Yes"

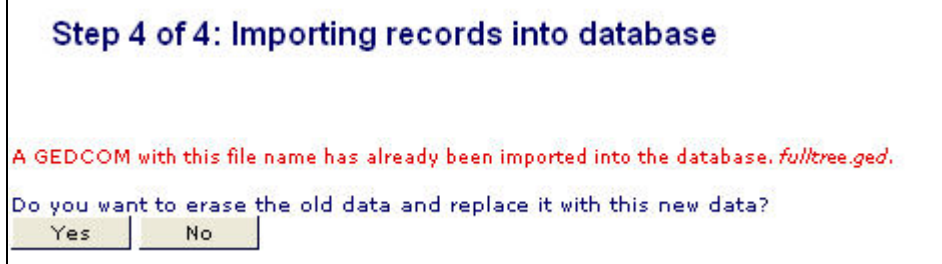

37. The following dialog will appear. Select "Import Married Names."

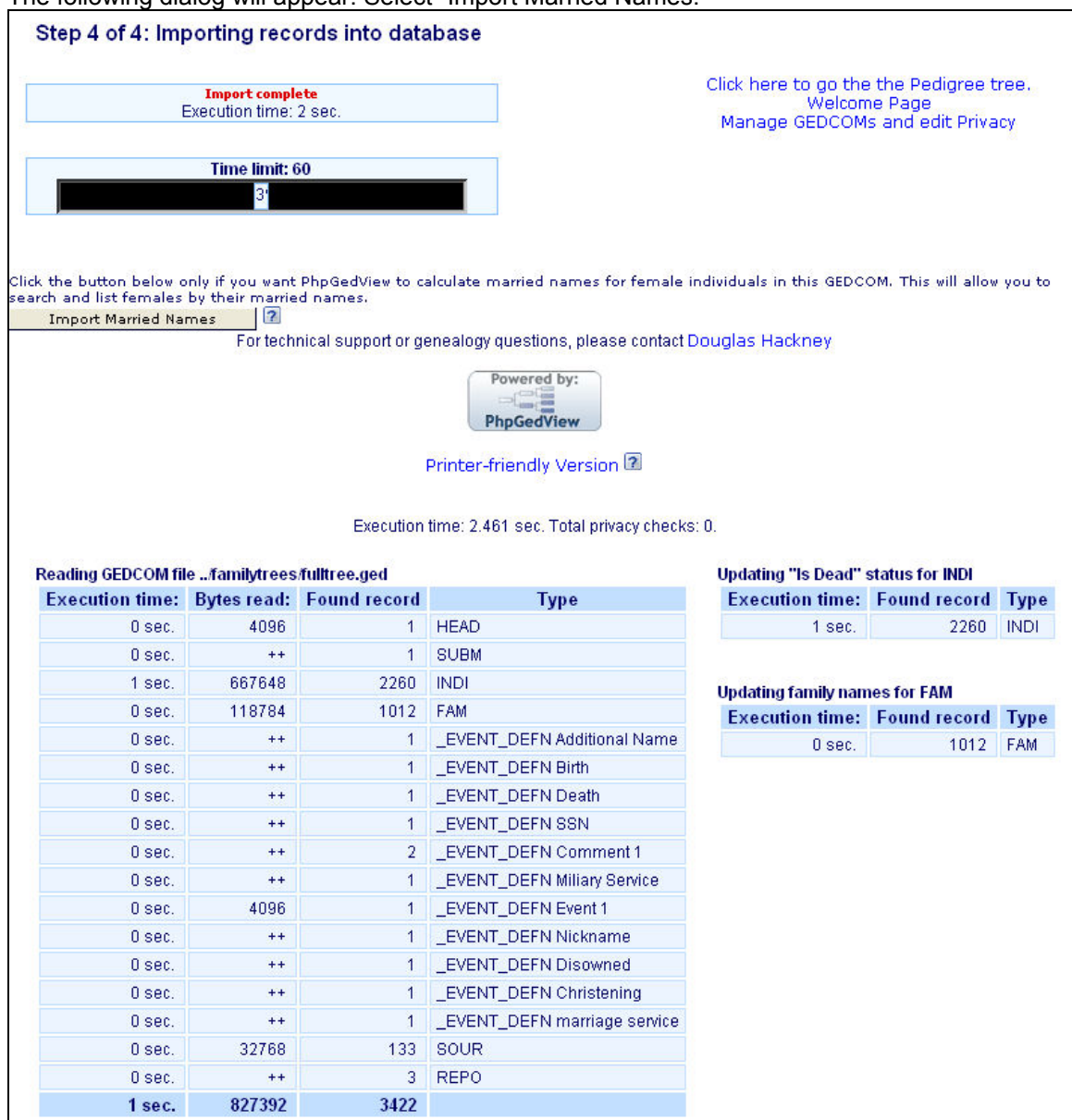

38. The following dialog will appear. Select any of the three options, i.e. go to Pedigree tree, Welcome Page or manage.

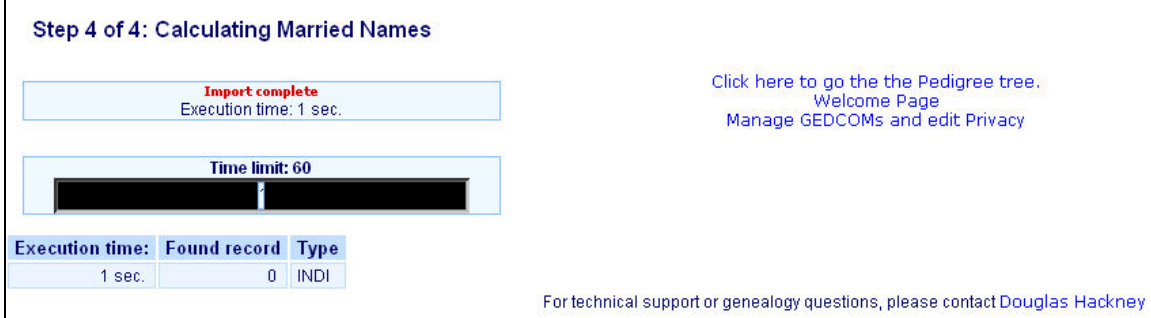

39. Return to the main phpGedView admin page

#### PhpGedView v3.3.8 final Administration

Current System Time: 27 April 2006 - 12:32:20pm

Select an option below:

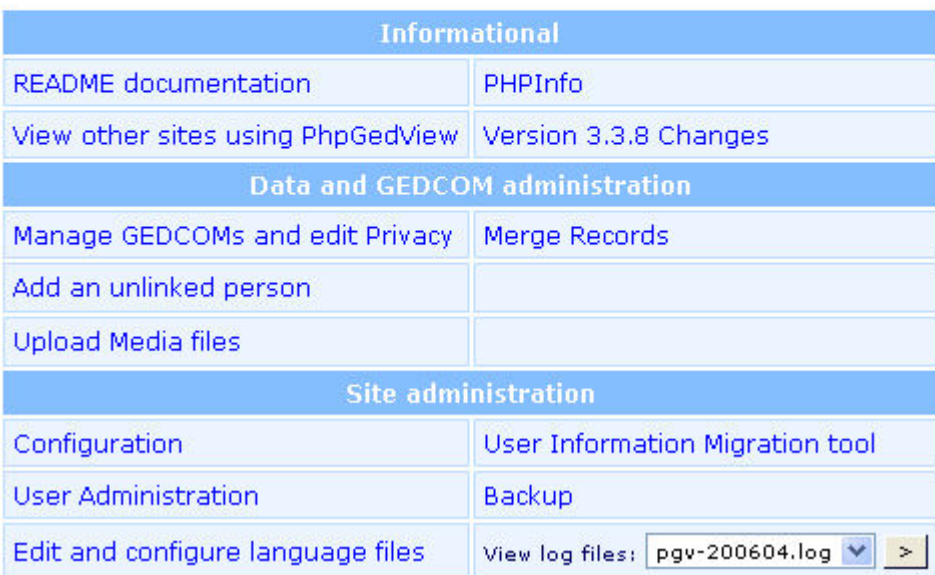

- 40. Under Site Administration, select "Configuration"
- 41. The following dialog will appear. Edit the values so they match this example:

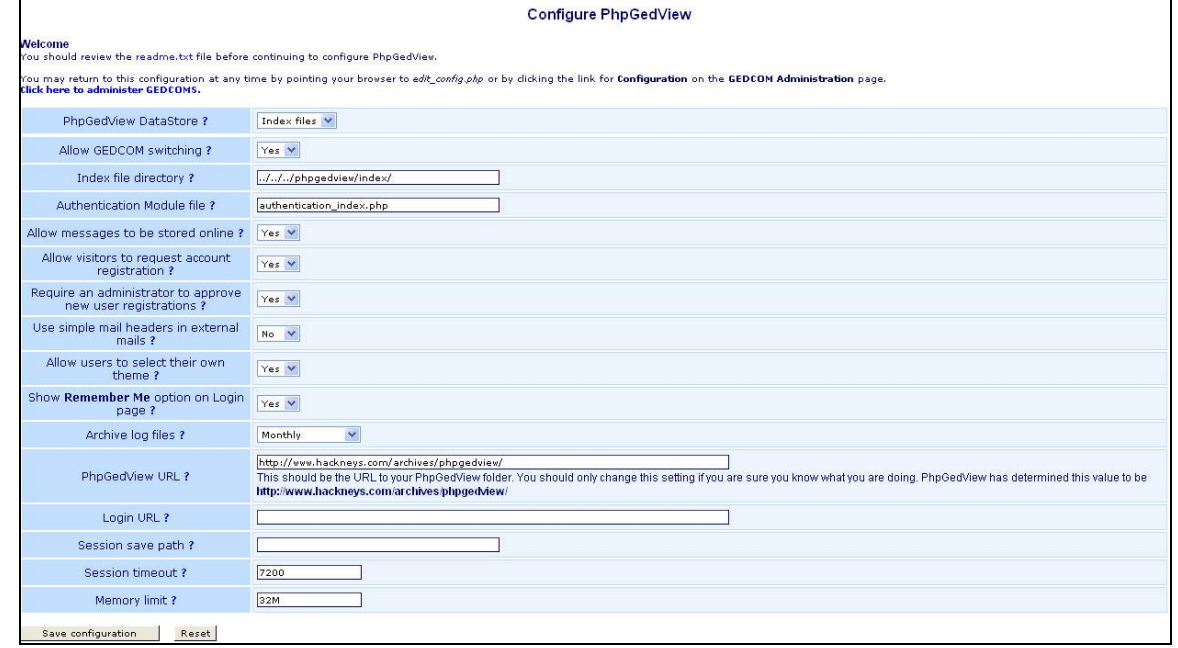

42. Select "Save configuration"

43. Return to the main phpGedView admin page

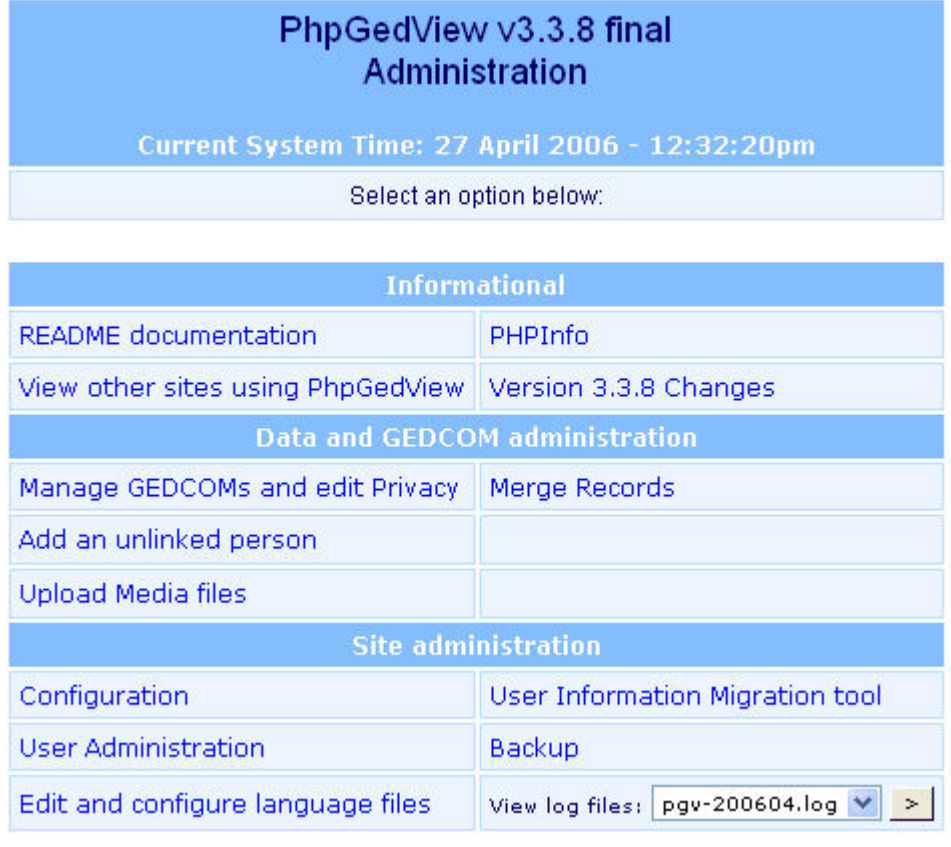

44. Under Site Administration, select "User Administration"

45. Add all registered users from the MSFT XL file "family tree website passwords XXX." For the "GEDCOM INDI record ID" and "Pedigree Chart Root Person" use the "Find ID" link to look up the user in the family tree using the search function. You will need to use maiden names for married females. You can copy and paste the ID from the first field to the next field once you locate it.

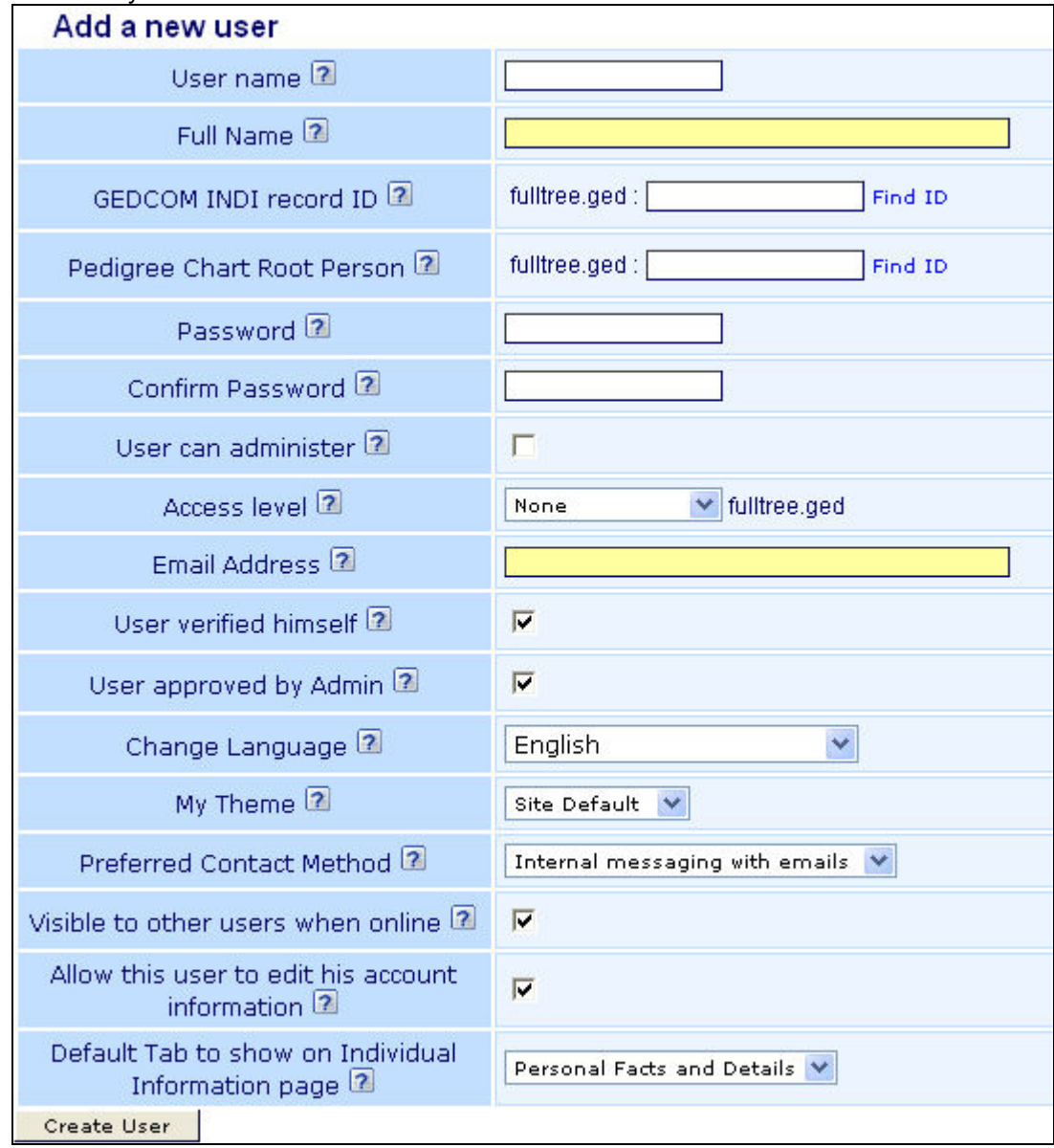

- 46. DO NOT select "User can administer" for normal users. That option should only be selected for yourself and other site administrators.
- 47. Select "Create User" for each new user
48. Return to the main phpGedView admin page

#### **Administration** Current System Time: 27 April 2006 - 12:32:20pm Select an option below: **Informational** README documentation PHPInfo View other sites using PhpGedView | Version 3.3.8 Changes Data and GEDCOM administration Manage GEDCOMs and edit Privacy | Merge Records Add an unlinked person **Upload Media files** Site administration Configuration User Information Migration tool **User Administration** Backup Edit and configure language files View log files: pgv-200604.log V  $\ge$

PhpGedView v3.3.8 final

49. Select the "Welcome Page" icon in the upper left corner of the page

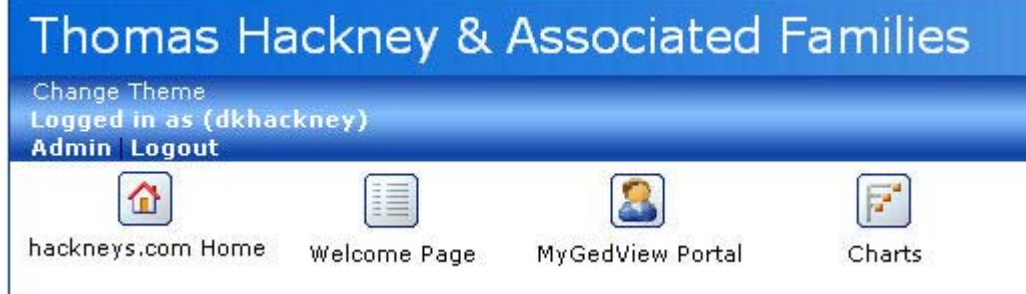

50. Use the "change theme" link to select "Xenea" as the theme

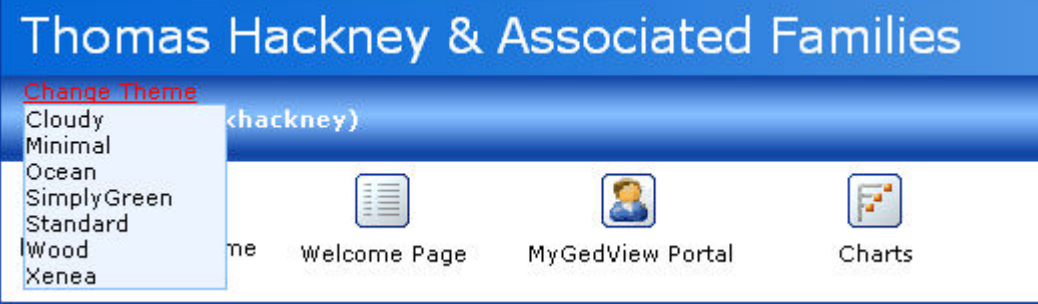

51. Select the "Customize this GEDCOM welcome page" link in the upper right area of the page

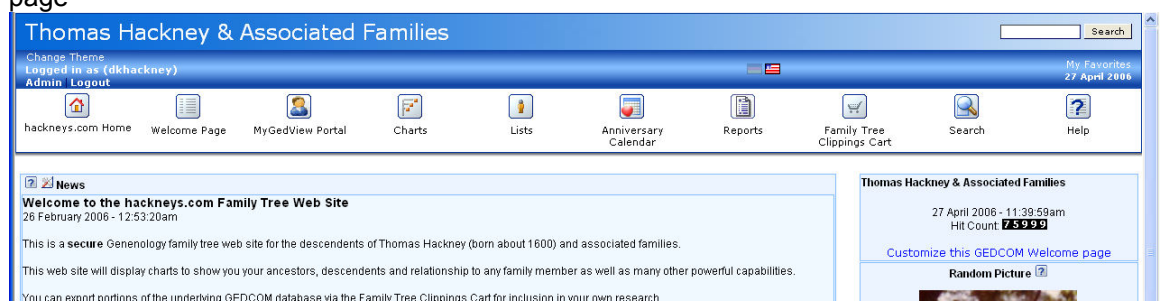

#### 52. Edit the values to match the following dialog and welcome page layout:

Move Right

Add a block to main section... v Add

Reset to Default Blocks

Save

#### CUSTOMIZE THIS GEDCOM WELCOME PAGE

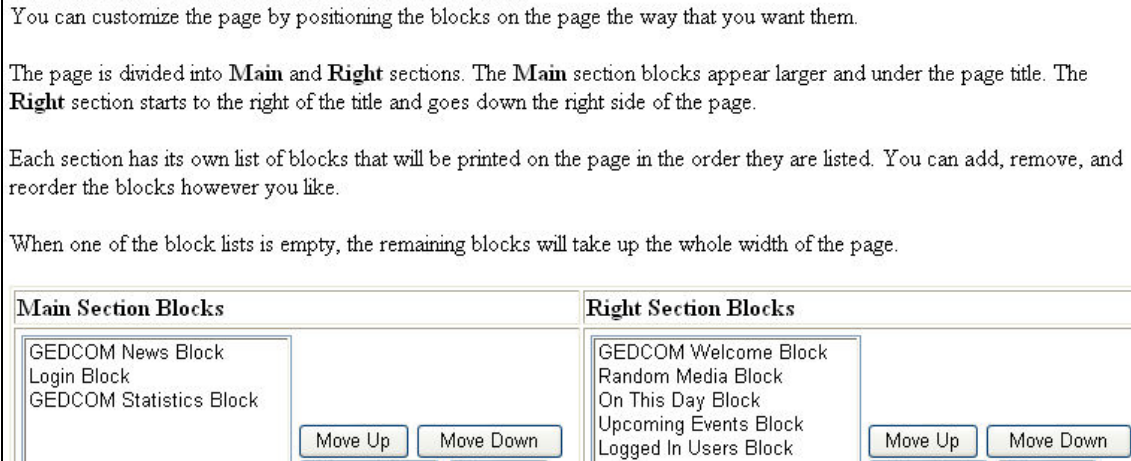

Remove

Close Window

Move Left

Add a block to right section... v Add

Remove

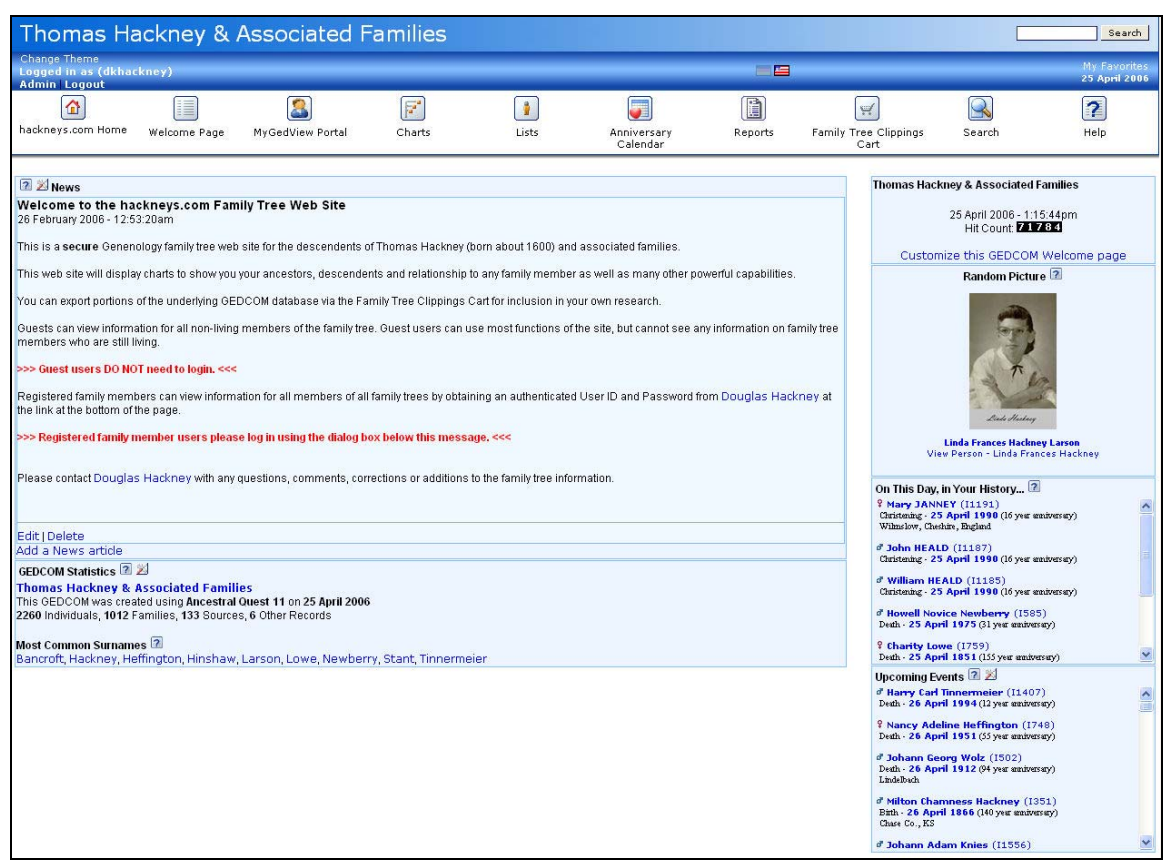

- 53. Check the system to ensure full operation and integrity of the data set by viewing records, charts, conducting searches, etc. If system integrity is OK, proceed, if not, correct errors and repeat the install.
- 54. Open a new web browser window at www.bluehost.com.
- 55. Log on to hackneys.com

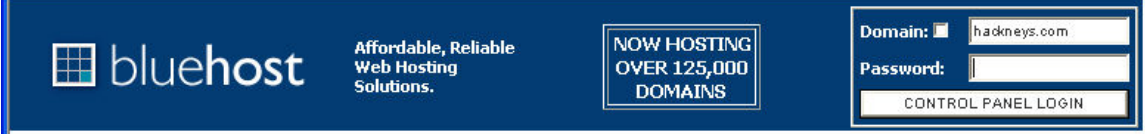

#### 56. In the Control Panel, select File Manager

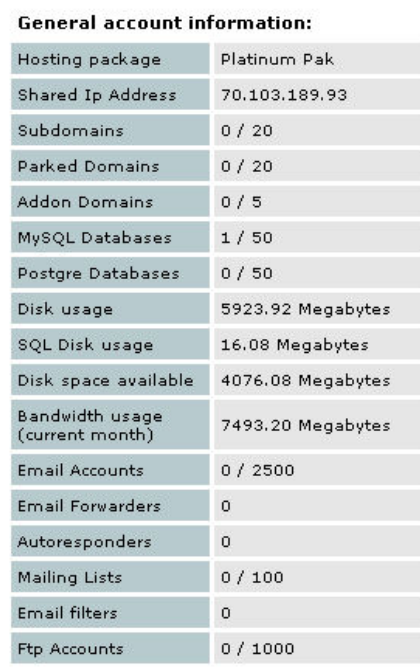

#### **General server information:**

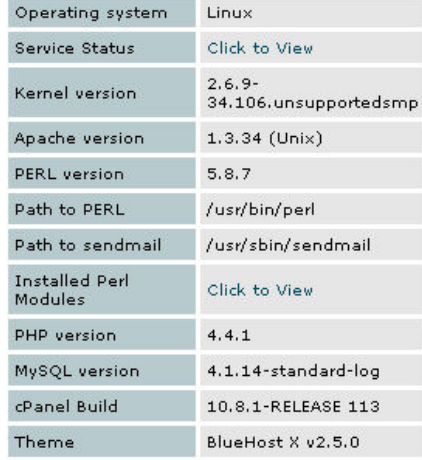

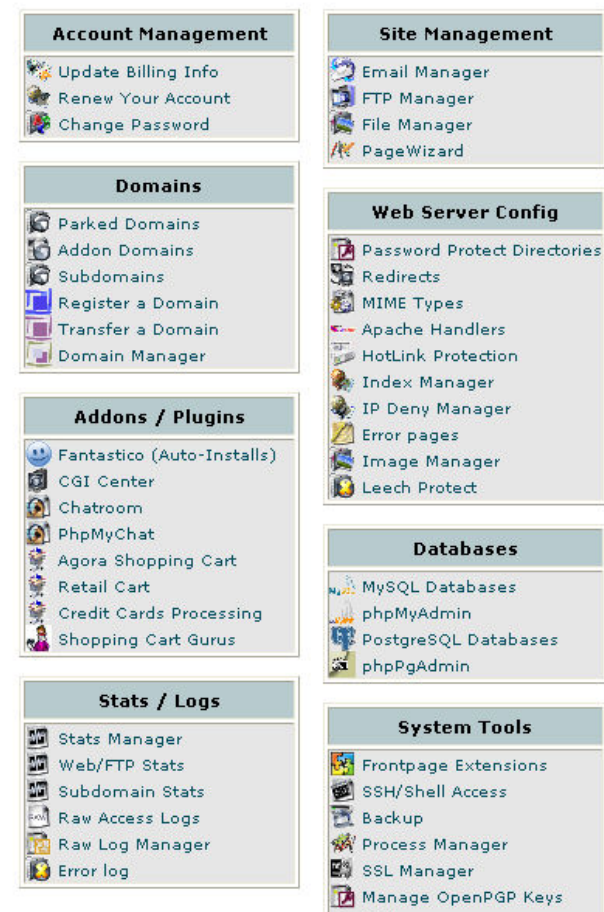

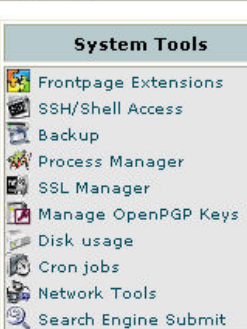

If you would prefer to use our old Control Panel Layout **Please Click Here** 

57. Start the File Manager and navigate to the root/public\_html/archives/phpgedview folder by double clicking on the folder icons. Locate the config.php file.

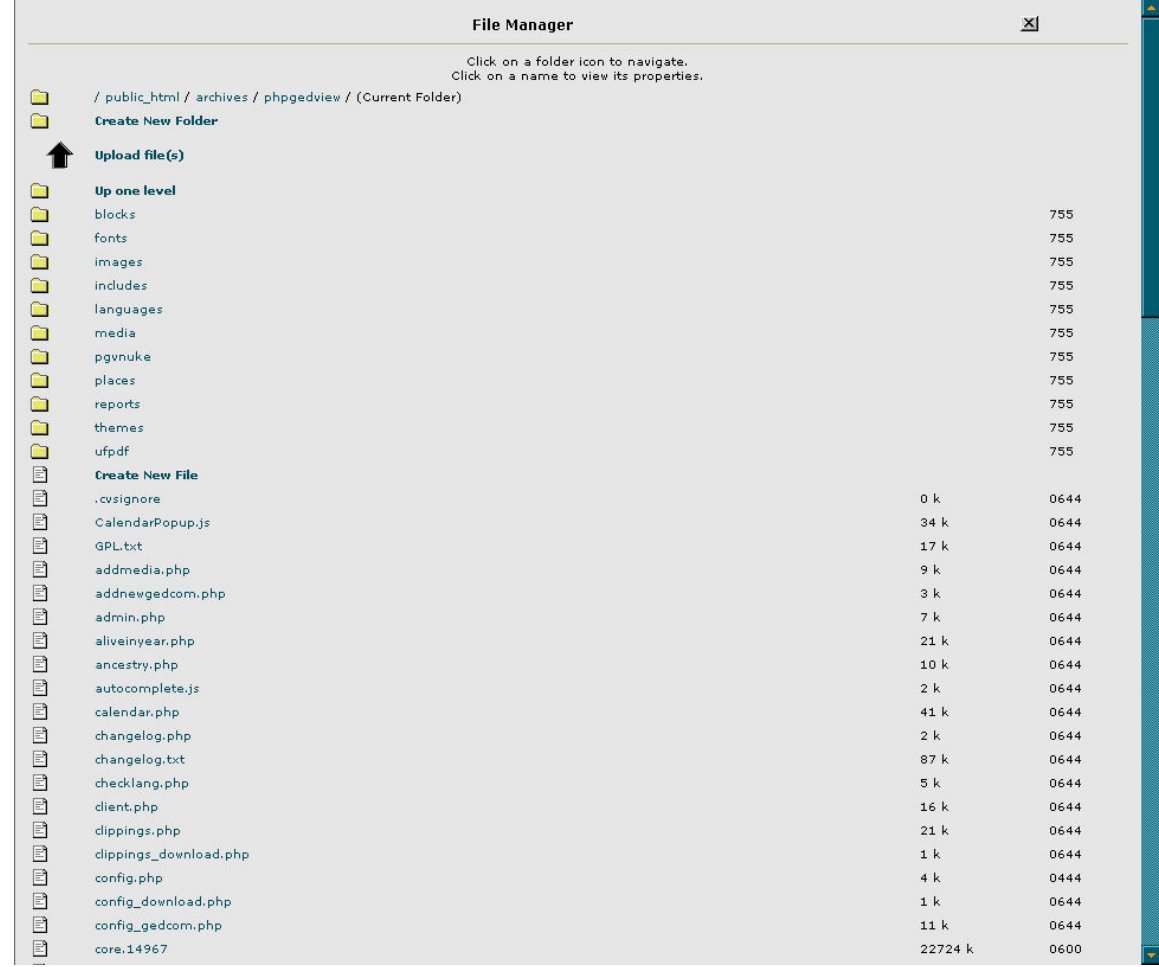

58. Select the file by clicking on the config.php file name. The following dialog will appear in the upper right corner of the window:

 $\overline{\phantom{a}}$ 

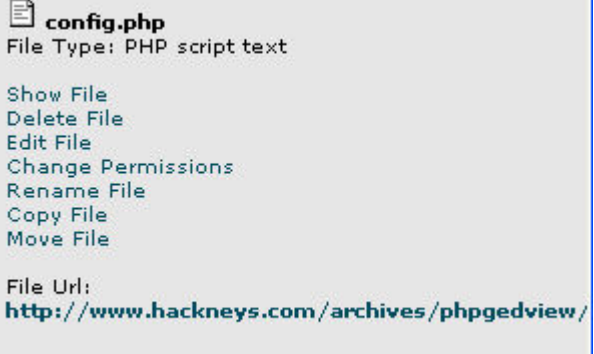

59. Select "Change Permissions."

60. Edit the settings until the dialog matches this example:

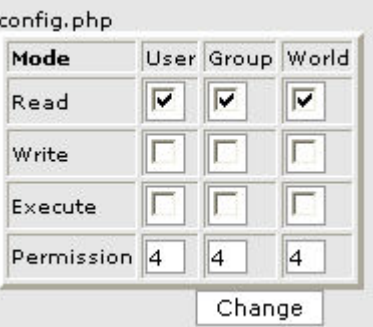

- 61. Select the "Change" button
- 62. Close the File Manager and Control Panel windows
- 63. Return to the main phpGedView admin page

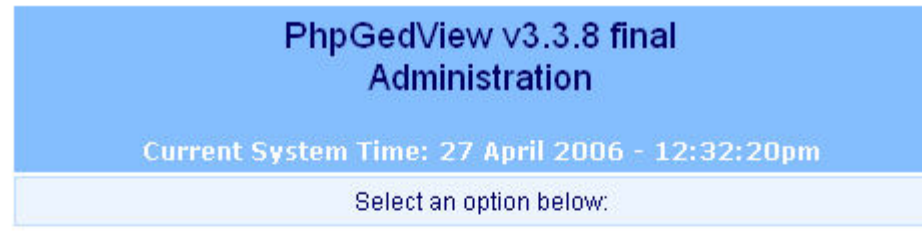

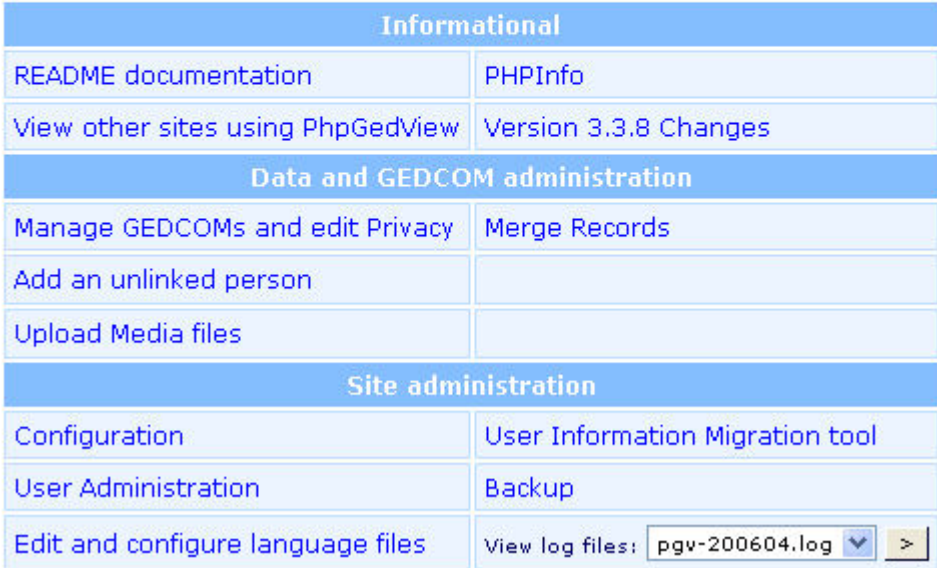

64. From the Site Administration section, select "Backup."

65. Ensure the dialog matches the following example:

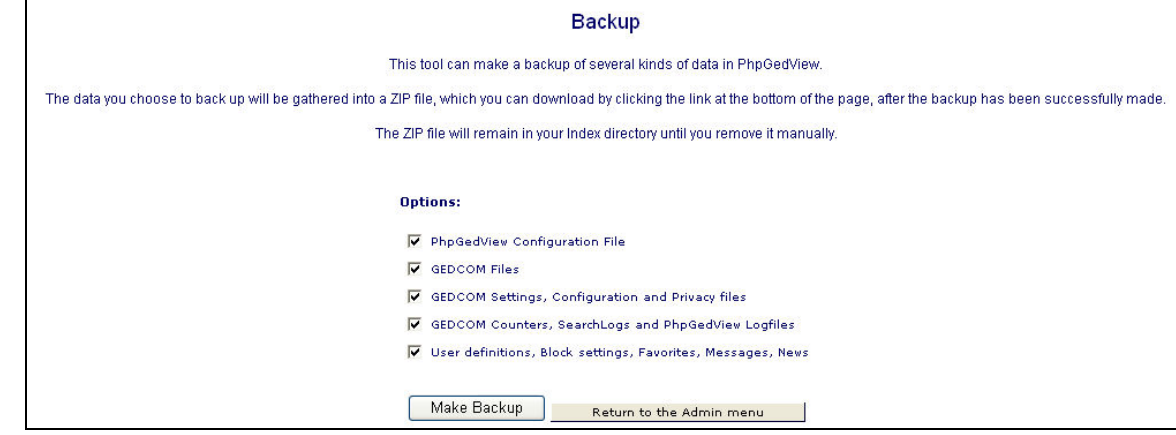

- 66. Select "Make Backup"
- 67. The following dialog will appear. Select the link for "Download the ZIPped backup file"

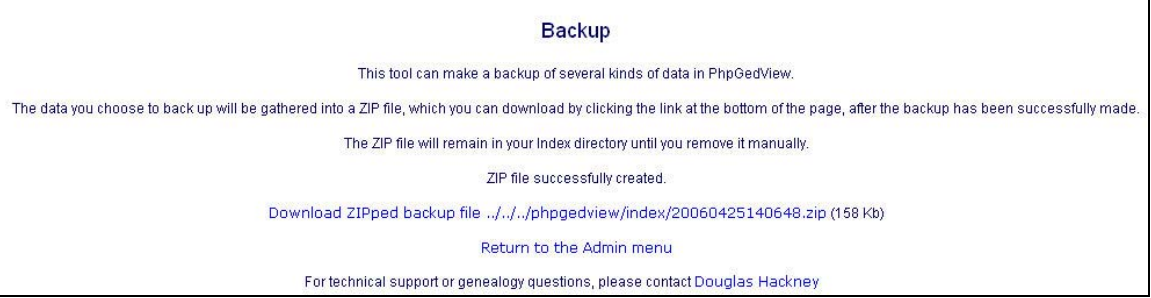

- 68. Save the file into the PC phpGedView Backup folder.
- 69. phpGedView installation and setup is now complete.

## **12 phpGedView Maintenance and Update**

#### **12.1 Updating the GEDCOM file**

As new information, photos, etc. are added to the master PC Ancestral Quest data file, it will be necessary to periodically upload the new photos and GEDCOM data file to the server.

GEDCOM Data File Import - phpGedView relies on a GEDCOM data file that is created and maintained using Ancestral Quest on the PC. The GEDCOM file is exported from Ancestral Quest and manually copied to the server using WS\_FTP Pro. The GEDCOM file is then imported into phpGedView. There are three activities required for this operation, 1) prepare PC data files, 2) copy PC data files to the server and 3) import the GEDCOM file into phpGedView

- 1. Open Ancestral Quest
- 2. Open the most current version of the Hackney family tree data file if it does not automatically load
- 3. Select File:Export
- 4. Ensure the dialog box options are selected as in this example:

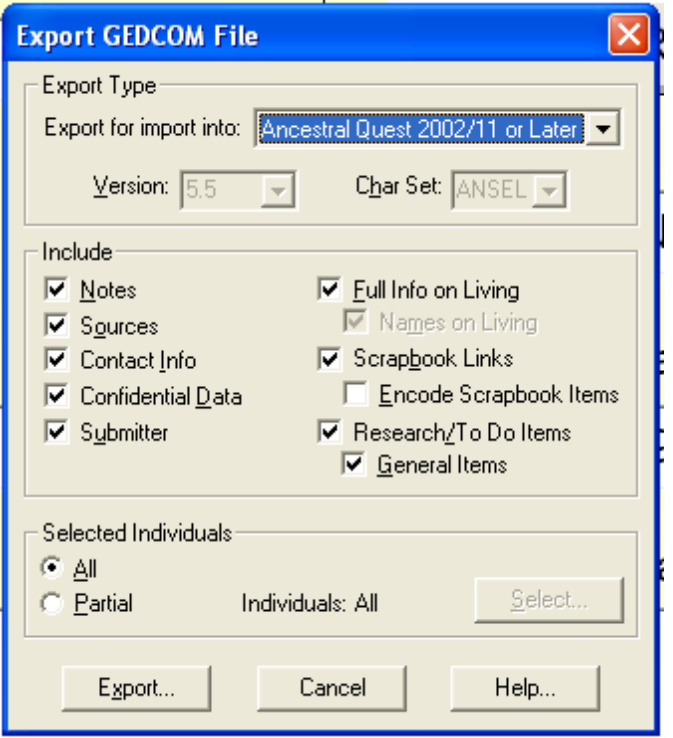

5. Export the GEDCOM file and save it as fulltree XXX.GED. Increment the file name number when you save it so that you do not overwrite the previous version.

6. Copy the GEDCOM file to the web pages/archives/family trees folder

F:\Web Sites\hackneys-com site\archives\familytrees

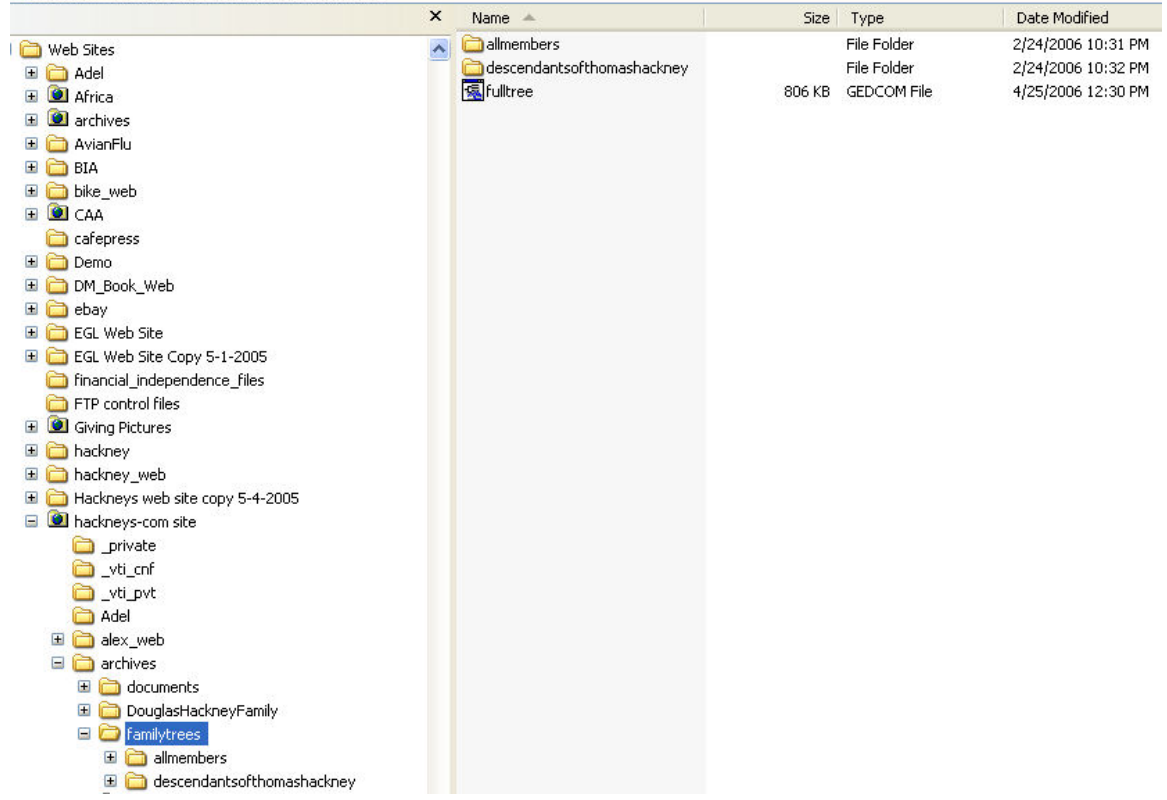

- 7. Delete the previous version fulltree.GED file
- 8. Rename the fulltree XXX.GED to fulltree.GED
- 9. Copy the fulltree.GED file to the server root/public\_html/archives/familytrees folder and overwrite the existing file

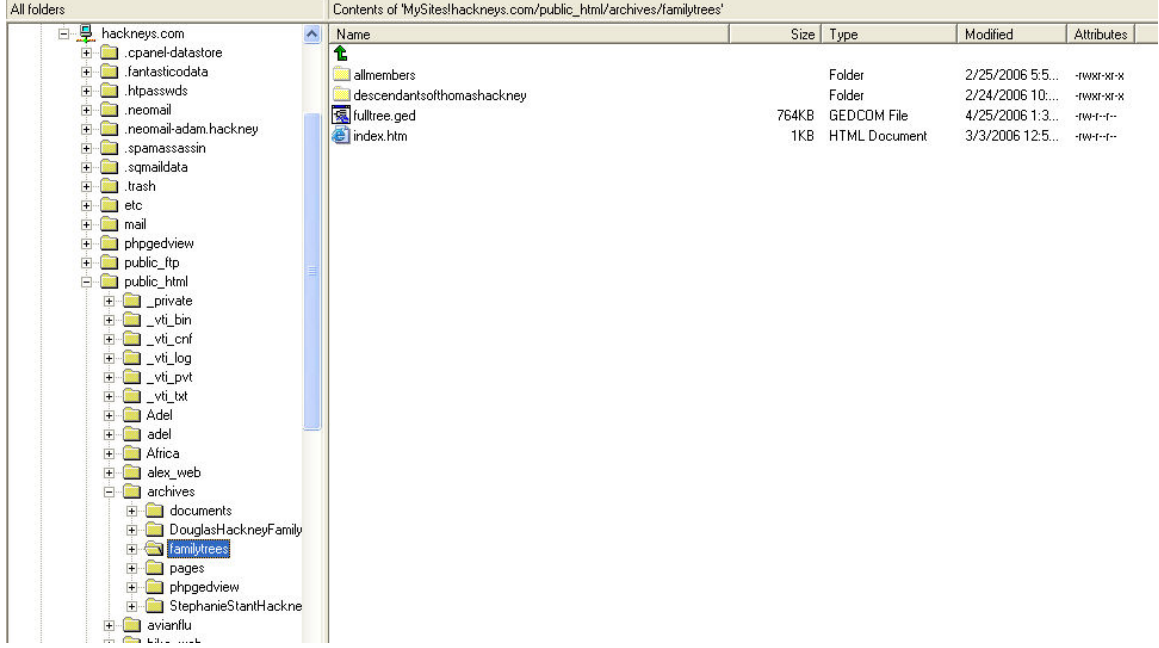

10. Ancestral Quest and phpGedView support the display of photos of people in the family tree. These photos are stored in two folders on the PC, photos/archives/treephotos and photos/archives/treephotos-thumbs, containing the full size and 175 pixel thumbnail photos respectively.

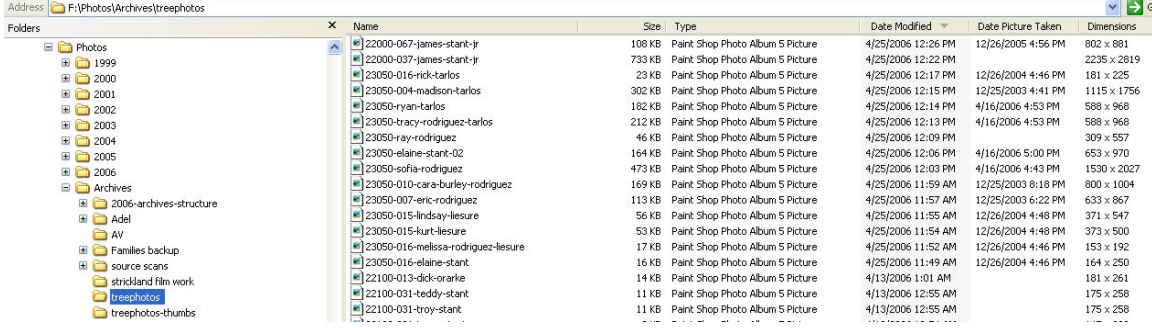

Copy the new or updated photos in these folders to the server to the root/archives/phpgedview/media (full size photos) and

root/archives/phpgedview/media/thumbs (thumbnails) folders. (You may find it helpful to sort the Windows Explorer file list by date by clicking on the date header until a down arrow appears. This will display the most recent files at the top of the list.)

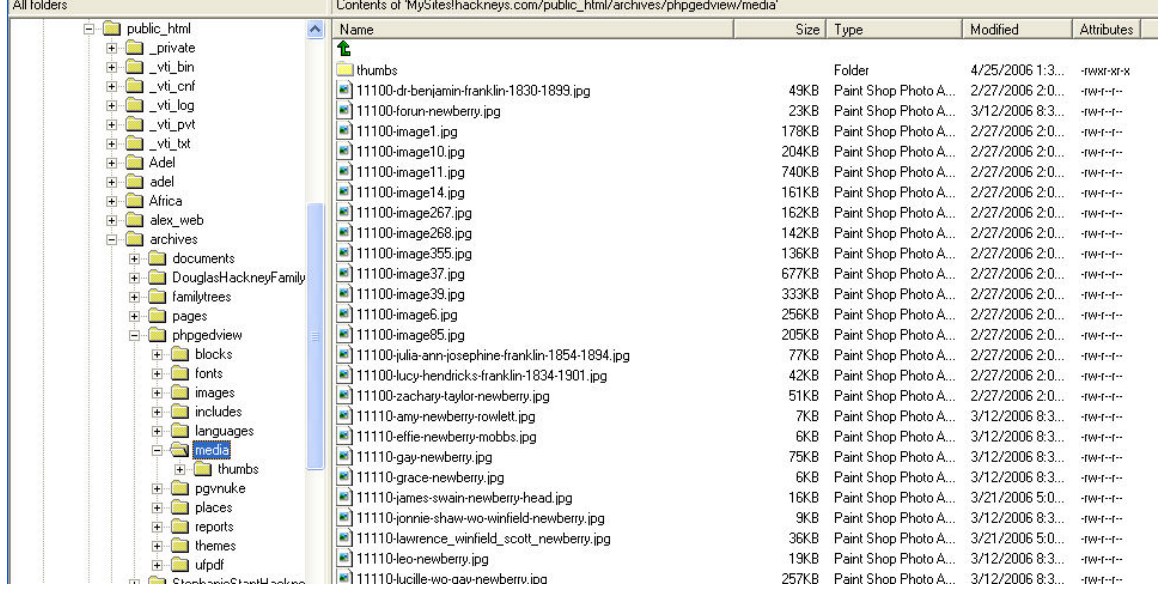

- 11. Open phpGedView by going to http://www.hackneys.com/archives/pages/archives/indexfamilytrees.htm and selecting the family tree link or directly to http://www.hackneys.com/archives/phpgedview/index.php
- 12. Login to the system

#### 13. Select Admin

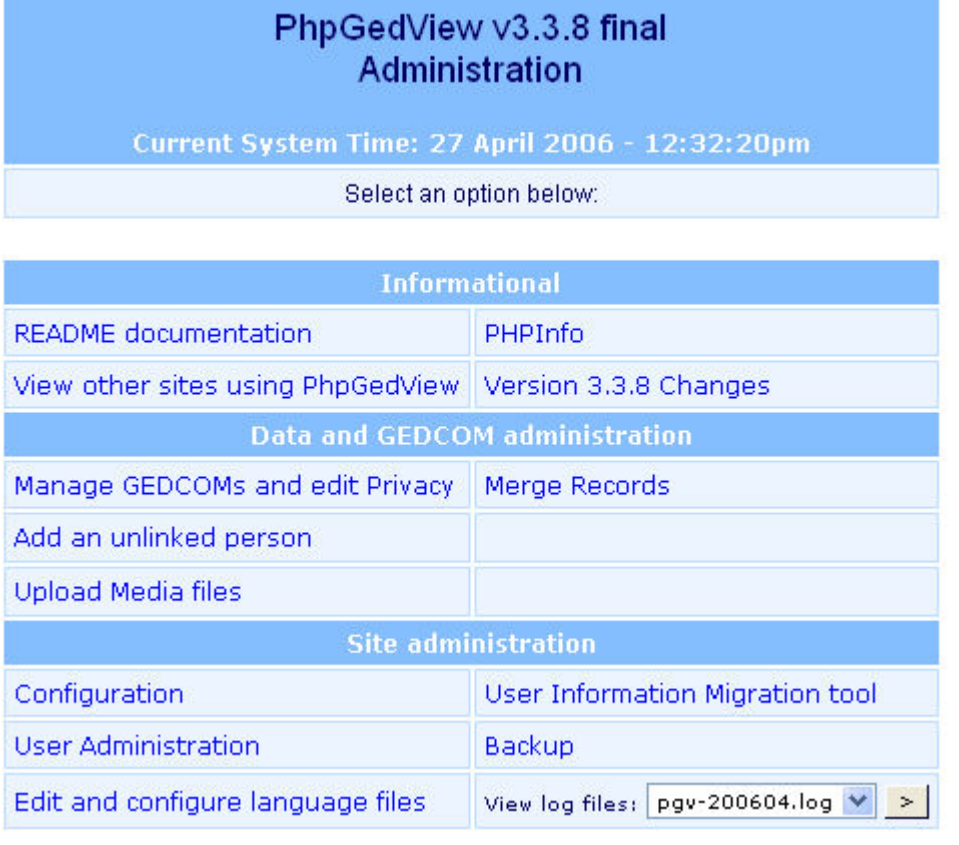

14. On the main Admin page, select "Manage GEDCOMs and edit Privacy"

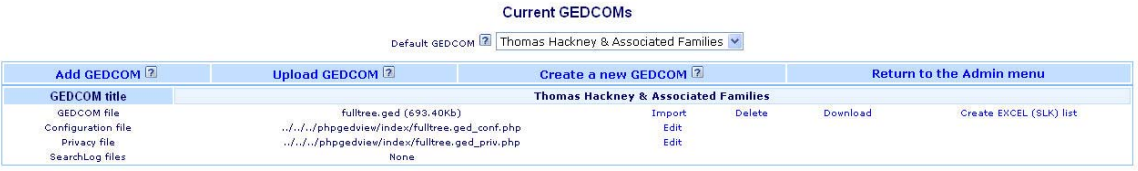

15. On the GEDCOM file line, select "Import"

16. The following dialog will appear. Select "yes" in the drop down lists, select "Do not change," then select "Cleanup."

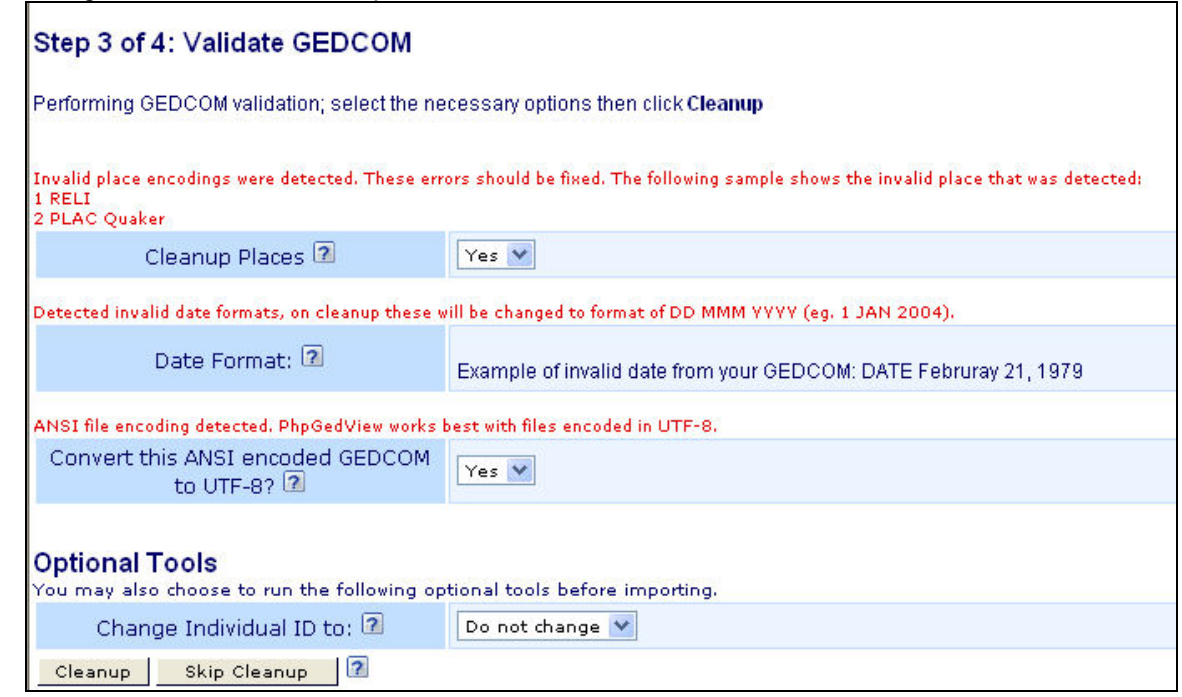

17. The following dialog will appear. Select "Yes"

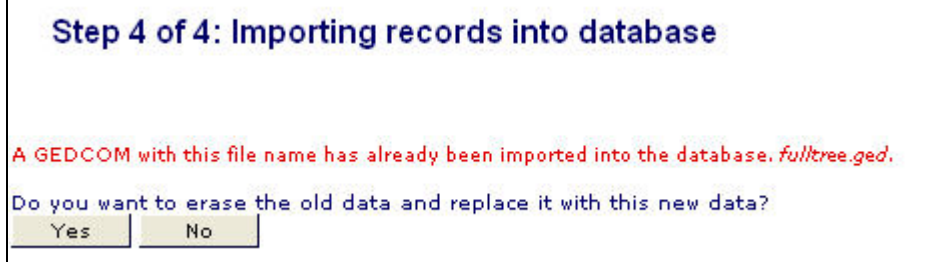

18. The following dialog will appear. Select "Import Married Names."

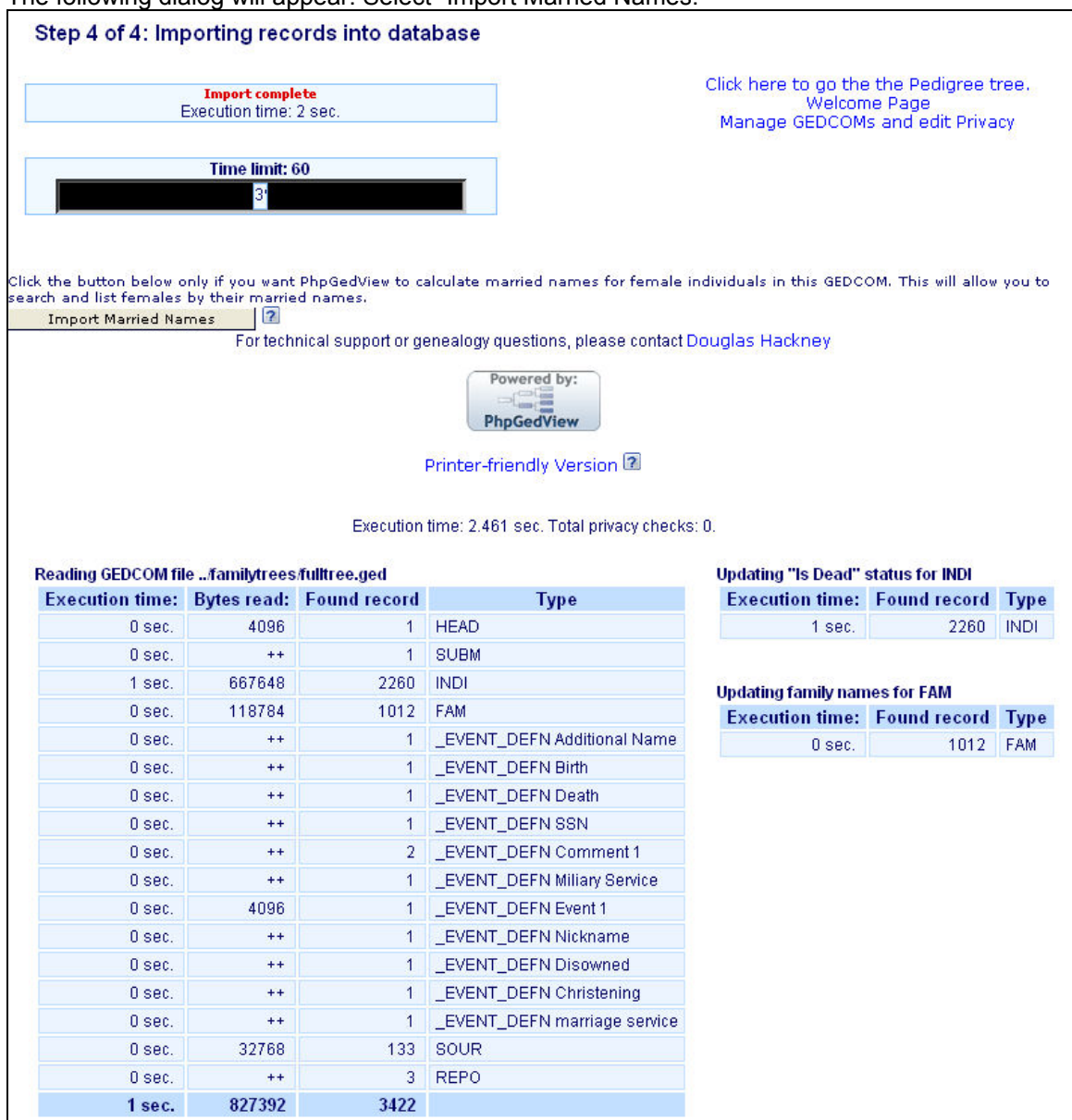

19. The following dialog will appear. Select any of the three options, i.e. go to Pedigree tree, Welcome Page or manage.

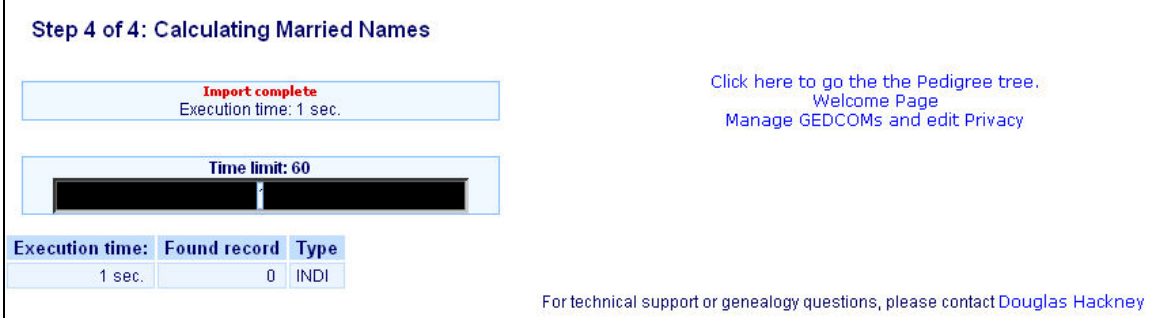

20. Return to the main phpGedView admin page

#### PhpGedView v3.3.8 final **Administration** Current System Time: 27 April 2006 - 12:32:20pm Select an option below: **Informational** README documentation PHPInfo View other sites using PhpGedView | Version 3.3.8 Changes Data and GEDCOM administration Manage GEDCOMs and edit Privacy | Merge Records Add an unlinked person **Upload Media files** Site administration Configuration User Information Migration tool **User Administration** Backup Edit and configure language files View log files:  $pgv-200604.log \nightharpoonup$  $\,>\,$

- 21. Copy any new photos to the server media folders (see next section)
- 22. Check all new entries and photos

### **12.2 phpGedView Photos**

All photos used in the phpGedView system are manually created and edited using Paint Shop Pro and stored in two separate folders on the PC, photos/archives/treephotos for full size images and photos/archives/treephotos-thumbs for the 175 pixel thumbnails.  $\sim$ 

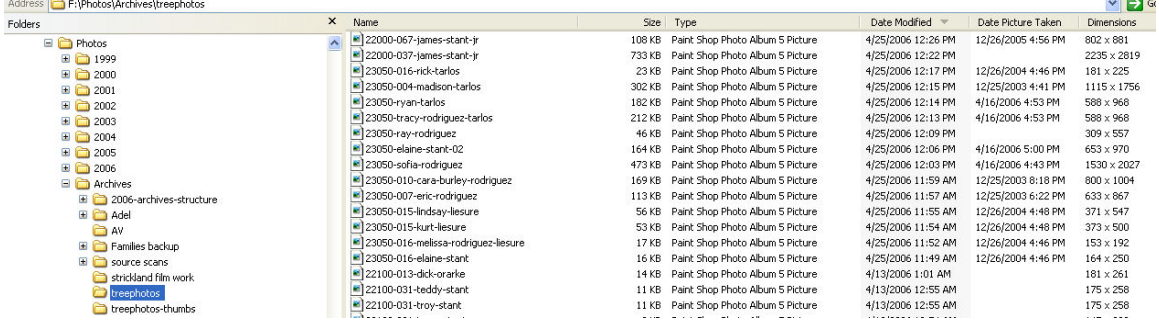

The image files are manually copied to the server into two folders, root/public\_html/archives/phpgedview/media for the full size images and root/public\_html/archives/phpgedview/media/thumbs for the 175 pixel thumbnails.

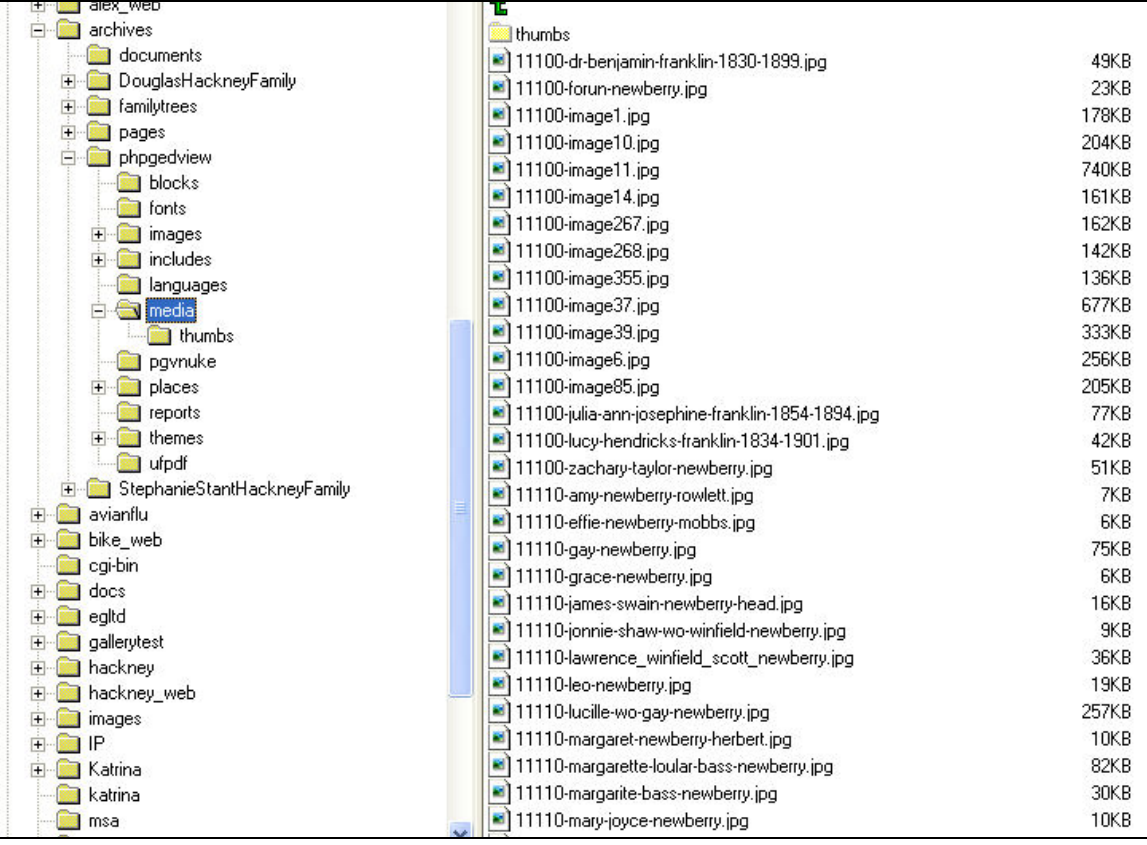

## **13 Gallery Server Application**

#### **13.1 Gallery Overview**

All historical media (photos, scanned documents, video and audio) for the hackneys.com family history site is hosted at the amboymedia.com domain and is managed and delivered in the server Gallery application.

The current system information of the installation is:

Gallery version  $= 2.1.1$  core 1.1.0.1 PHP version  $= 4.4.1$  cgi Webserver = Apache/1.3.34 (Unix) mod fastcgi/2.4.2 mod auth passthrough/1.8 mod\_log\_bytes/1.2 mod\_bwlimited/1.4 FrontPage/5.0.2.2635 mod\_ssl/2.8.25 OpenSSL/0.9.7a PHP-CGI/0.1b Database = mysql  $4.1.14$ -standard-log, lock.system=flock Toolkits = ArchiveUpload, Exif, NetPBM, SquareThumb, Thumbnail, Gd, ImageMagick  $Acceleration = full/86400, full/86400$ Operating system = Linux box93.bluehost.com 2.6.9-34.106.unsupportedsmp #1 SMP Sat Mar 18 16:22:41 CST 2006 x86\_64 Default theme  $=$  siriux Locale =  $en$  US Browser = Mozilla/4.0 (compatible; MSIE 6.0; Windows NT 5.1; SV1; .NET CLR 1.1.4322)

### **13.2 Gallery Support Site**

The main Gallery web site is: http://gallery.menalto.com/ The main Gallery help/support site is: http://gallery.menalto.com/support Please use the Gallery web sites for general information regarding installation, utilization, etc. This documentation addresses hackneys.com/amboymedia.com specific implementation installation and configuration.

### **13.3 Gallery System Technical Information**

For advanced support and issue resolution you will need information on the full technical environment of the host server system. If you have already installed Gallery and restored the base folder files there will be a file in the base directory of the application named phpinfo.php. Navigate your web browser to that file and select it. The resulting display contains the full technical information.

If you have not yet restored Gallery or the phpinfo.php file is not available:

- 1. Create a text file with the following contents: <?php phpinfo(); ?>
- 2. Save the text file and rename to phpinfo.php (With a php file extension rather than txt. You may need to enable viewing of file extensions in Windows Explorer via Tools:Folder Options:Hide Extensions for Known File Types.)
- 3. Copy the phpinfo.php file to the server. You can put it anywhere in or below the public\_html folder
- 4. Navigate your web browser to that location and select the file.

## **13.4 Gallery Administration**

System administration requires administration rights for your user ID. To administer the system, start Gallery and log on to the system. The administrative menu options will now be available (Site Admin, Edit Album and Edit Photo). Details on this process are included in the following Gallery Installation and Setup section.

# **14 Gallery Installation and Setup**

The installation and setup of the Gallery system is more complex than the phpGedView system. The Gallery system houses all of its non-image file data in a server resident mySQL database and the image files are stored in a folder structure on the server. A full rebuild of the hackneys.com historical media archives would be a Herculean task. This documentation assumes that a backup copy of the database and the system data file folders is available.

Note:

- 1. All paths in the following steps refer to the amboymedia.com server
- 2. All Control Panel images use the "New Layout" option

### **14.1 Gallery Installation and Setup Steps**

- 1. Open a web browser window at www.bluehost.com
- 2. Log on using the amboymedia.com domain logon

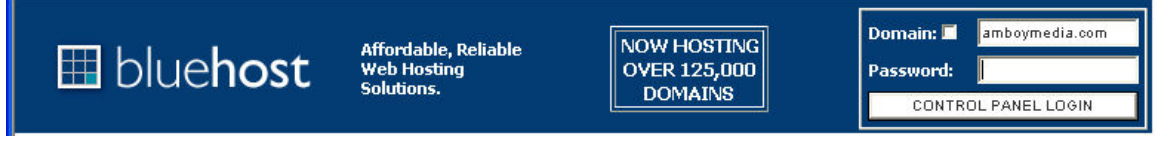

3. From the Control Panel, select MySQL Databases.

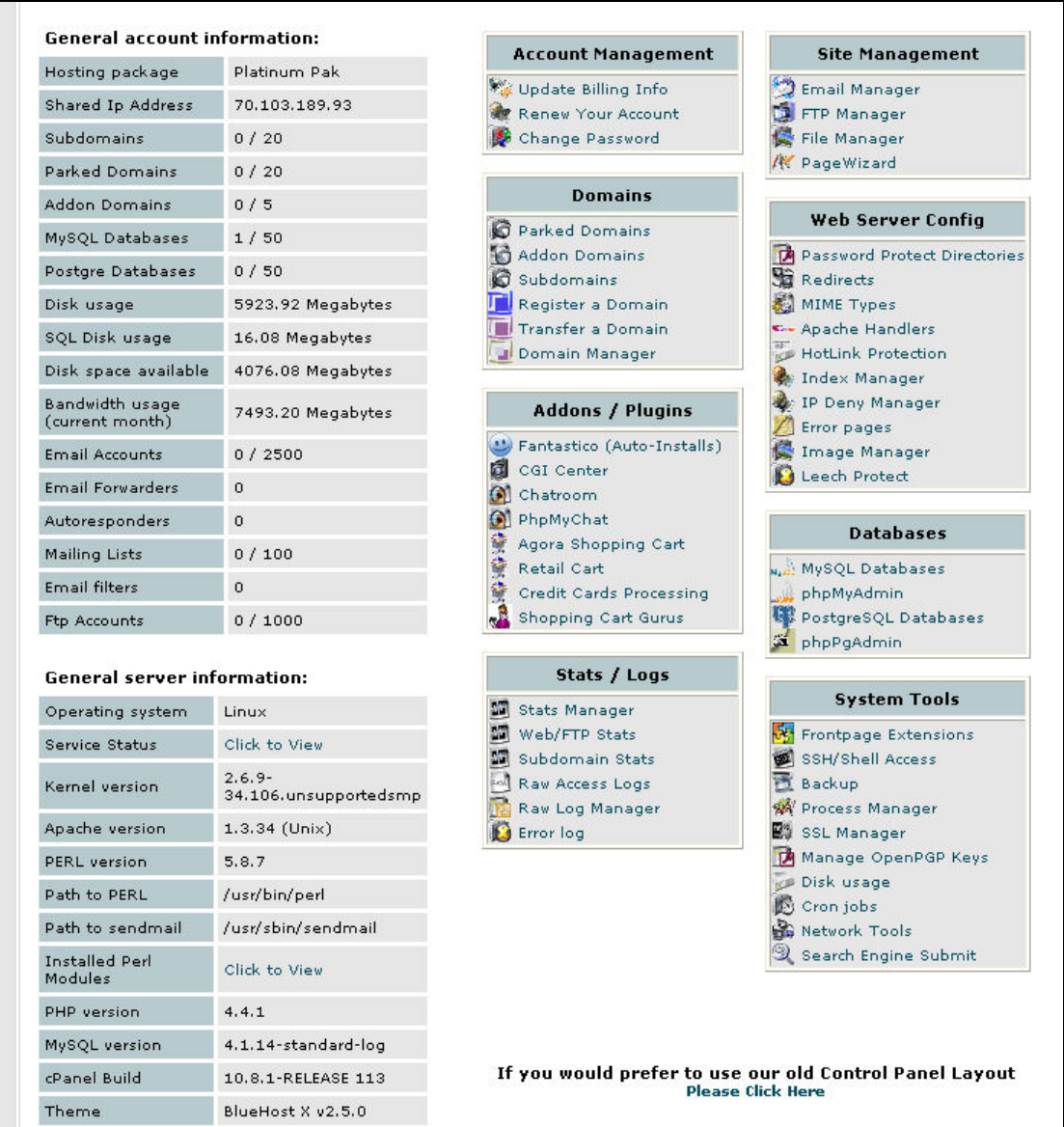

- 4. Create the mySQL database, the database user and assign the user to the database for the Gallery system.
- 5. There will be three steps in this process using the MySQL dialog. First, enter the database name. This can be any name, but something specific to Gallery will make support more logical, i.e. gallery or grl. Enter the name and select "Add Db."

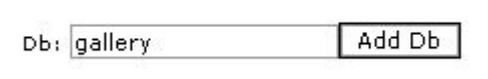

6. Next, create a user for the Gallery database. This can be any name up to seven characters, but something related to gallery will make support more logical, i.e. galuser or grluser, etc. It is more secure if you use a combination of characters, special characters

and numbers for the password. Enter the user name and password and select "Add User"

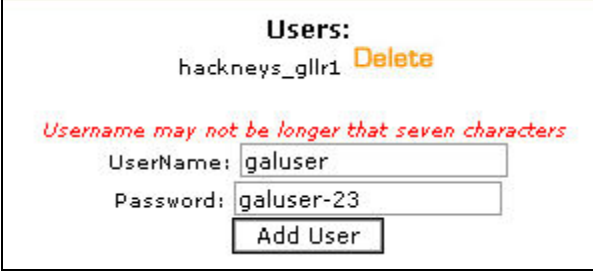

- 7. You will need the database name, user name and password during the Gallery installation process, so make a note of them.
- 8. Lastly, you must explicitly add the user to the database. Select the database and the user from the drop down list and select "Add User to Db."

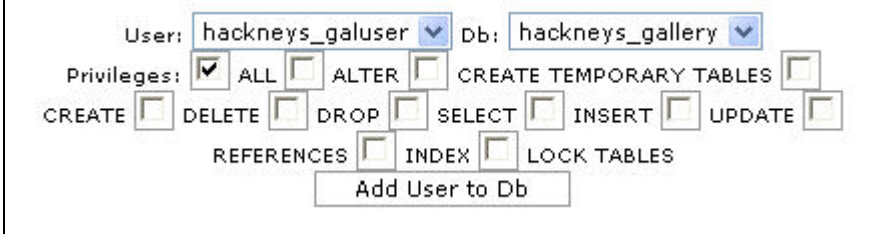

9. Next import the backup copy of the hackneys.com Gallery2 database. Click "Go Back" or "Home" to return to the bluehost.com Control Panel. Select "phpMyAdmin." When the phpMyAdmin dialog opens, there will be a drop down list in the upper left corner. In that drop down list, select the mySQL Gallery database that you created in the previous section.

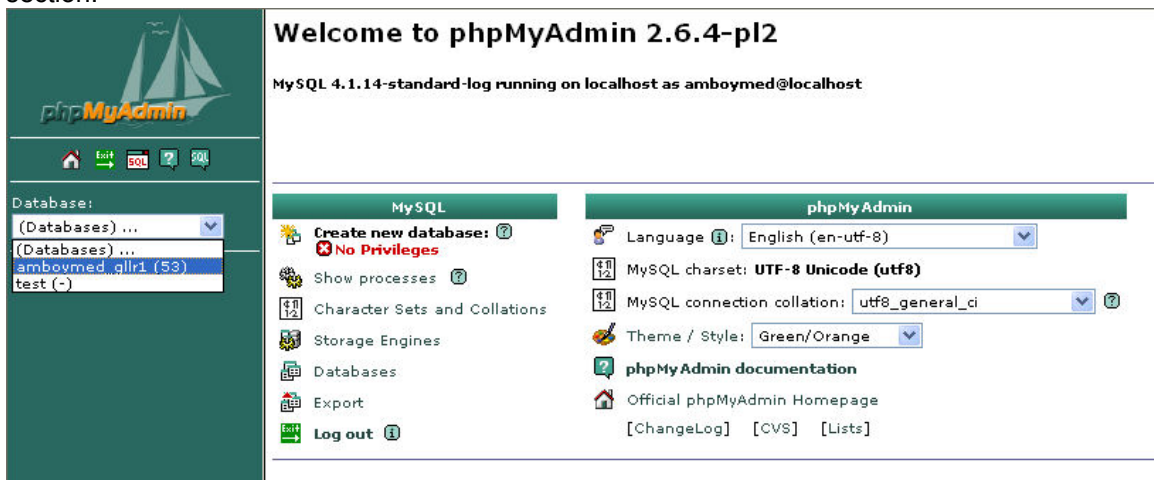

10. In the DB table dialog select the "SQL" icon above the database drop down list in the upper left corner. Select the small SQL icon under the ship graphic, not the large SQL button in the top center row of buttons.

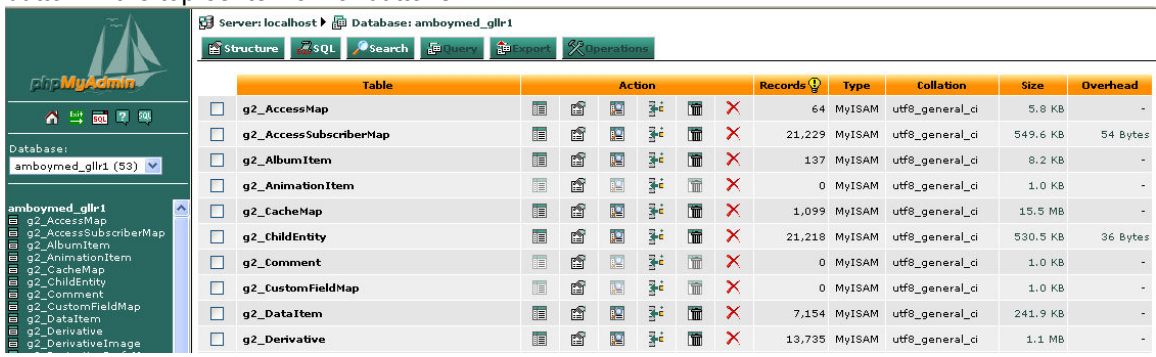

11. In the SQL dialog, select "Import files."

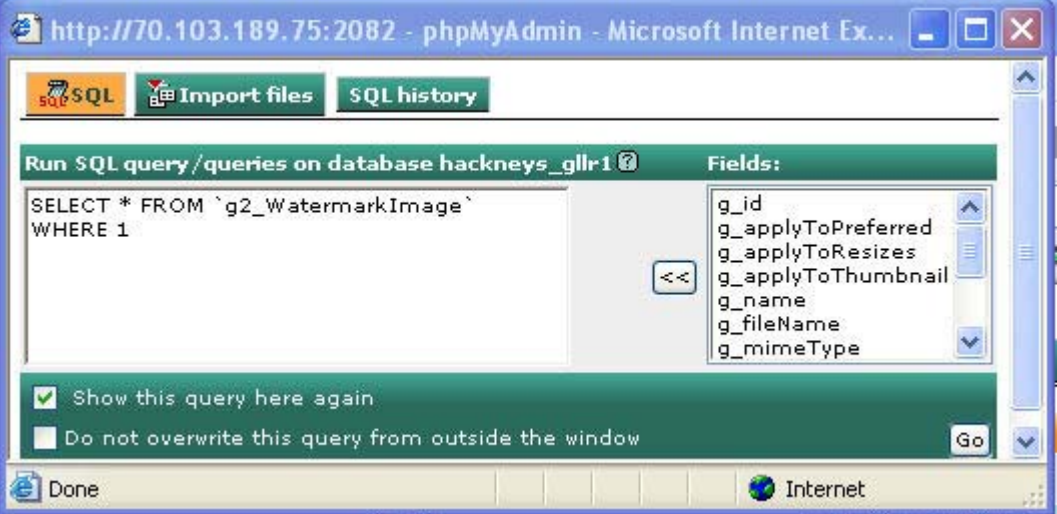

12. In the text file location dialog, click on "Browse."

soc squ

**Collective SQL history** 

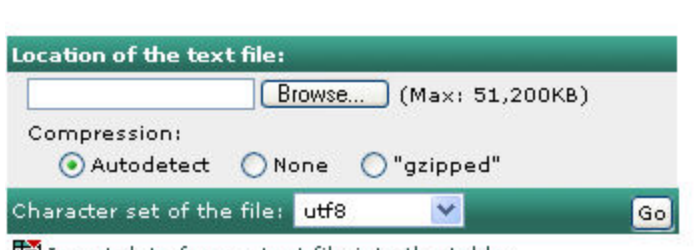

Insert data from a text file into the table

13. In the file location dialog box, navigate to the folder where the amboymedia.com Media Archives mySQL database backup file is located and select Open."

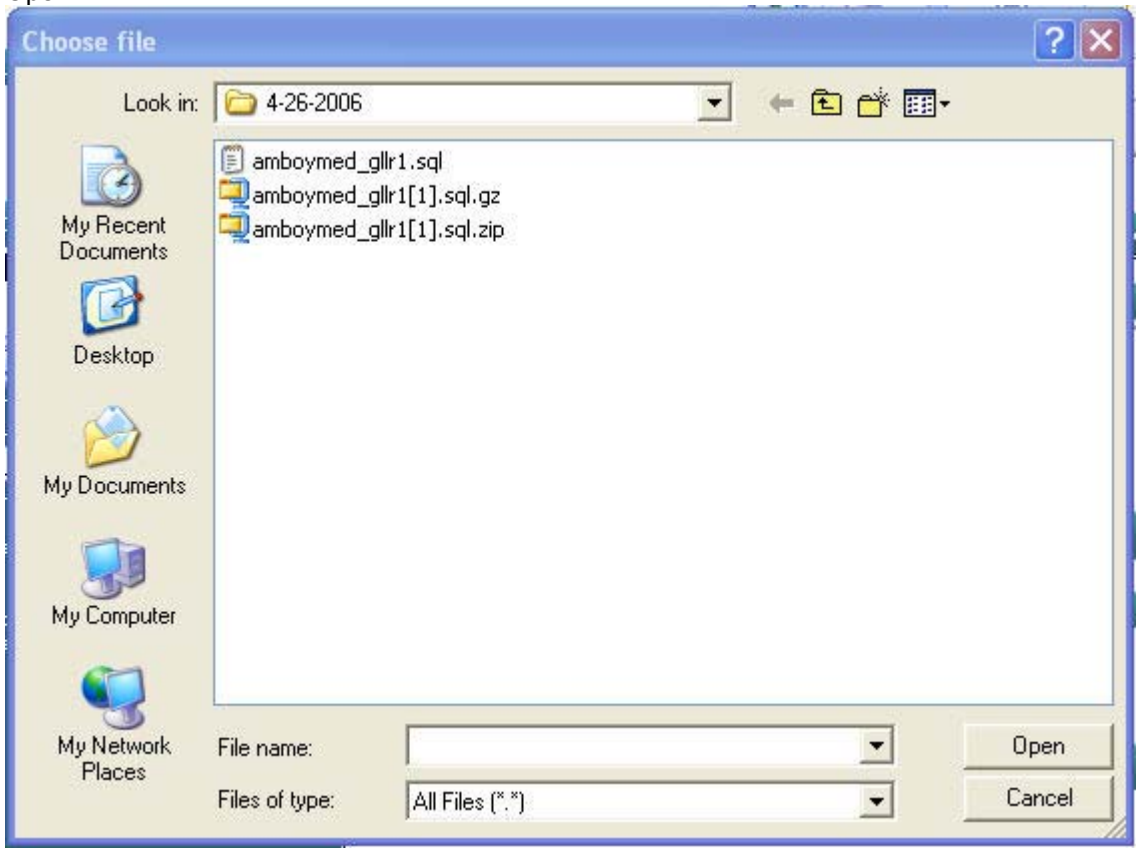

- 14. In the file location dialog, select "go."
- 15. It will take a while for the file to be transferred from your PC to the server and imported into the database. The status bar will indicate that the read\_dump.php page is being loaded. Watch your progress bar in the lower right portion of your screen.

16. Using WS FTP Pro, copy the backup Gallery folder containing the media and Gallery application data files from your PC to the root/public\_html folder to restore the system image (photos and documents) data and application data files. The image data and system data files are contained in the g2data folder structure. This file copy process will take a long time to execute unless you have a very, very fast upstream connection. The Gallery application data file folder structure contains hundreds of tiny data files that can take hours to copy to the server.

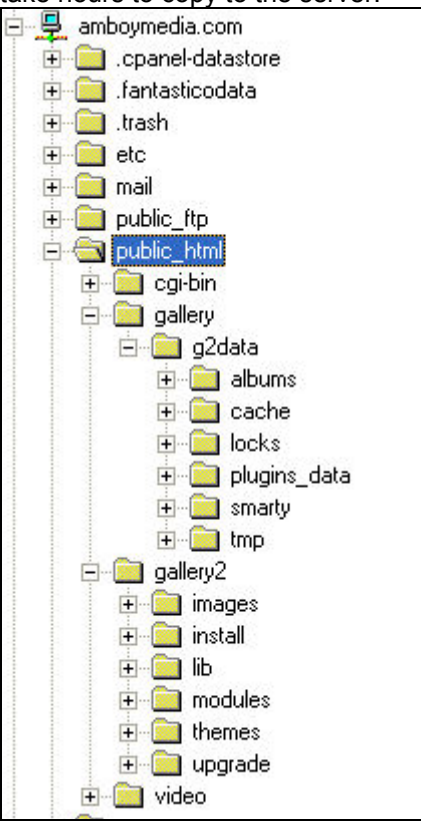

- 17. Download the Gallery application from the main Gallery web site http://gallery.menalto.com/
- 18. Copy the zip file to the root/public\_html folder on the amboymedia.com server
- 19. Log onto the amboymedia.com domain at www.bluehost.com to start the Control Panel

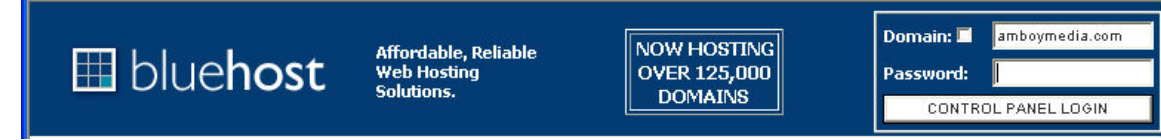

20. Select File Manager

21. Navigate to root/public\_html by double clicking on the folder icons

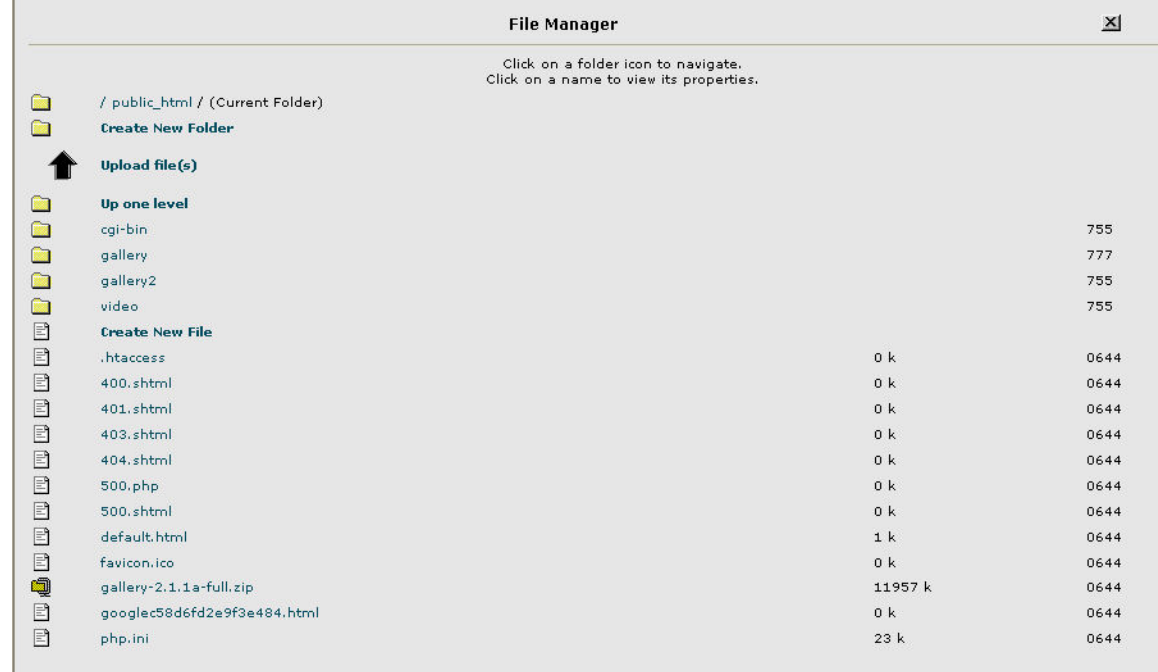

- 22. Click once on the "gallery-2.1.1a-full.zip" file name
- 23. The following dialog will appear in the upper right corner of the page. Select the "Extract File Contents" option in the upper right corner to unzip the file

```
gallery-2.1.1a-full.zip
File Type: Zip archive data, at least v2.0 to
extract
Show File Contents
Extract File Contents
Delete File
Edit File
Change Permissions
Rename File
Copy File
Move File
File Url:
http://www.amboymedia.com/gallery-
2.1.1a-full.zip
```
- 24. The unzip process will create the Gallery2 folder structure and the application files.
- 25. Using your web browser, navigate to www.amboymedia.com/public\_html/gallery2/install/index.php. This page will start the install process.
- 26. During the installation process you will need to enter the location of the Gallery media data files. That path is /public\_html/gallery/g2data.
- 27. During the installation process you will create an administrator user ID and password. Make a note of them as you will need them to maintain and administer the site.
- 28. The hackneys.com Historical Media Archives makes use of customizations of the standard Gallery Siriux user interface templates. These customized files must be copied from the PC backup folders to the server.
- 29. The necessary files are already edited and modified in the backup file folder structure. If for any reason these files are not available, copy the original installation files from the server to the PC and make the following edits.
	- a. In the themes.css file found in the root/public\_html/gallery2/themes/siriux folder, include the following highlighted code:

```
Views
           h theme.css
               background: #ffe;
 Ø
               font-size: 1.2em;
           1
 Page
           \frac{1}{\pi} -- Gallery Photo (detail page) --------- \piFolders
           div.gallery-photo {
               text-align: center;
           \lambdalíc
           img.gallery-photo {
Reports
               background: #f3f3f3;
 8
               border: lpx solid #ddd;
               padding: 7px;
               -moz-border-radius: 3px;
Navigation
           \mathcal{Y}師
           #prevArrow img, #nextArrow img {
              border-style: none;
Hyperlinks
           3
  ß
 Tasks
           /* -- Navigator -- Page Number Direct Navigation-- */
           .block-core-Pager {
           float: left;
           margin: 1.5em 0;
           font-size: 0.9em;
           color: #999;
           \mathcal{F}7^* -- Navigator ---------------------------- */
           .block-core-Navigator {
               float: right;
               margin: 1.5em 0;
               font-size: 0.9em;
               color: #333;
           \}.block-core-Navigator .current,
           .block-core-Navigator .first-and-previous,
           .block-core-Navigator .next-and-last {
               display: inline;
           \}.block-core-Navigator .current {
               margin: 0 0.5em;
```
b. In the albums.tpl file found in

root/public\_html/gallery2/themes/siriux/templates/local include the following highlighted code (note that you will need to create the local folder if it does not exist):

```
(* Navigator *)
(if $theme.totalPages > 1)
(g->block type="core.Pager")
\langle/if}
(if $theme.totalPages > 1)
(g->block type="core.Navigator" navigator=$theme.navigator prefix="« " suffix=" »"
        currentPage=$theme.currentPage totalPages=$theme.totalPages}
\{/if\}(* Description *)
\verb|if !empty (\verb|$theme.item. description)|\langlehr />
  <p>{$theme.item.description|markup}</p>
\{ / i f \}
```
c. In the photo.tpl file found in

root/public\_html/gallery2/themes/siriux/templates/local include the following highlighted code (note that you will need to create the local folder if it does not

```
exist):<br>(*\atop * \text{Revision: 1.11 }* If you want to customize this file, do not edit it directly since future upgrades
  * may overwrite it. Instead, copy it into a new directory called "local" and edit that
  * version. Gallery will look for that file first and use it if it exists.
(if !empty($theme.imageViews))
(assign var="image" value=$theme.imageViews[$theme.imageViewsIndex])
\langle/if}
<h2>{$theme.item.title|markup}</h2>
```

```
<p align="center">Click on left half of image for previous, click on right half of image for next.</p></p>
\{\star\ Navigator \star\}(if !empty($theme.navigator))
  \{g\text{-}{}{\gt}{}\text{cal}1\text{}{}{\text{back type}}\text{=}{}''\text{core},\text{loadPeers}{}''\text{ item}~{}\text{}}\text{them},\text{item windowSize=1}\}(g->block type="core.Navigator" navigator=$theme.navigator prefix="slaquo; " suffix=" sraquo;"
       currentItem=$block.core.LoadPeers.thisPeerIndex totalItems=$block.core.LoadPeers.peerCount)
\langle /if \rangle(if !empty($theme.imageViews))
  \{capture name="fallback"}
```

```
<a href="{g->url arg1="view=core.DownloadItem" arg2="itemId='$theme.item.id'"
                     \verb|forceFullUt1=true| for c e S e s s i on I d=true| ">\{g\text{-}\texttt{text text}=\texttt{T}Download \texttt{``s'' arg1=}\texttt{theme}.\texttt{sourceImage}.\texttt{itemTypeName.1}\}\langle/a>
\{ / \texttt{capture} \}
```
30. Copy the theme.css cascading style sheet file from the PC backup siriux folder to the server. The source folder is:

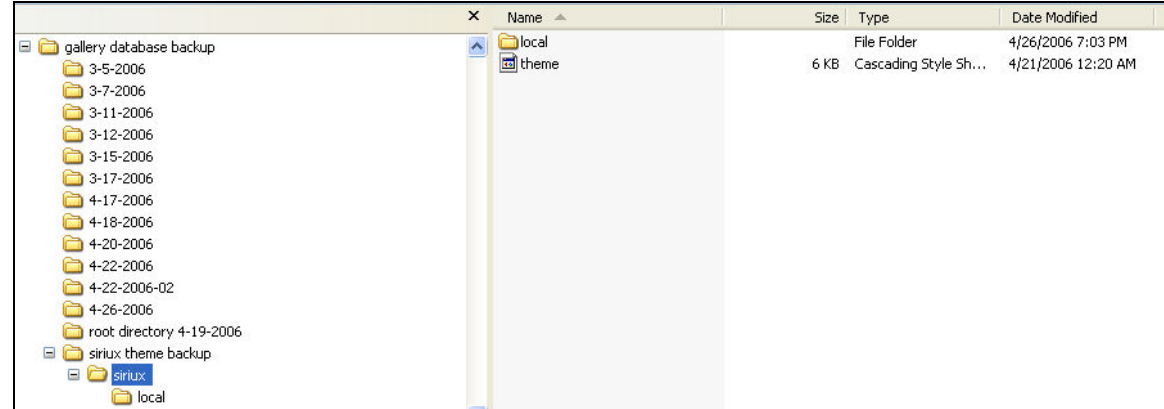

The target folder is:

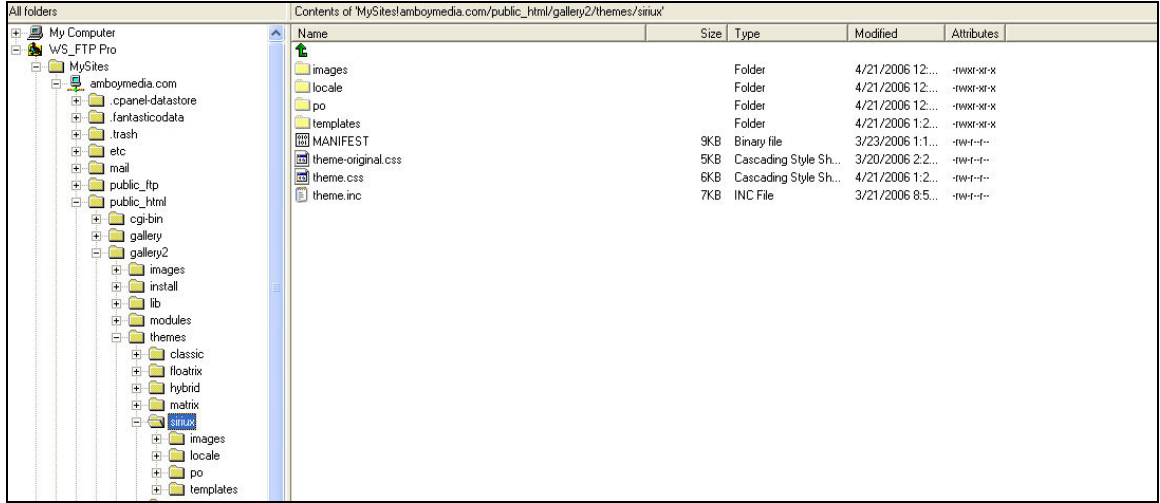

31. Copy the local album and photo template folder from the PC backup siriux/local folder to the server. The source folder is:

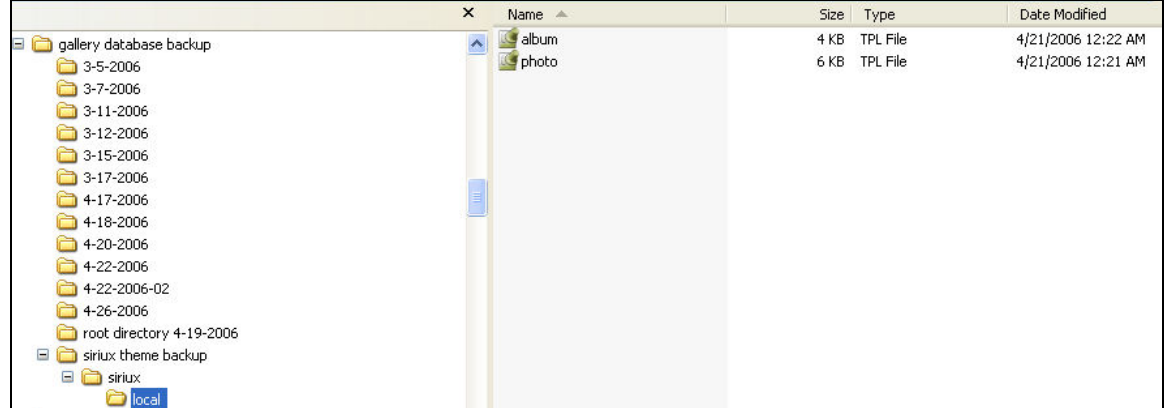

32. The target folder follows. Note that the target is the public\_html/galler2/themes/siriux/templates folder. You will need to copy the entire local

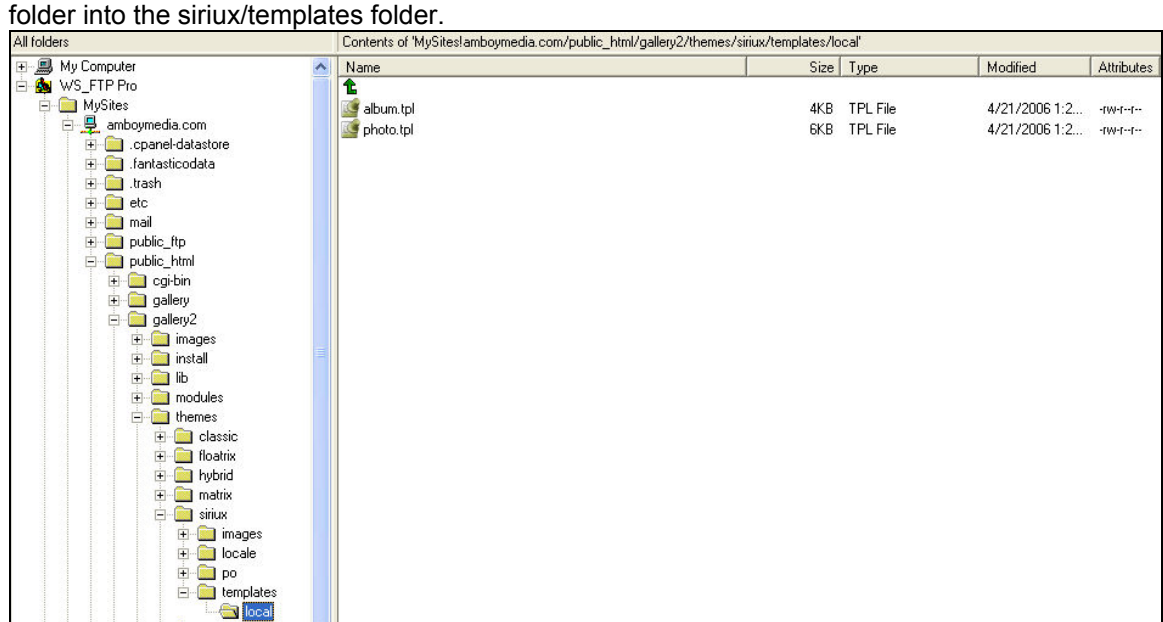

33. The last step in restoring the hackneys.com Historical Media Archives Gallery system is to restore the files in the base gallery2 directory. Copy the contents of the backup gallery2 base folder to the amboymedia.com root/public\_html/gallery2 folder and overwrite the existing contents. Source PC backup files are:

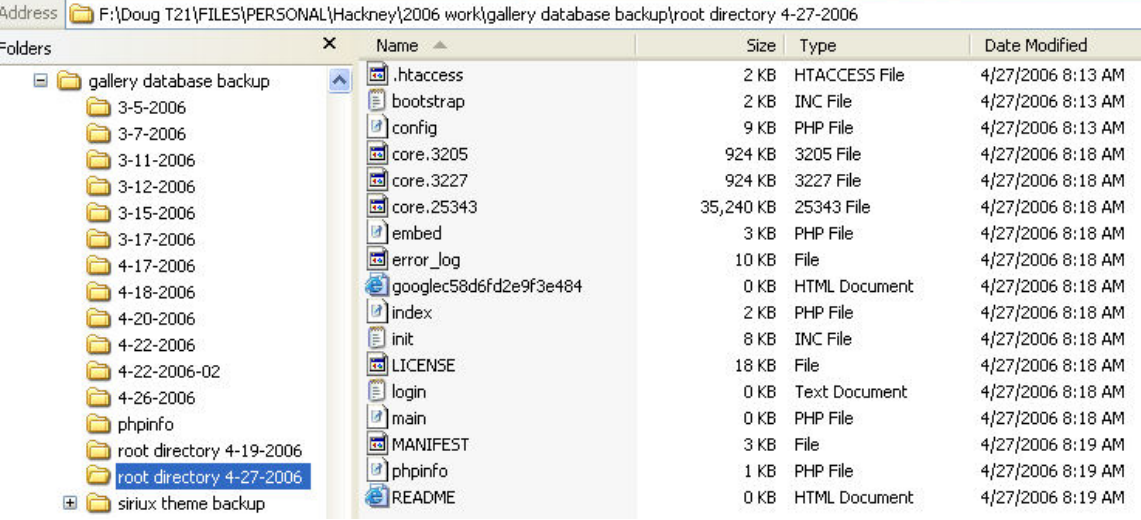

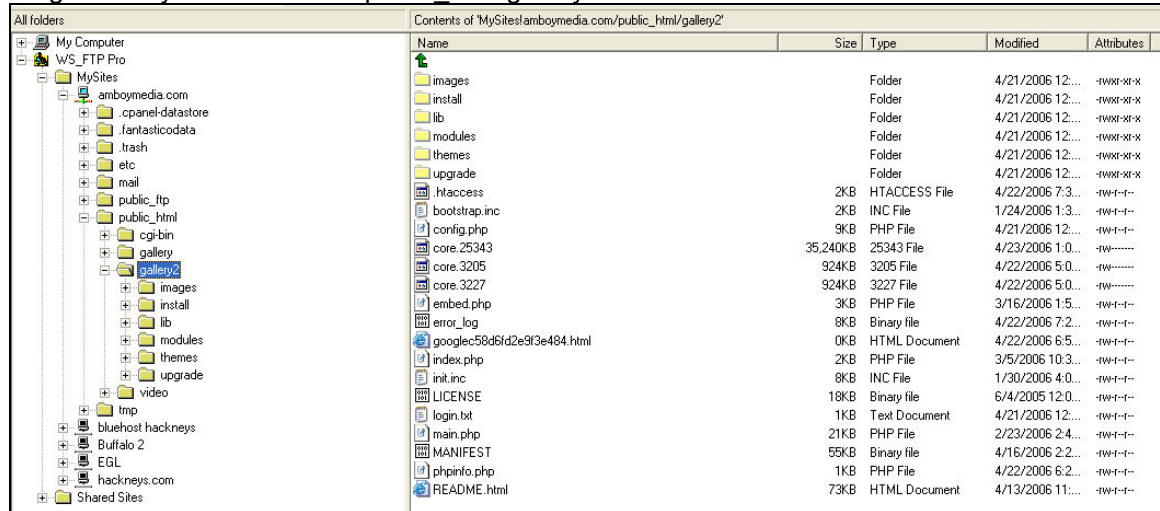

Target amboymedia.com root/public\_html/gallery2 folder is:

- 34. The hackneys.com Historical Media Archives Gallery installation should now be restored. Use the following steps to ensure that the system is properly configured.
- 35. Start the Gallery application by using the links at http://www.hackneys.com/archives/pages/archives/index-archivephotos.htm or address it directly at http://www.amboymedia.com/gallery2/main.php
- **36. Note that when making any changes or setting any value in the administration of the Gallery system you MUST select "Save" for the settings to take effect.**
- **37. Note that because the Gallery system is set to cache web pages on the server while performing administrative changes to the user interface you often must hold**

down the CNTRL key and simultaneously select the refresh icon to force a **full cache flush and refresh of the displayed Gallery page in order to display the changes.** 

38. Select "login" and use the administrator login you created during the installation process.

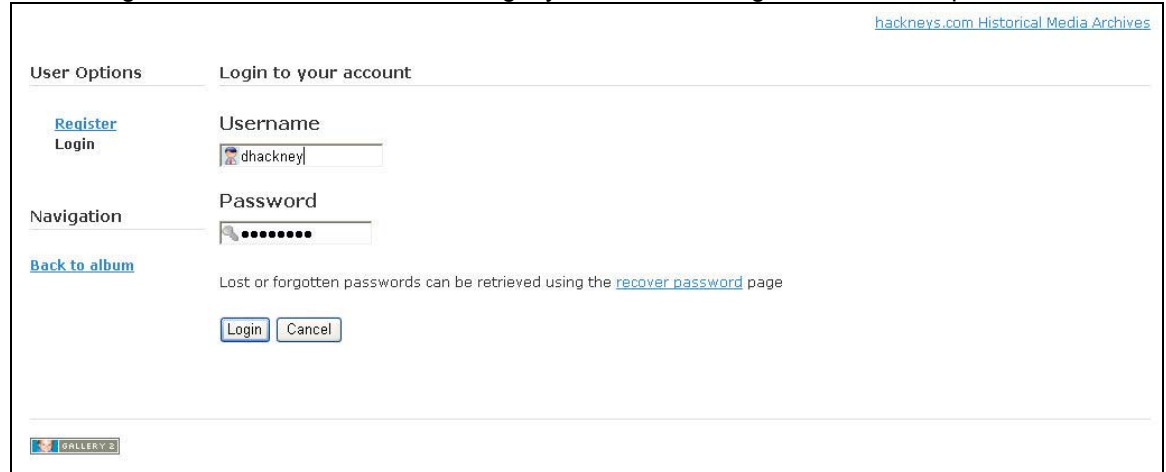

39. The home page of the application should match the following:

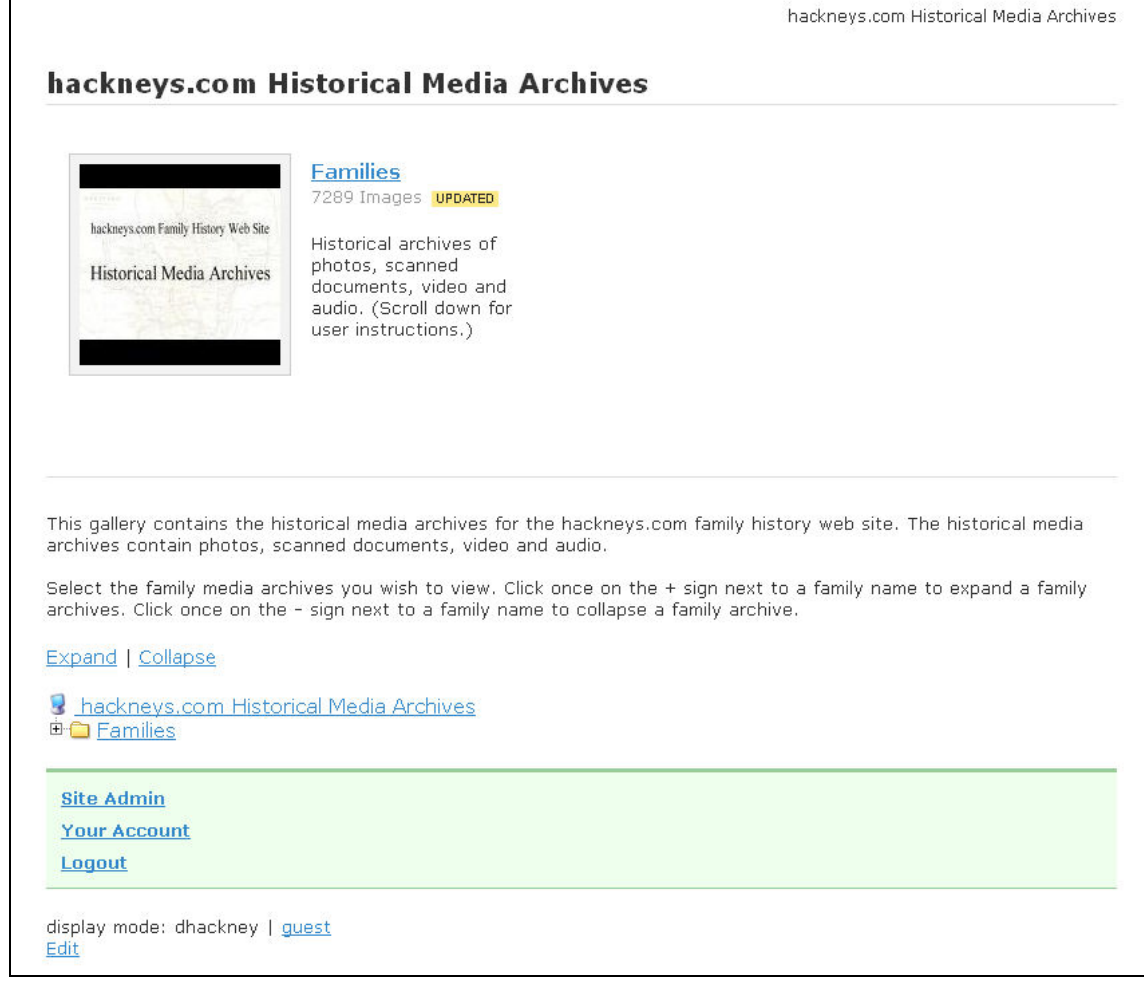

If it does not look like this, select "Edit," then "Album" and ensure that "Siriux" is selected as the Theme.

40. Click on "Expand" and ensure the Families folder tree matches the following:

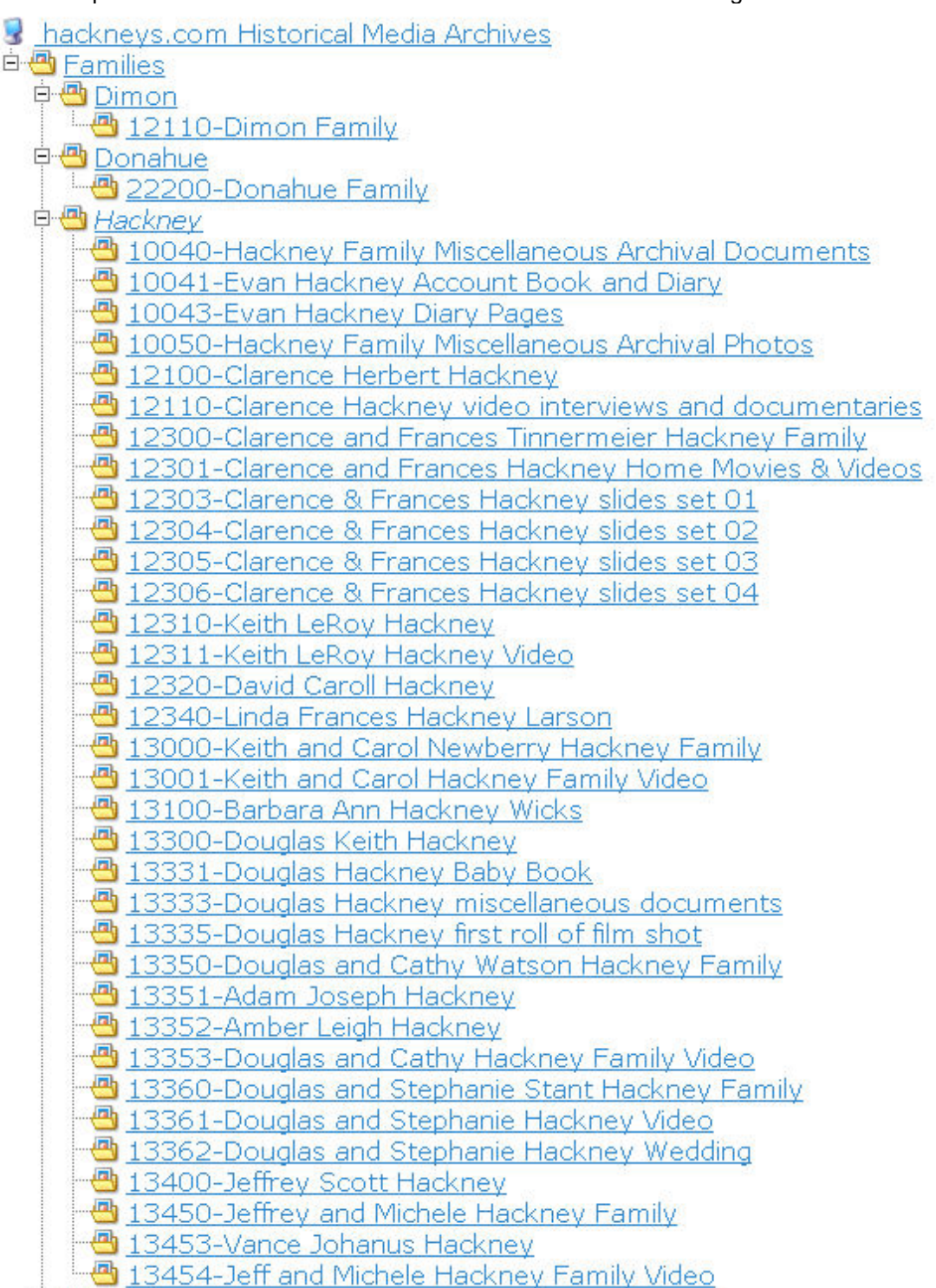

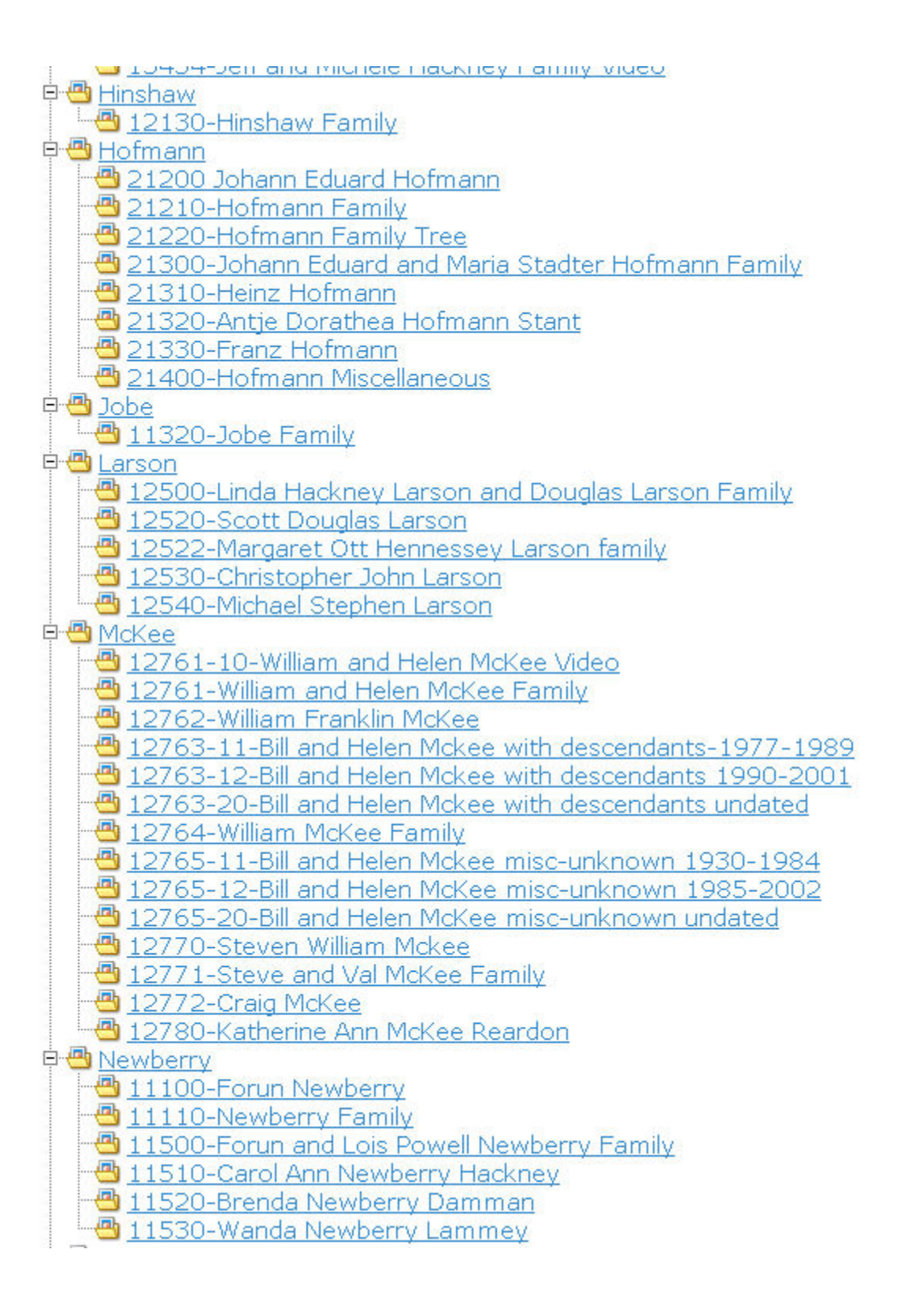

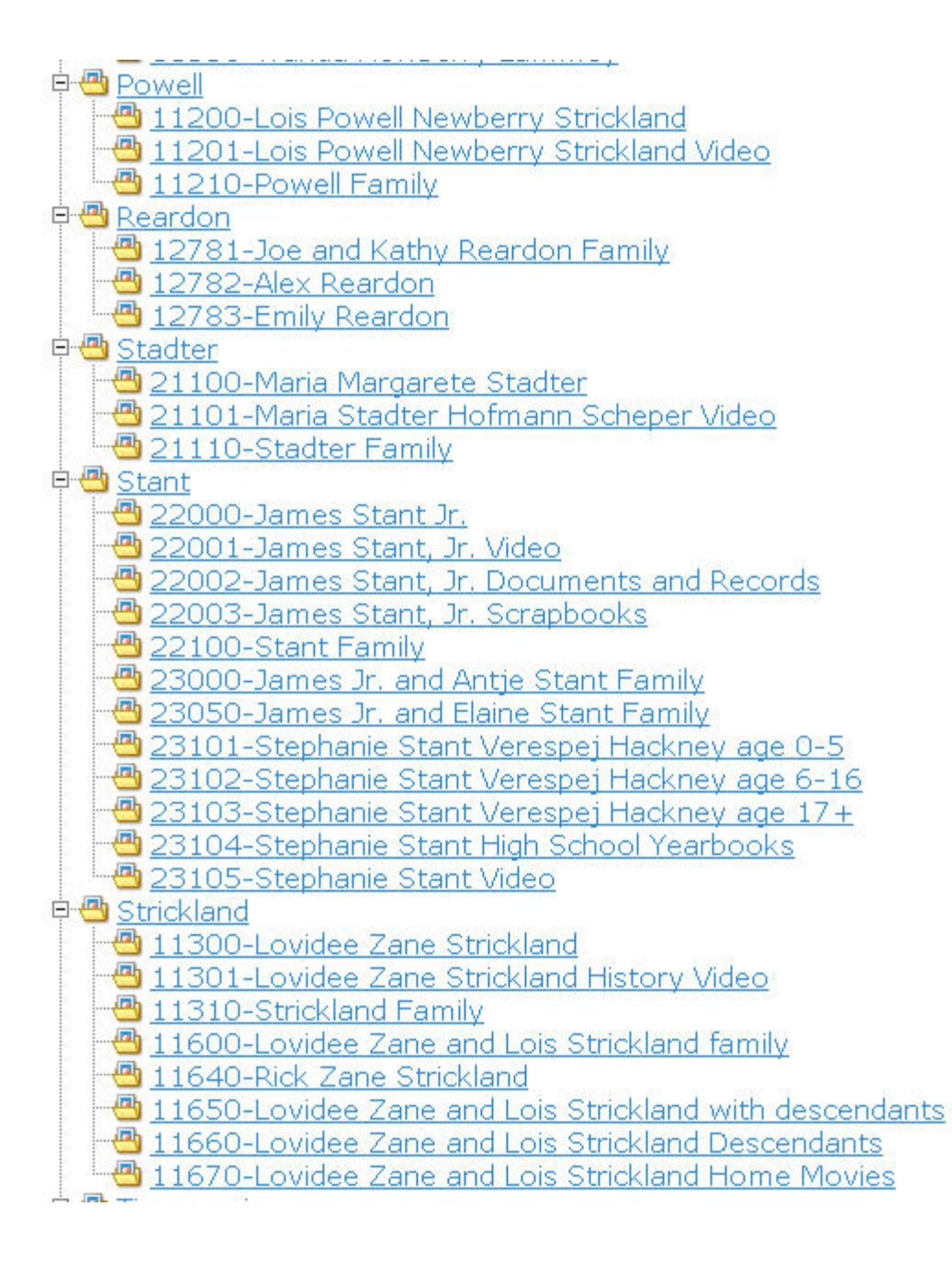

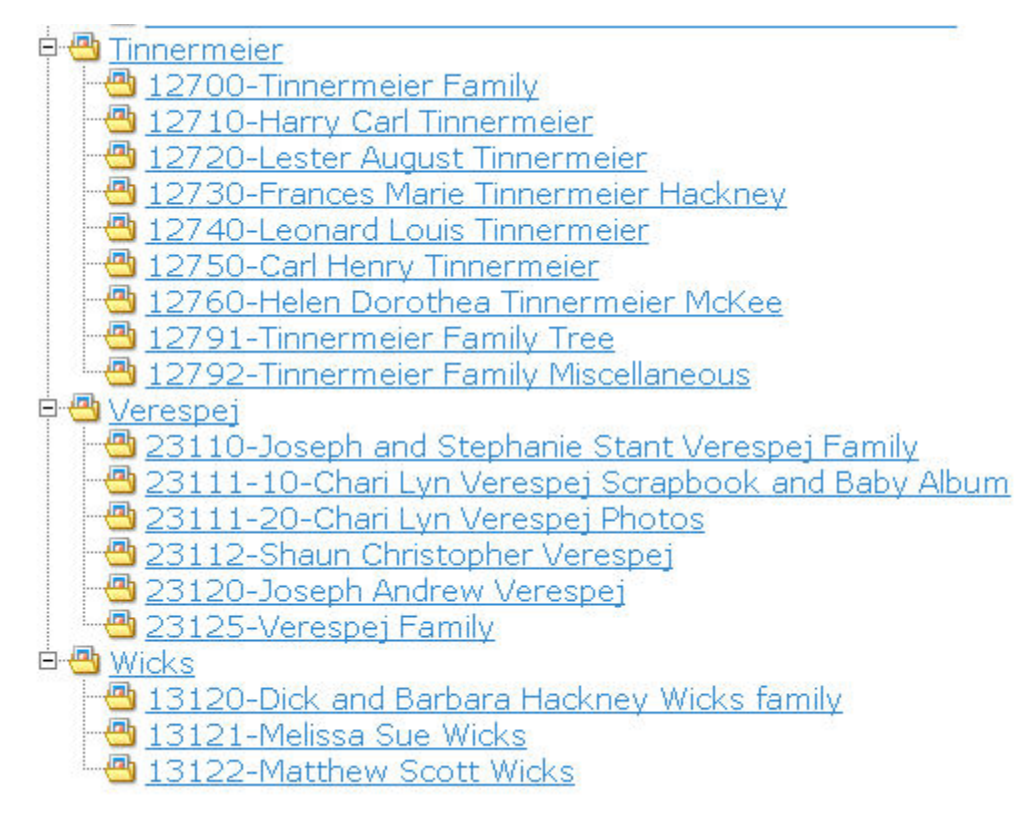

- 41. Spot check the contents of a few folders to ensure the media files exist.
- 42. Note that as of 26 April, 2006 the 22200-Donahue Family and 23120-Joseph Andrew Verespej albums are empty.
- 43. Select "Collapse" to close the Families folder tree.
- 44. Select "Site Admin."
- 45. From the menu on the left select "General"

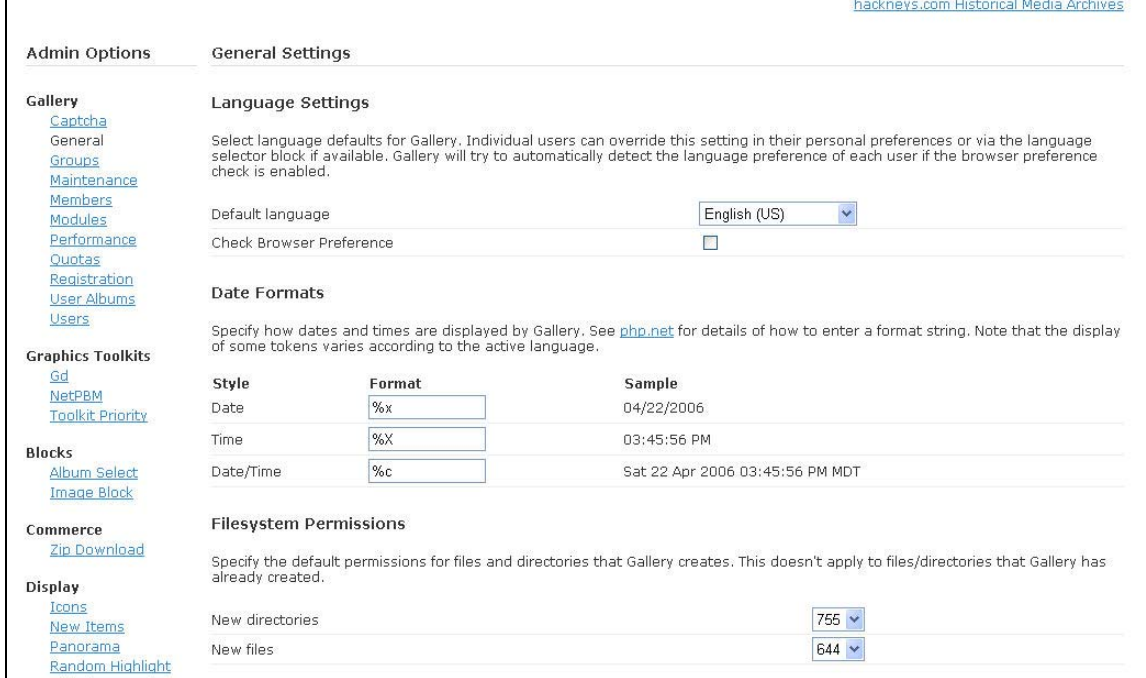

#### 46. Confirm the General settings match the following:

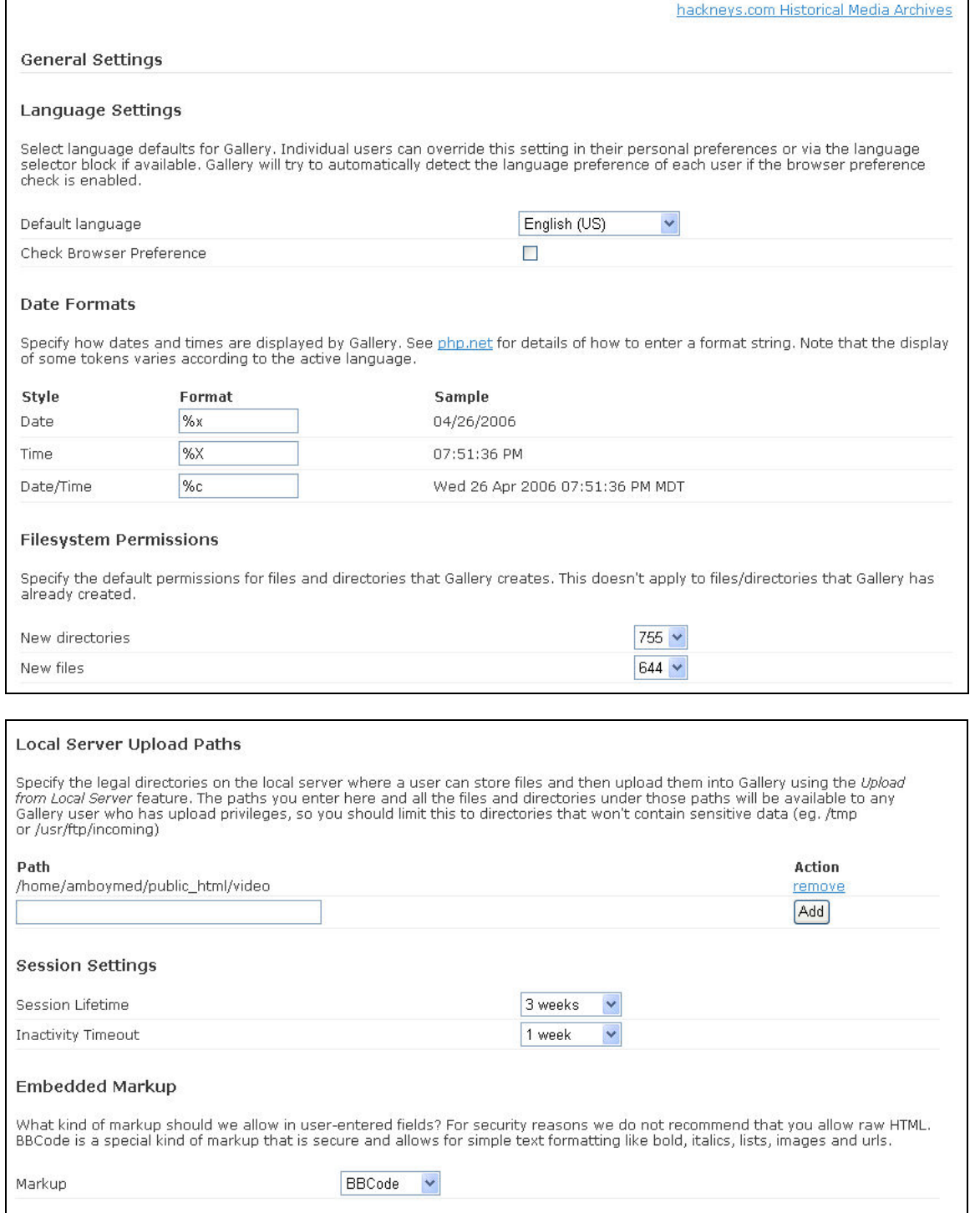
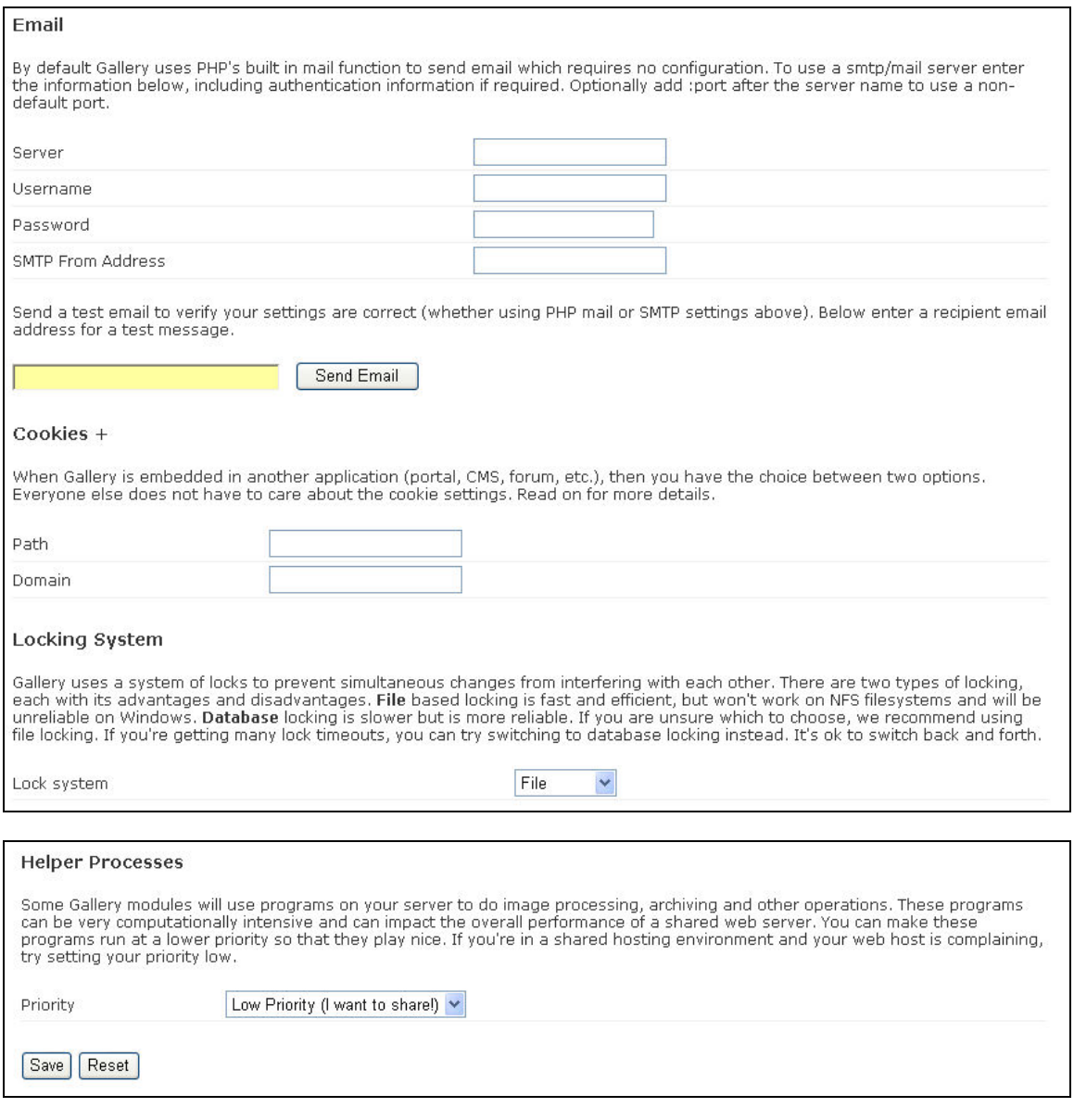

47. From the menu on the left, select "Maintenance."

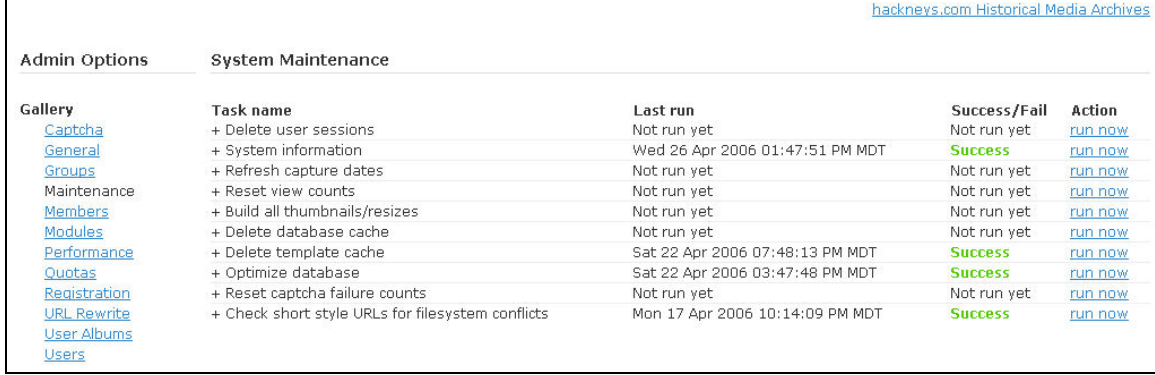

- 48. Run the "Delete template cache," "Optimize database," and "Check short style URLs for file system conflicts" options.
- 49. Run the "System Information" option. The results should be similar to the following, although the server resident utilities and application versions may be updated compared to these values:

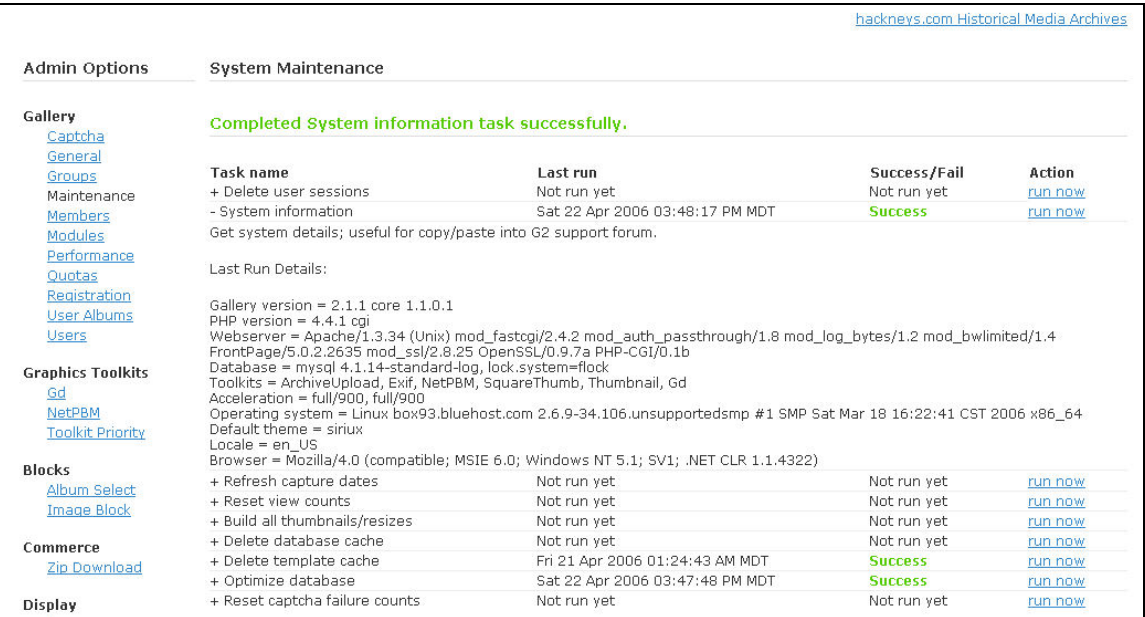

## 50. From the menu on the left select "Modules." Ensure the module installation and configuration status matches the following:

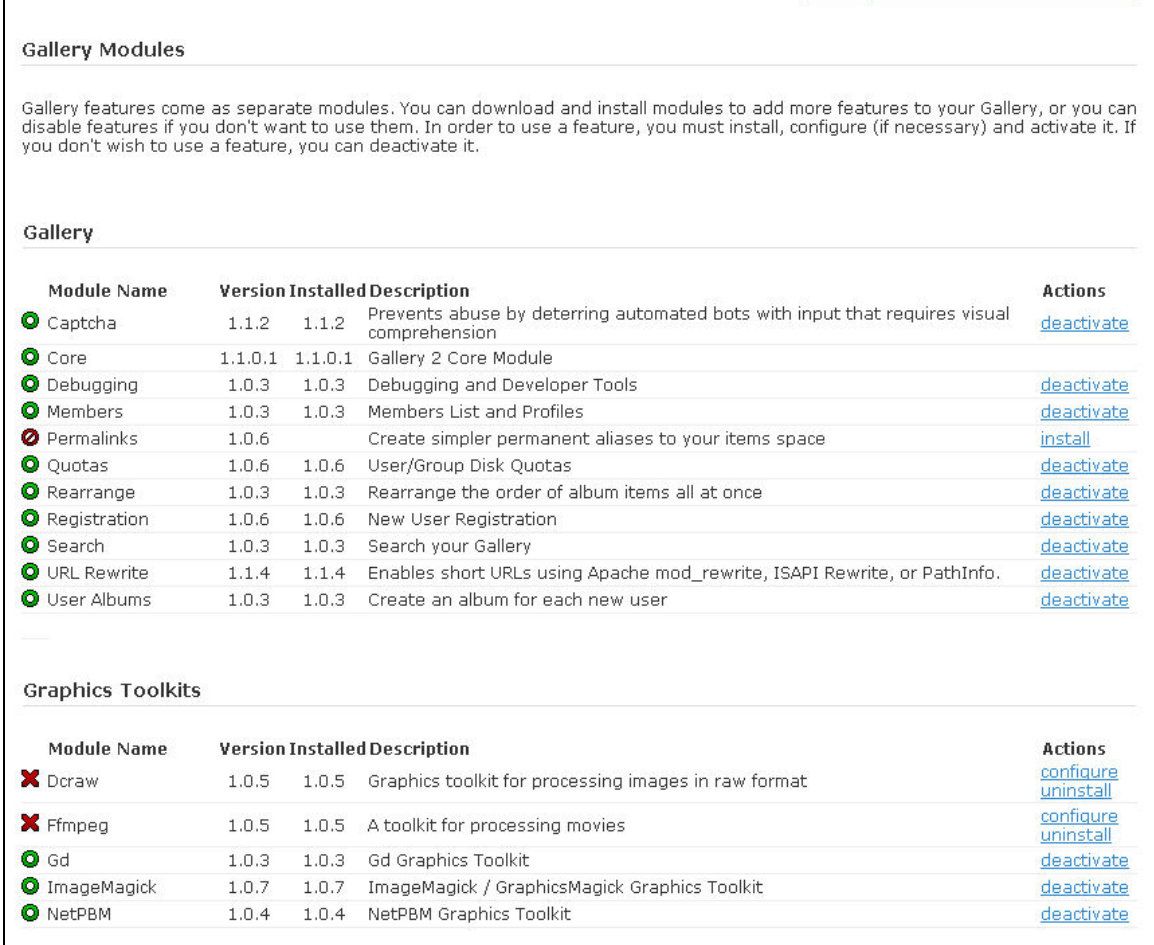

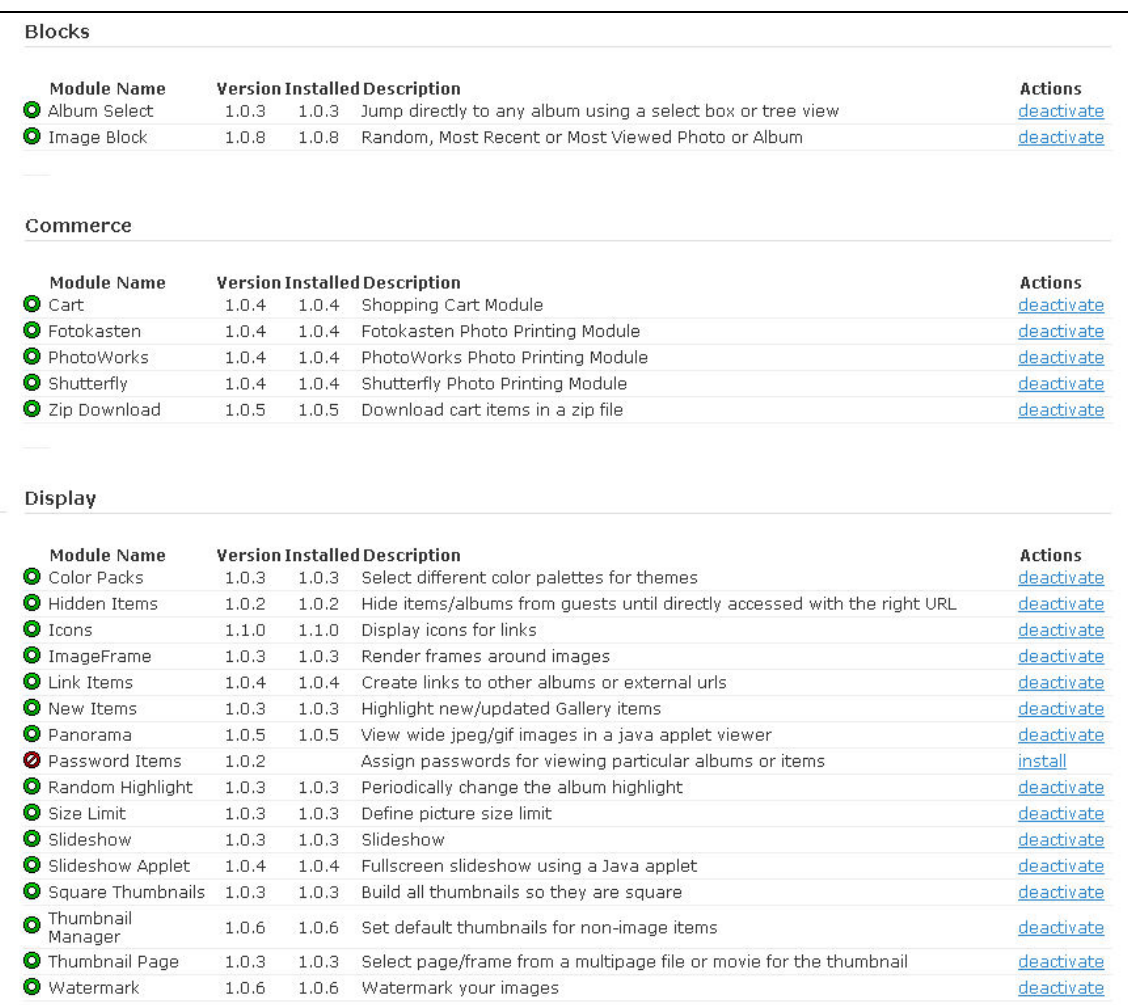

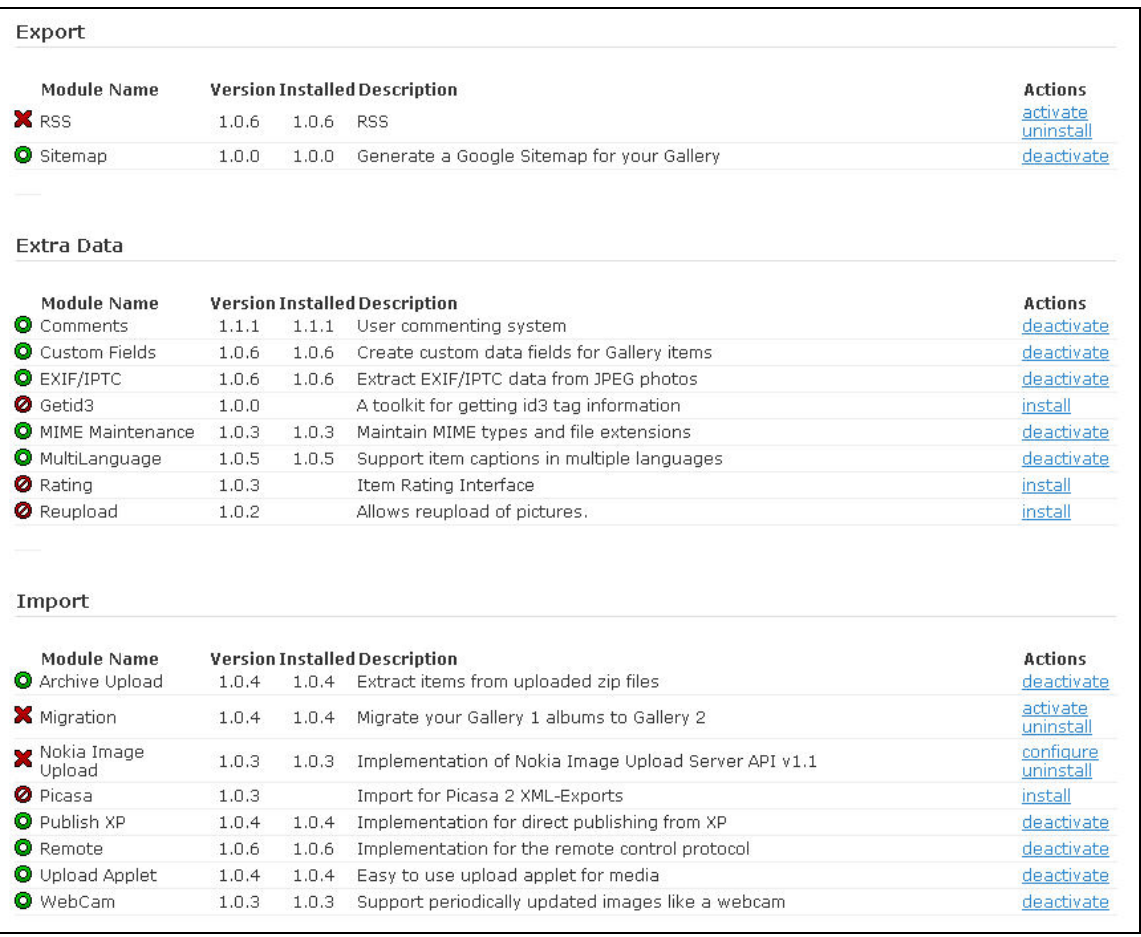

51. From the menu on the left select "Performance." Ensure the performance settings match the following:

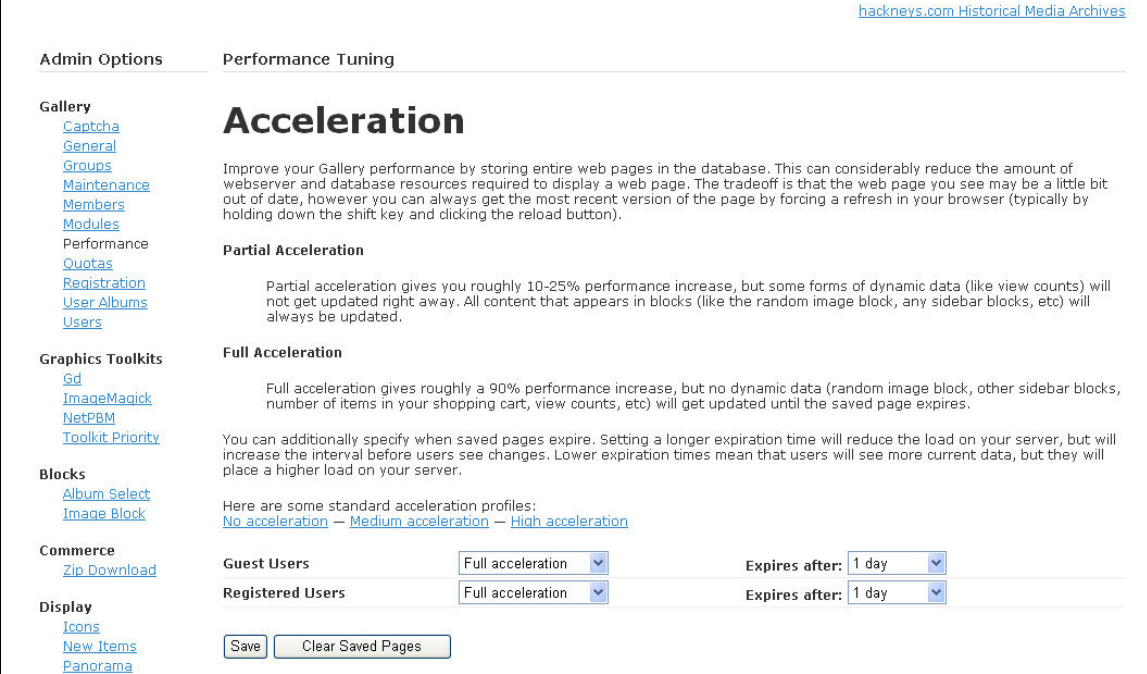

52. From the menu on the left select "Toolkit Priority." Ensure the settings match the following:

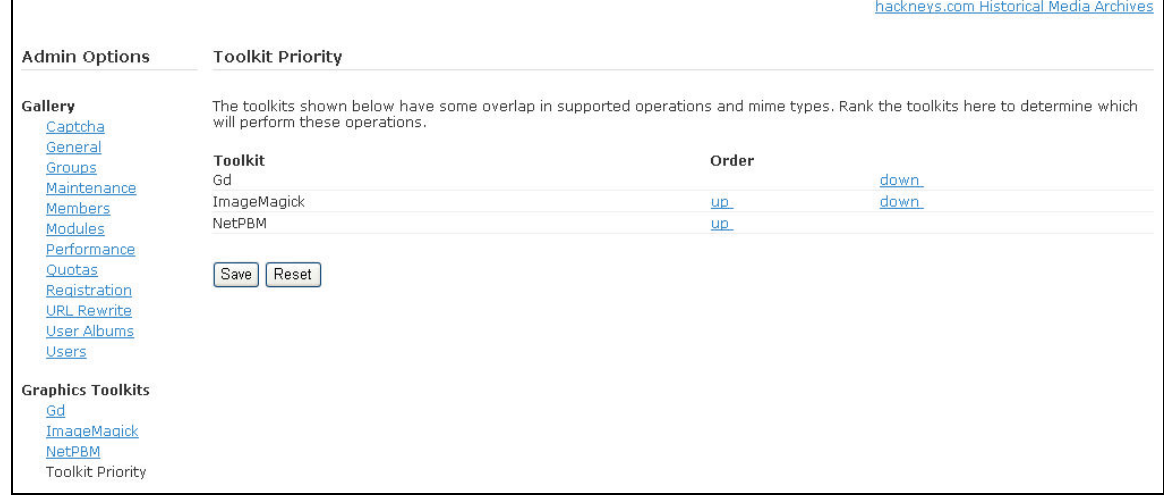

53. From the menu on the left select "Album Select." Ensure the settings match the following:

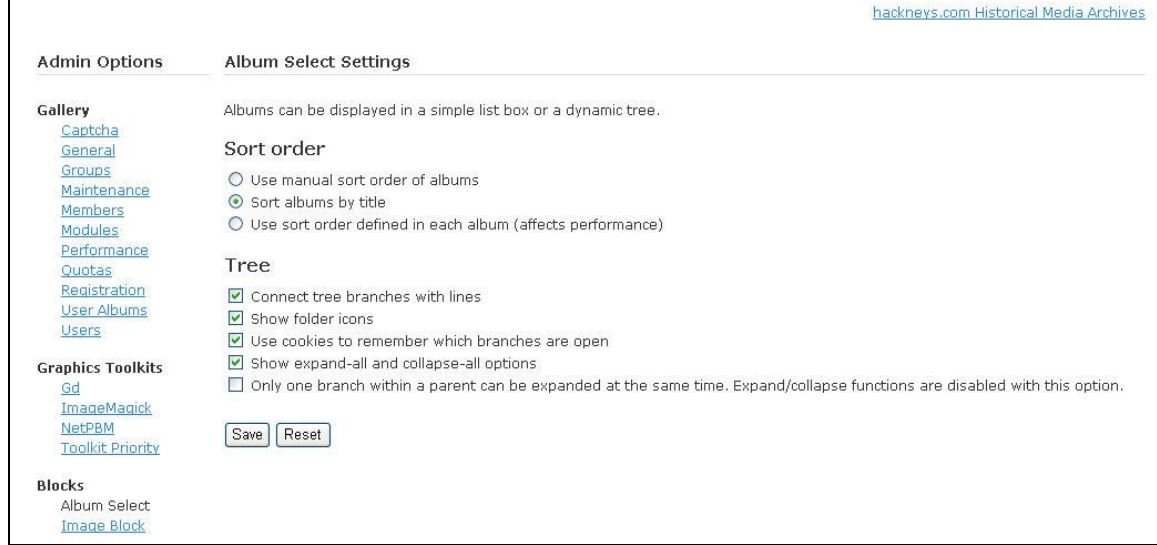

54. From the menu on the left select "Slideshow Applet." Ensure the settings match the following:

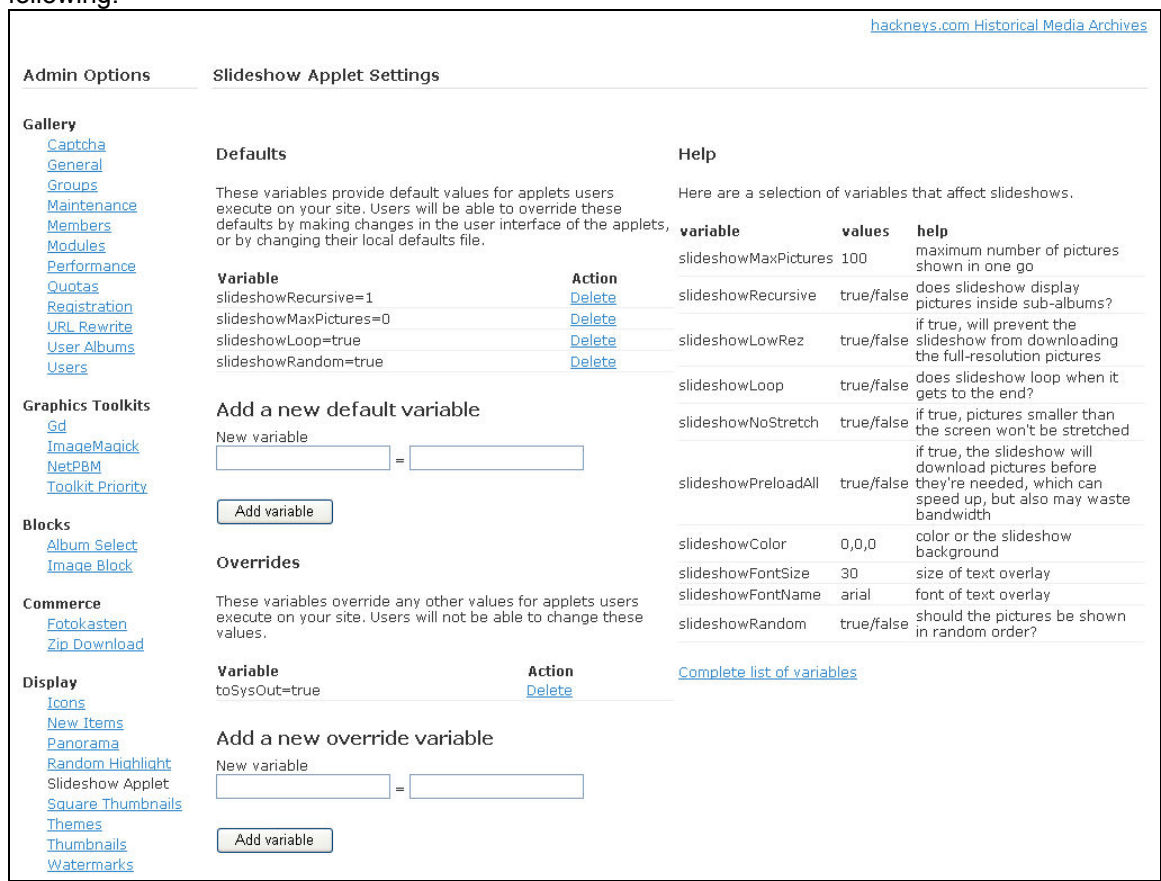

55. From the menu on the left select "Square Thumbnails." Ensure the settings match the following:

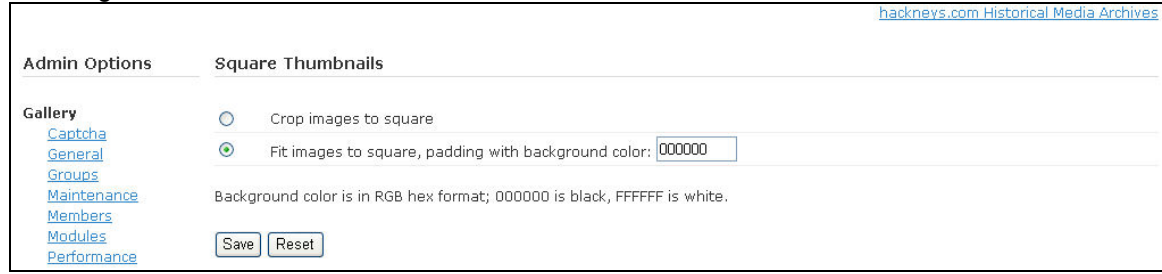

56. From the menu on the left select "Themes." Ensure the tab settings match the following:

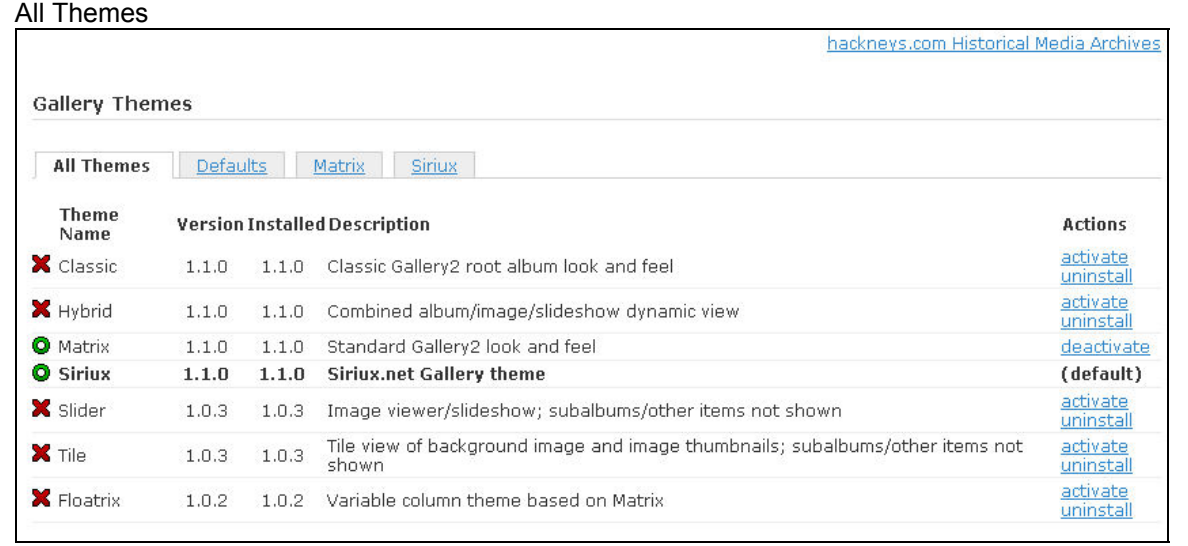

## Defaults

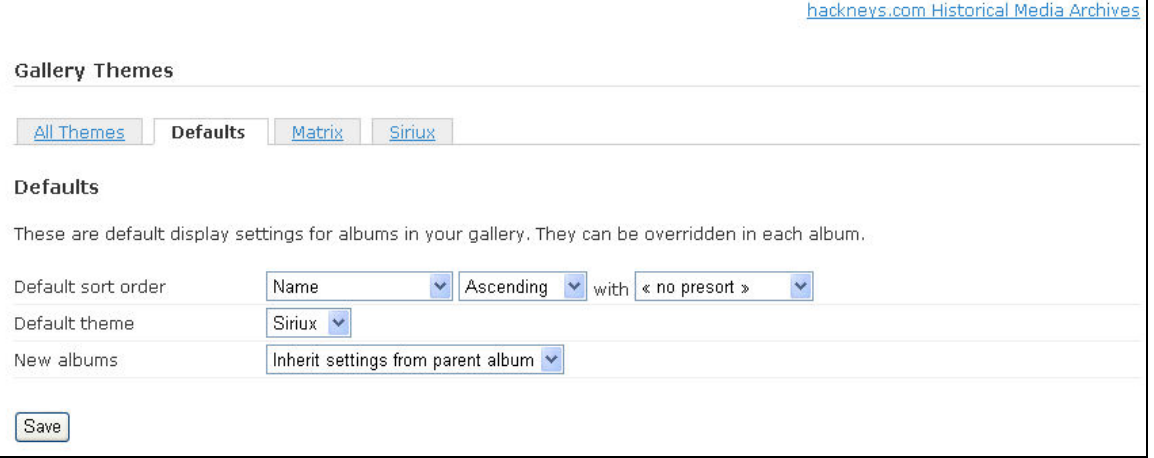

Matrix

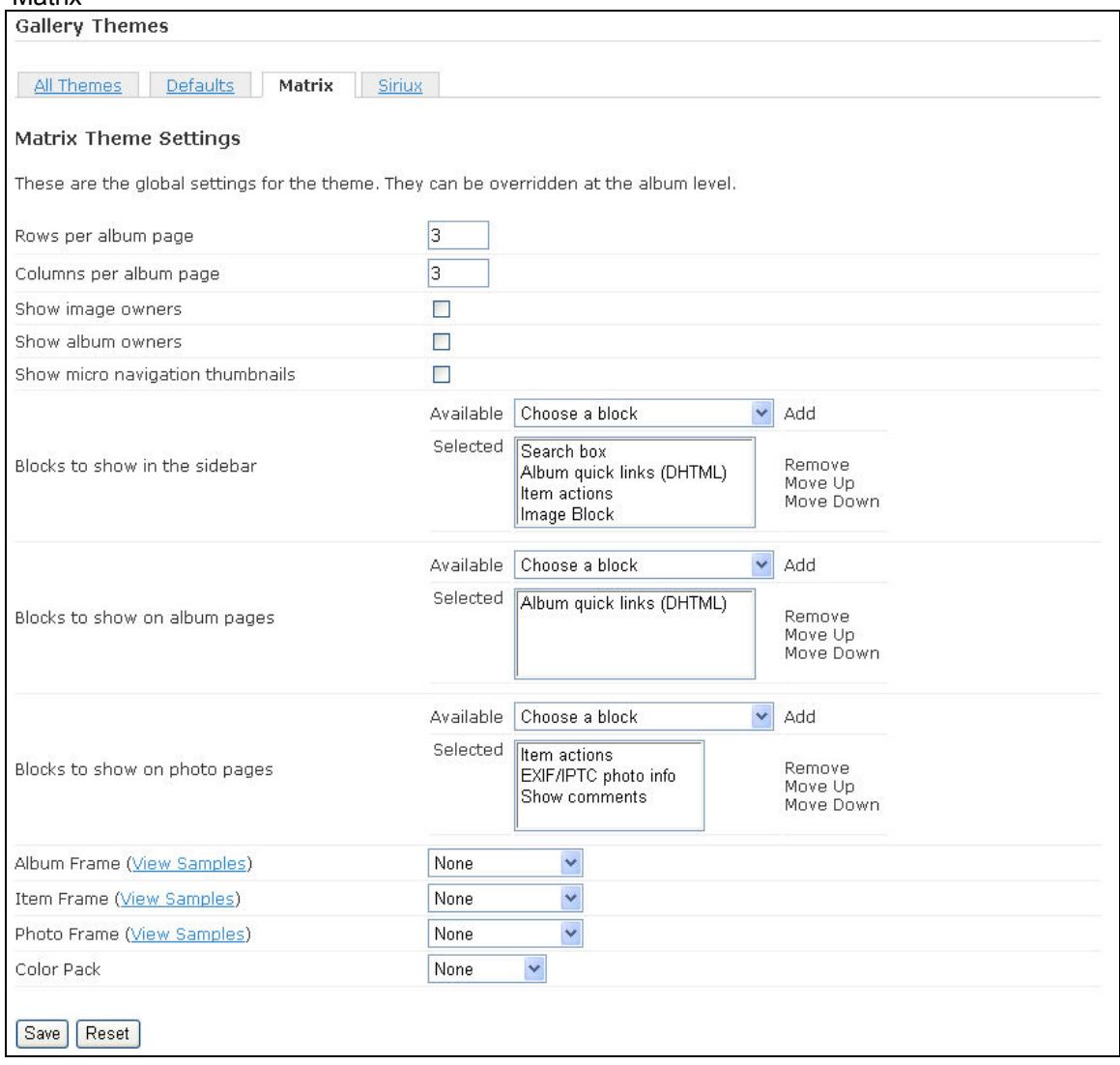

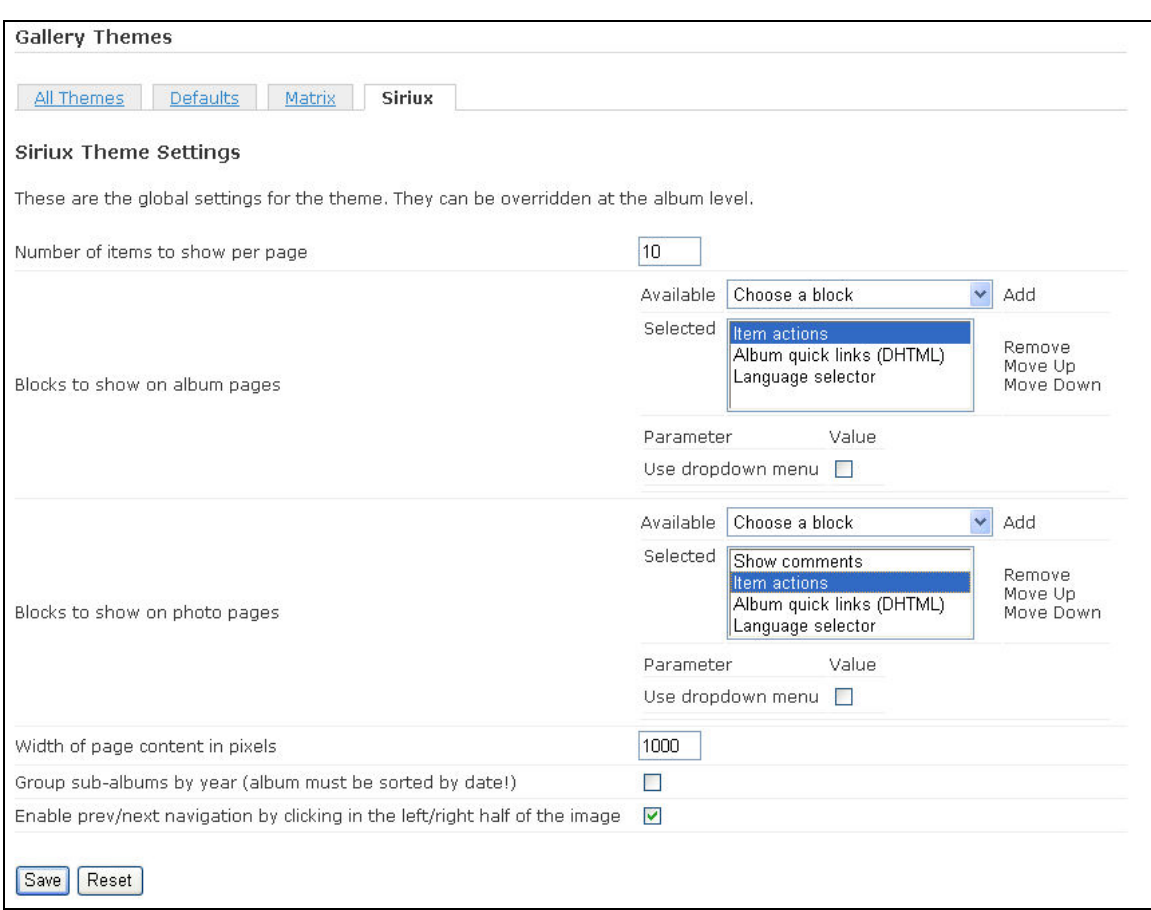

#### Siriux – Note the Item Actions – Use dropdown menu value is NOT selected

57. Due to an inadequate implementation in the current version of Gallery, the hackneys.com Historical Media Archives does not currently utilize watermarks. When the implementation of batch application of watermarks and other capabilities is improved, watermarks will be implemented. To ensure the site is ready for this capability, confirm the watermark file has been imported and positioned. From the menu on the left, select "Watermarks." Ensure the settings match the following. The watermark is designed to appear in the upper right corner of the image. The watermark file is available in the Gallery backup PC folder structure.

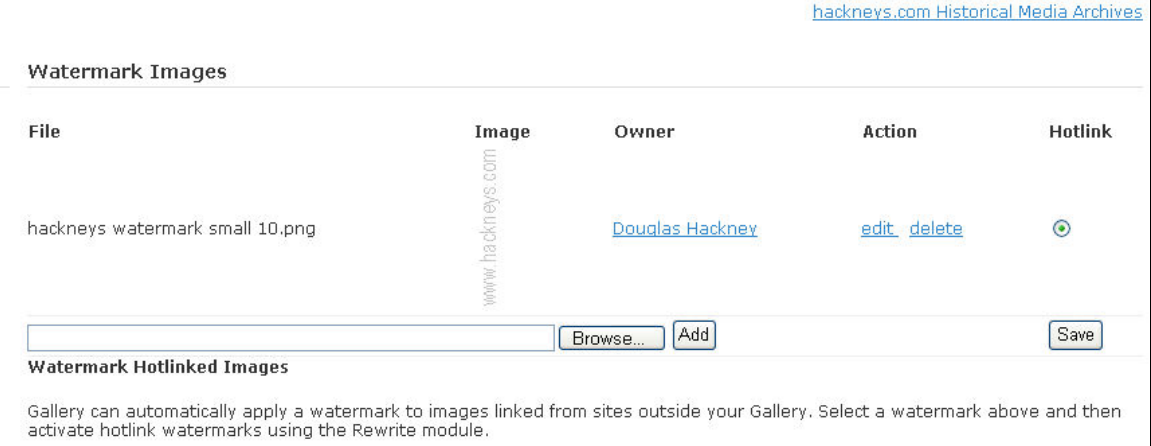

58. Click on the hackneys.com Historical Media Archives link in the upper right corner.

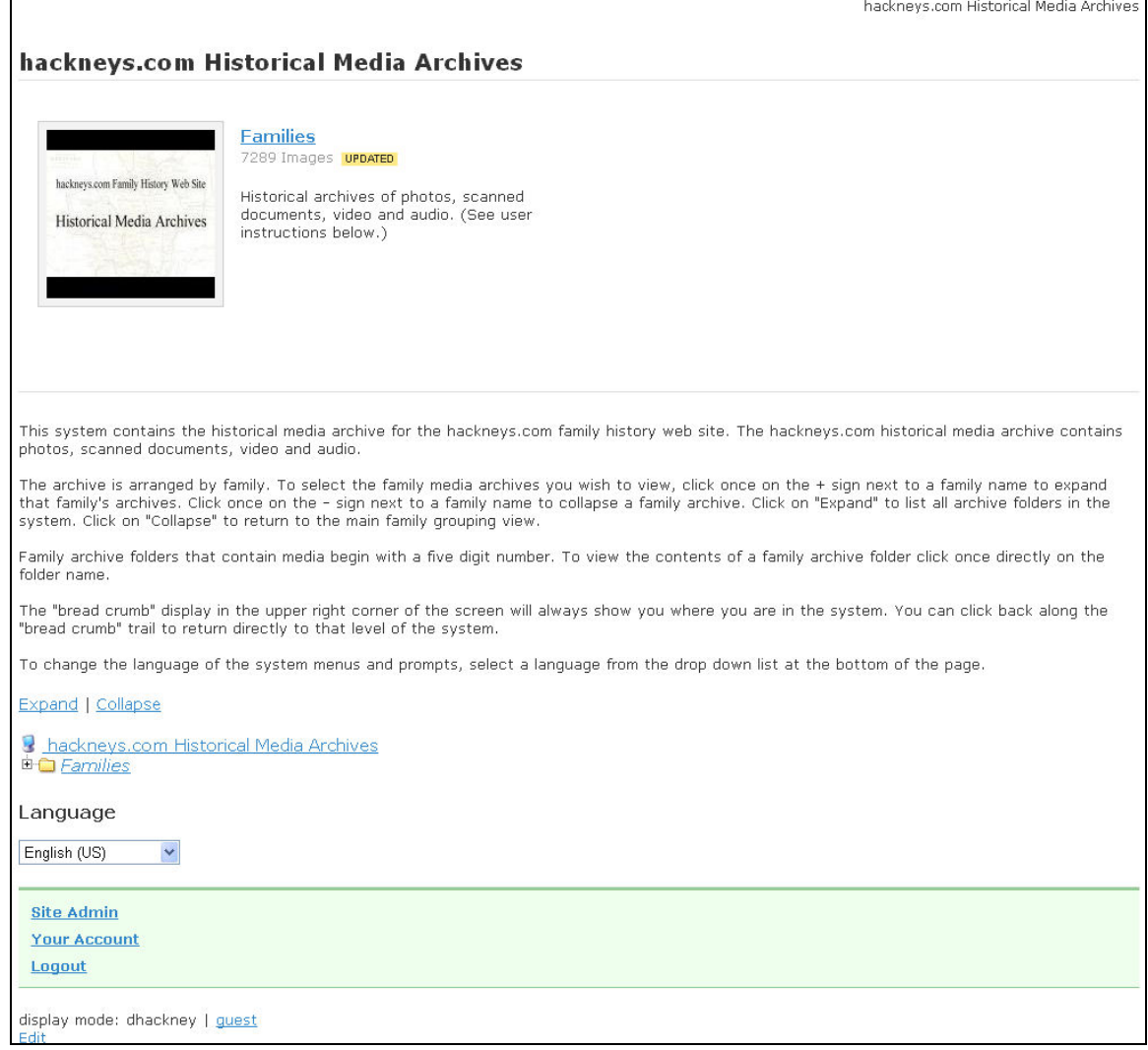

59. Click on "Edit" at the bottom of the page.

60. Ensure the tab dialog contents match the following:

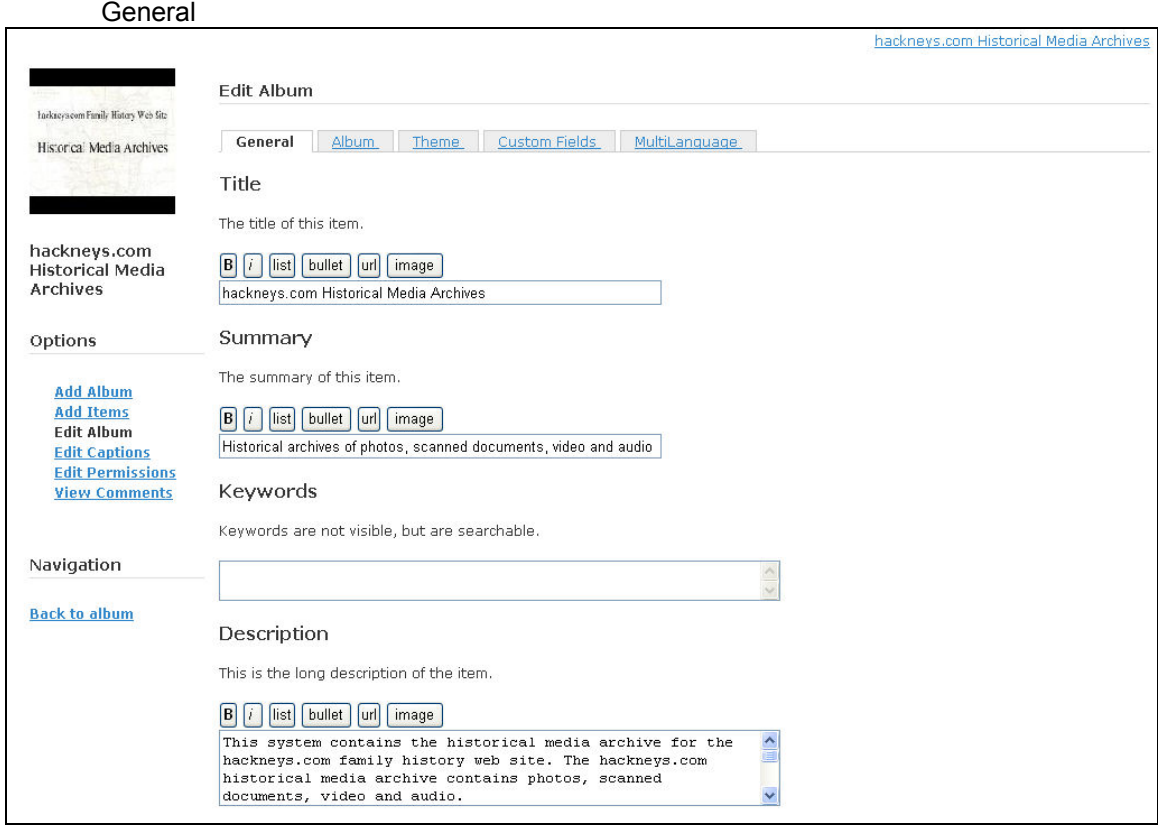

#### Album

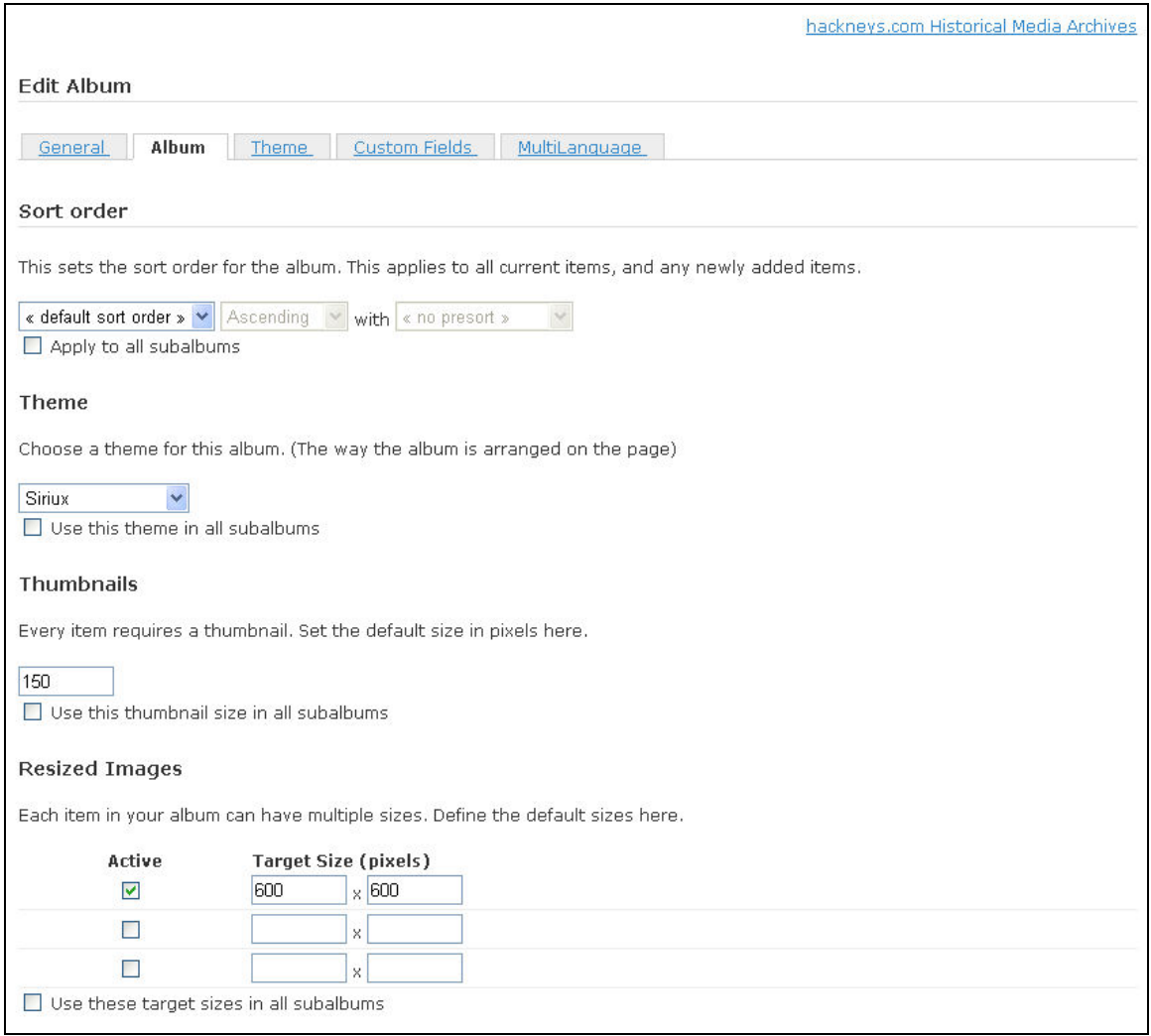

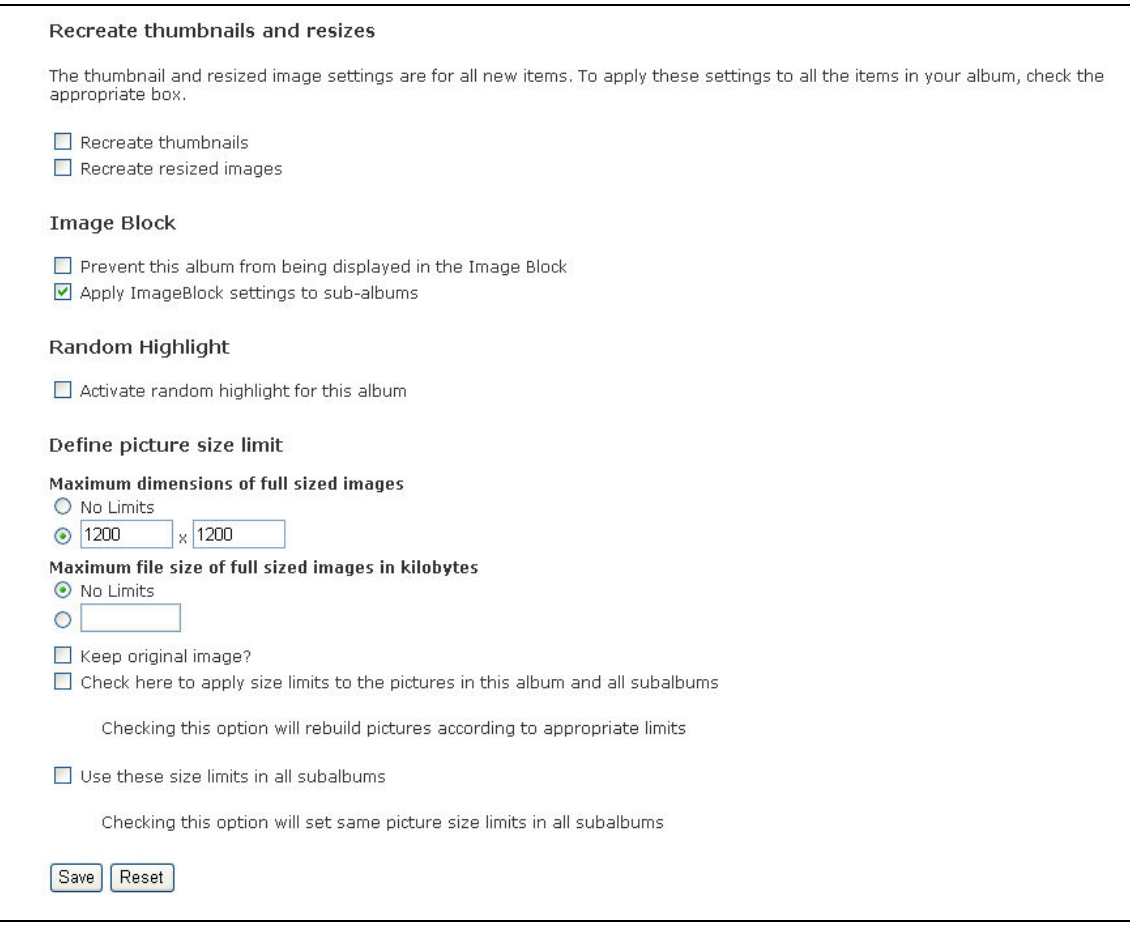

Theme – note that the Number of items to show per page value = 1 and the Item actions "Use dropdown menu" value is not selected

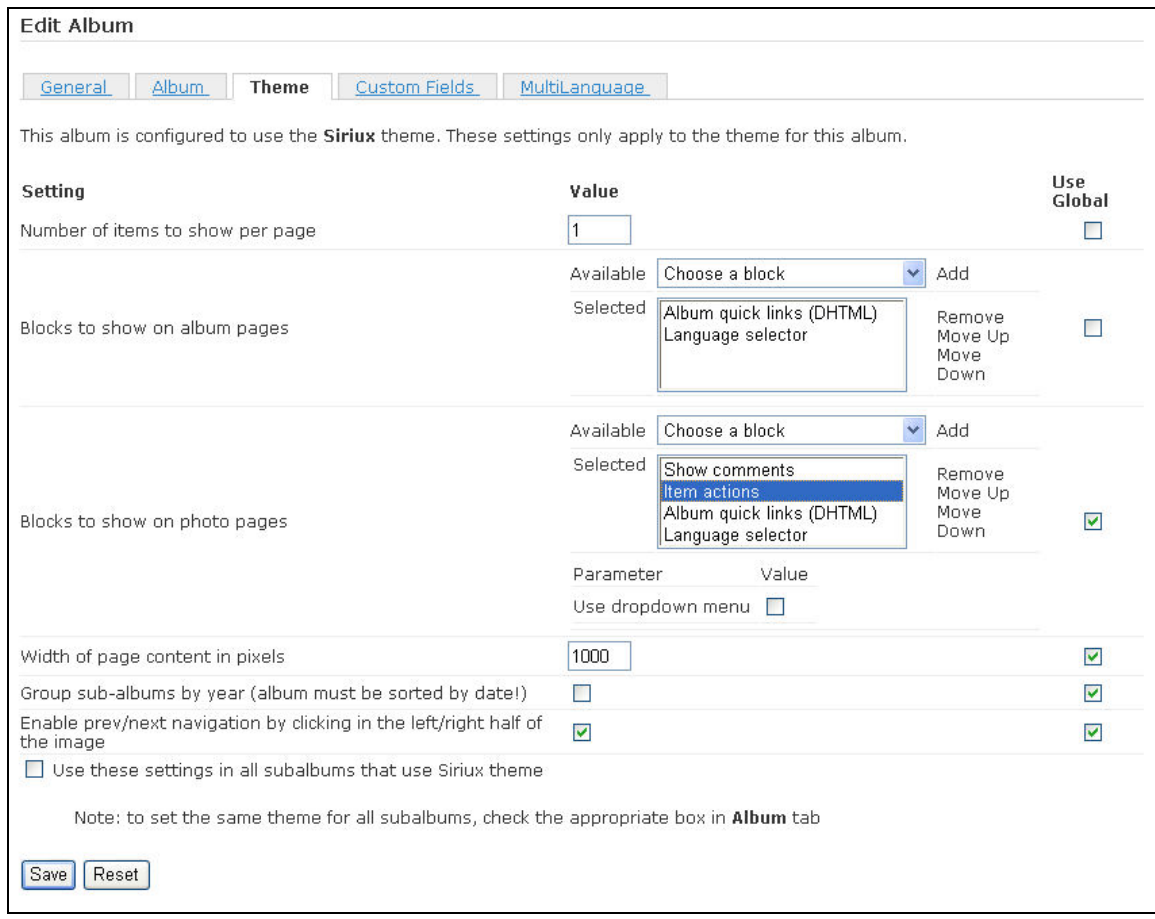

61. From the menu on the left select "Back to album"

62. From the folder tree, select the "Families" album

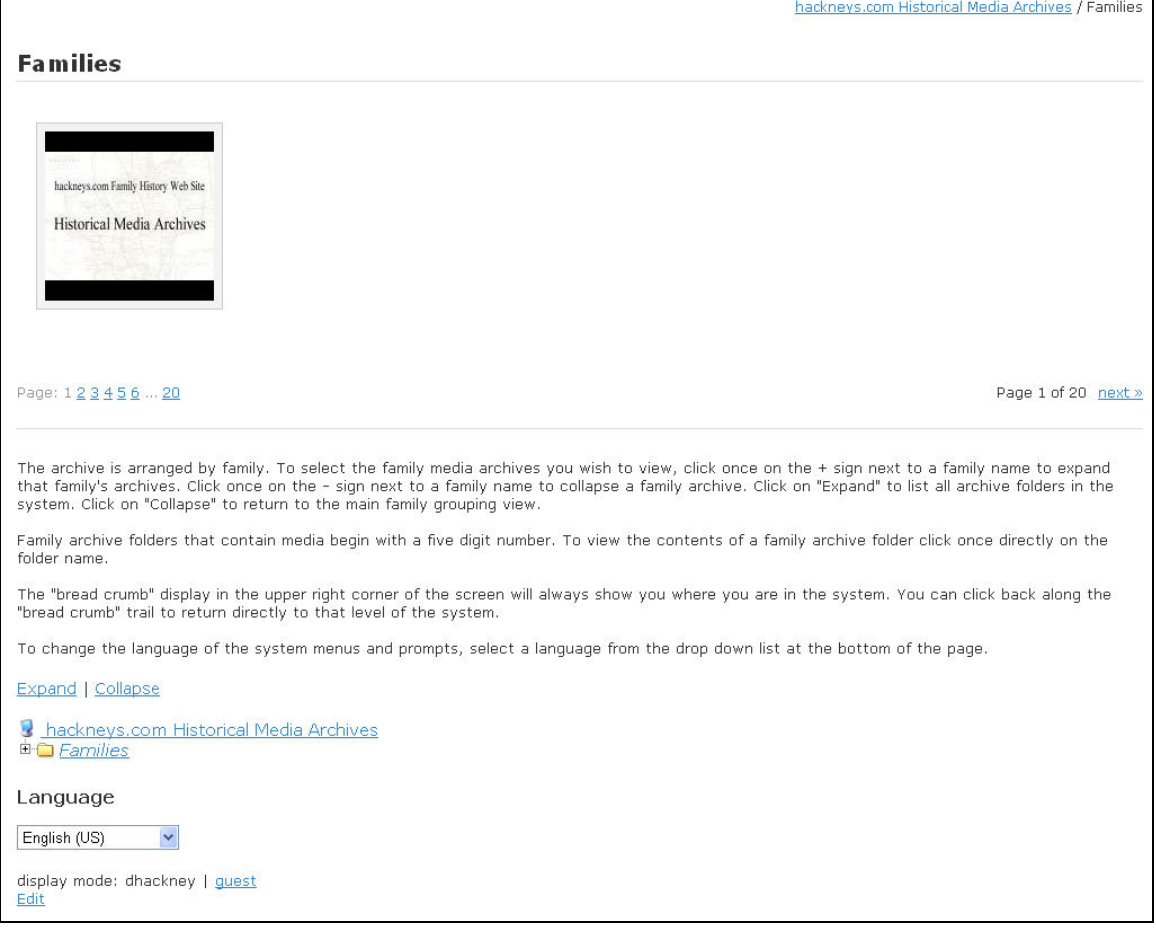

63. At the bottom of the page select "Edit"

64. Ensure the tab dialog contents match the following:

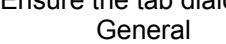

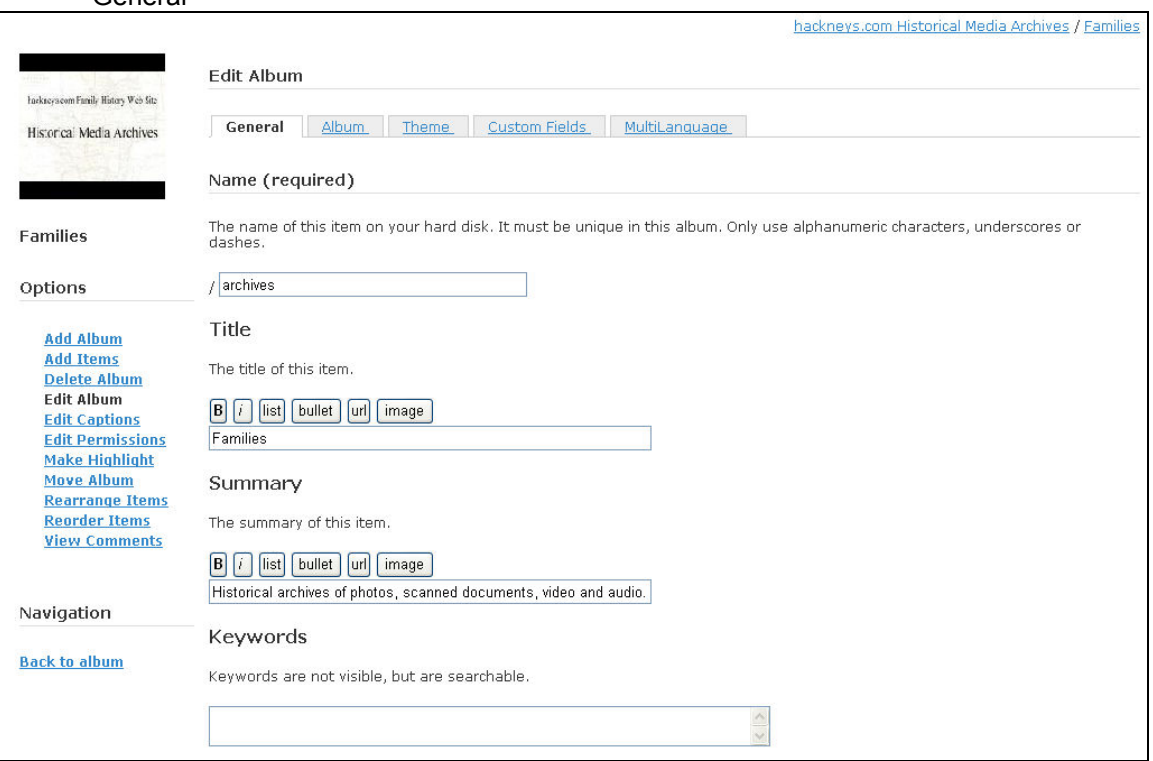

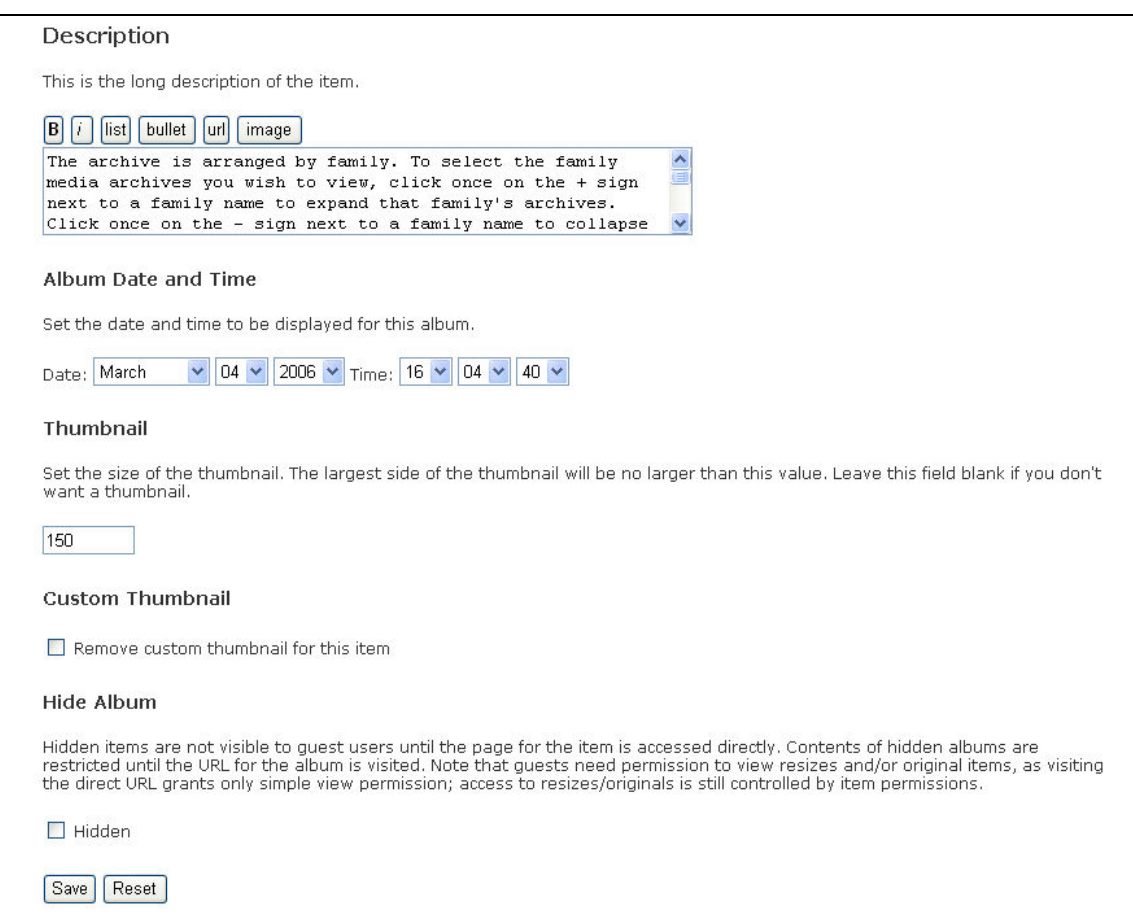

### Album

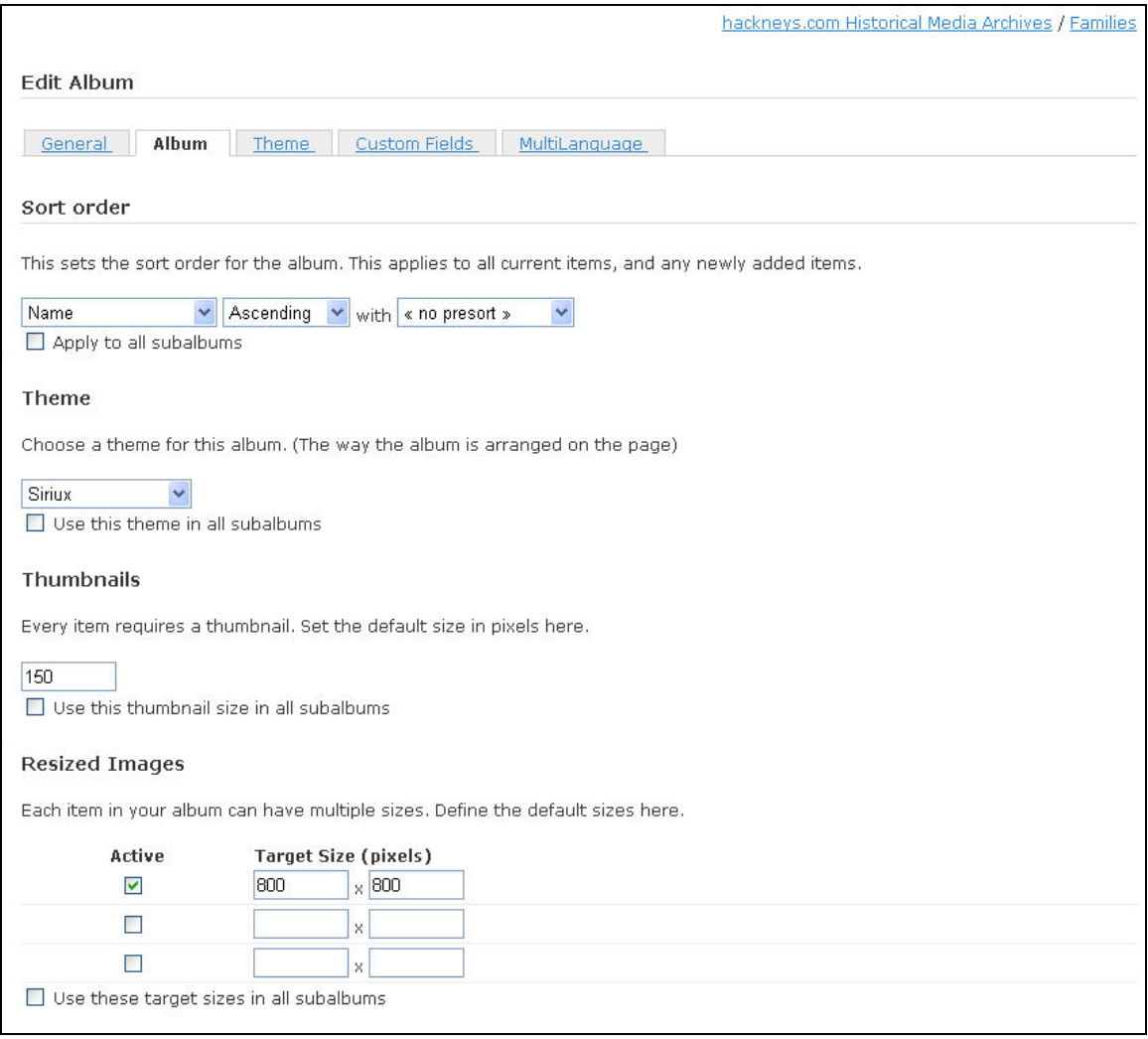

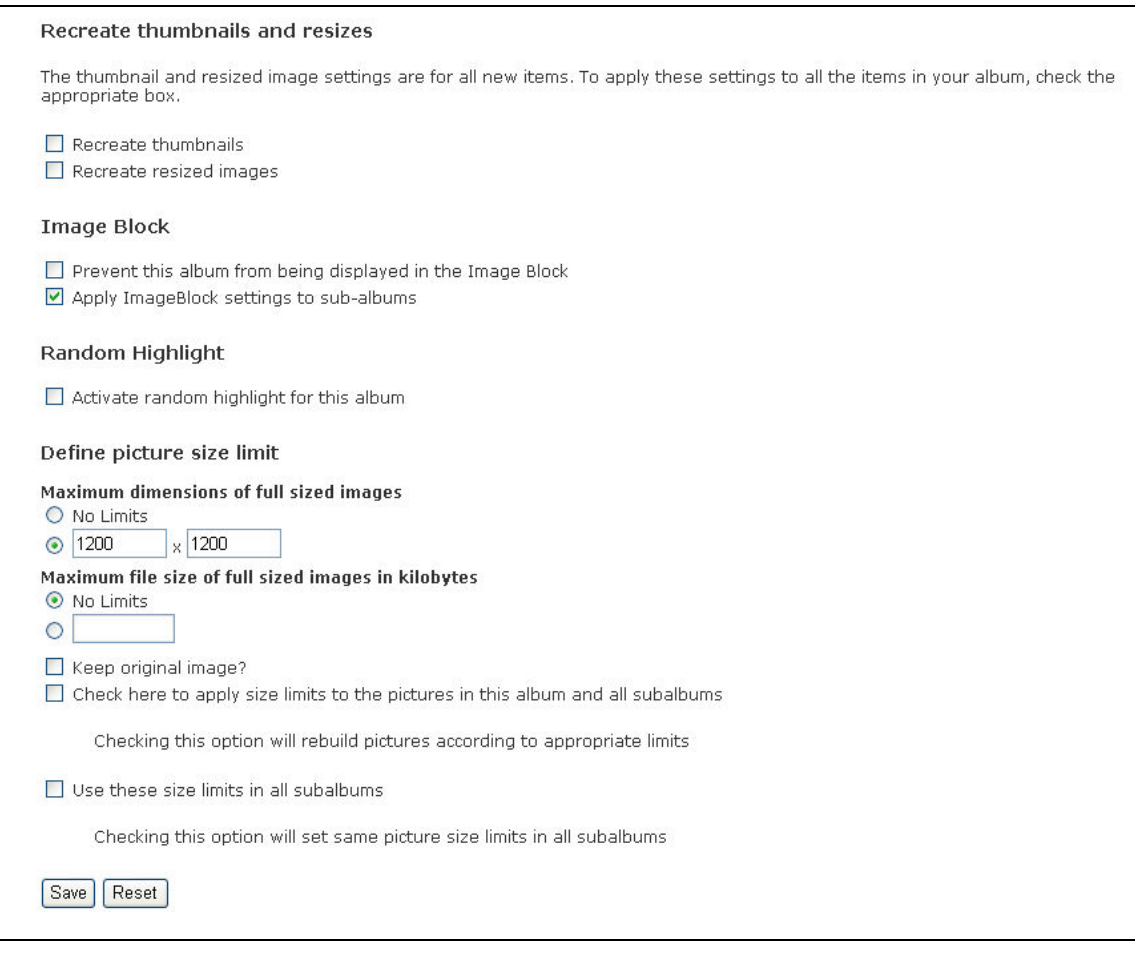

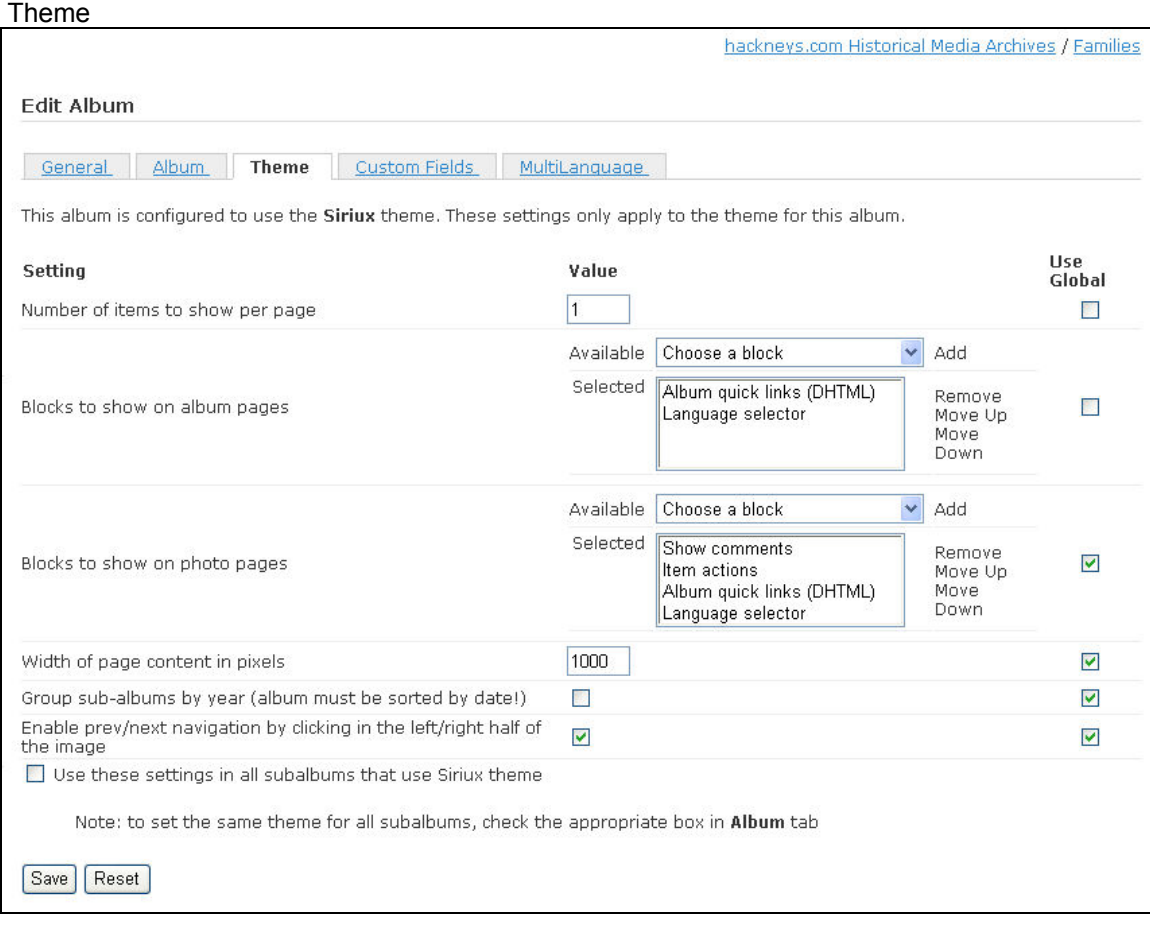

- 65. From the menu on the left, click on "Back to album"
- 66. Select the + next to the Families album
- 67. Select the Hackney album by selecting the Hackney folder name
- 68. At the bottom of the page select "Edit"

69. The following is an example of a family name level album and its settings. Ensure that all family name albums match these settings. Note that the album name, title, summary and keywords will be different for each family level album. All other settings should be identical.

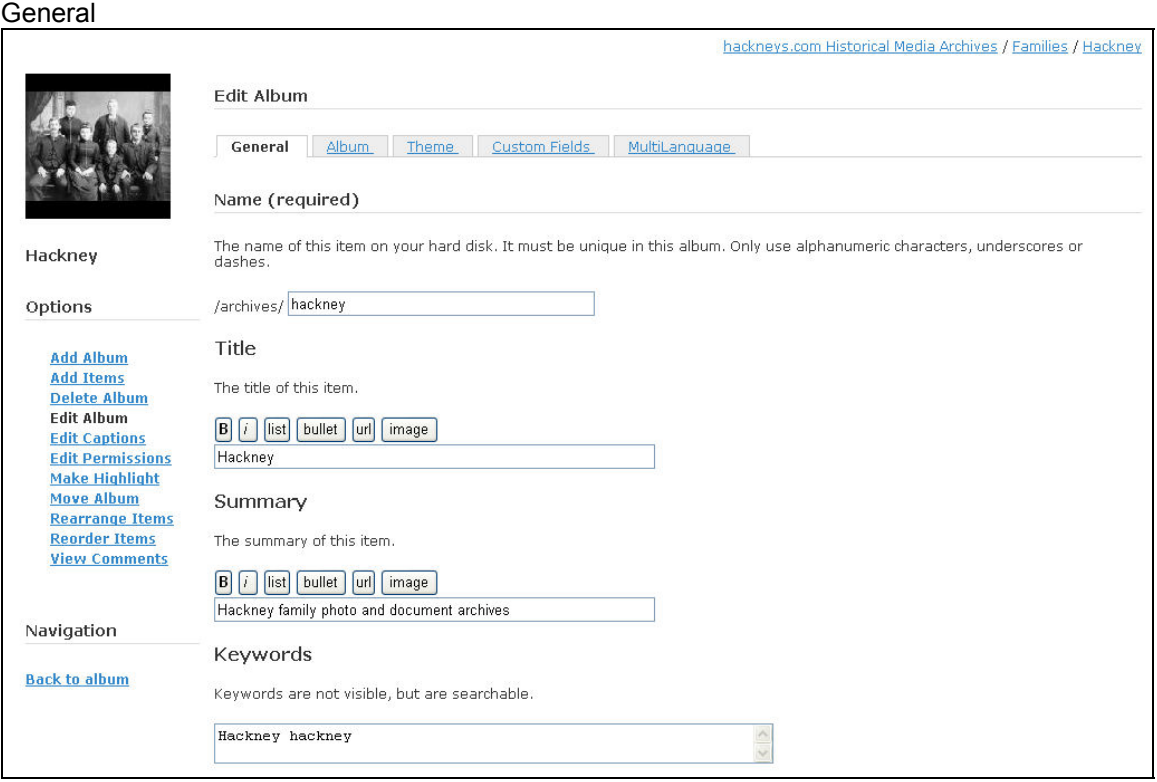

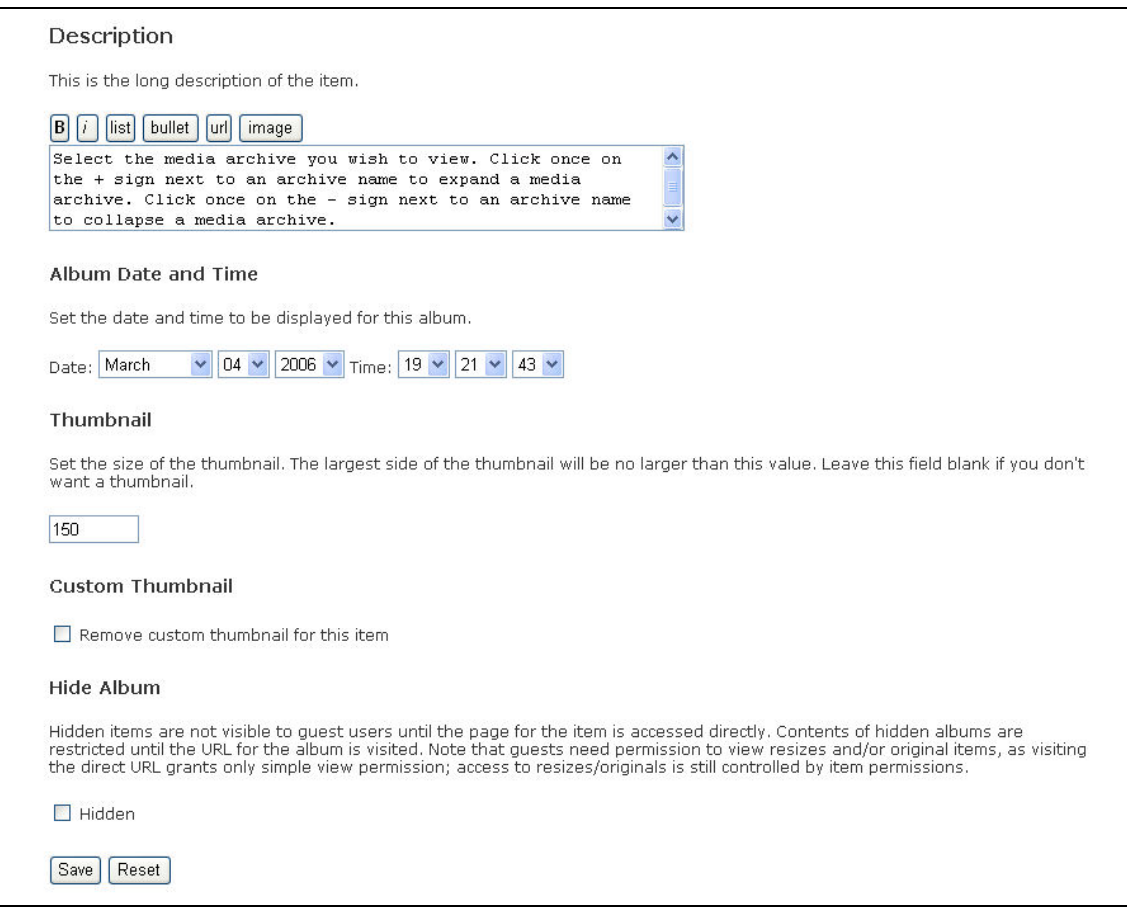

## Album

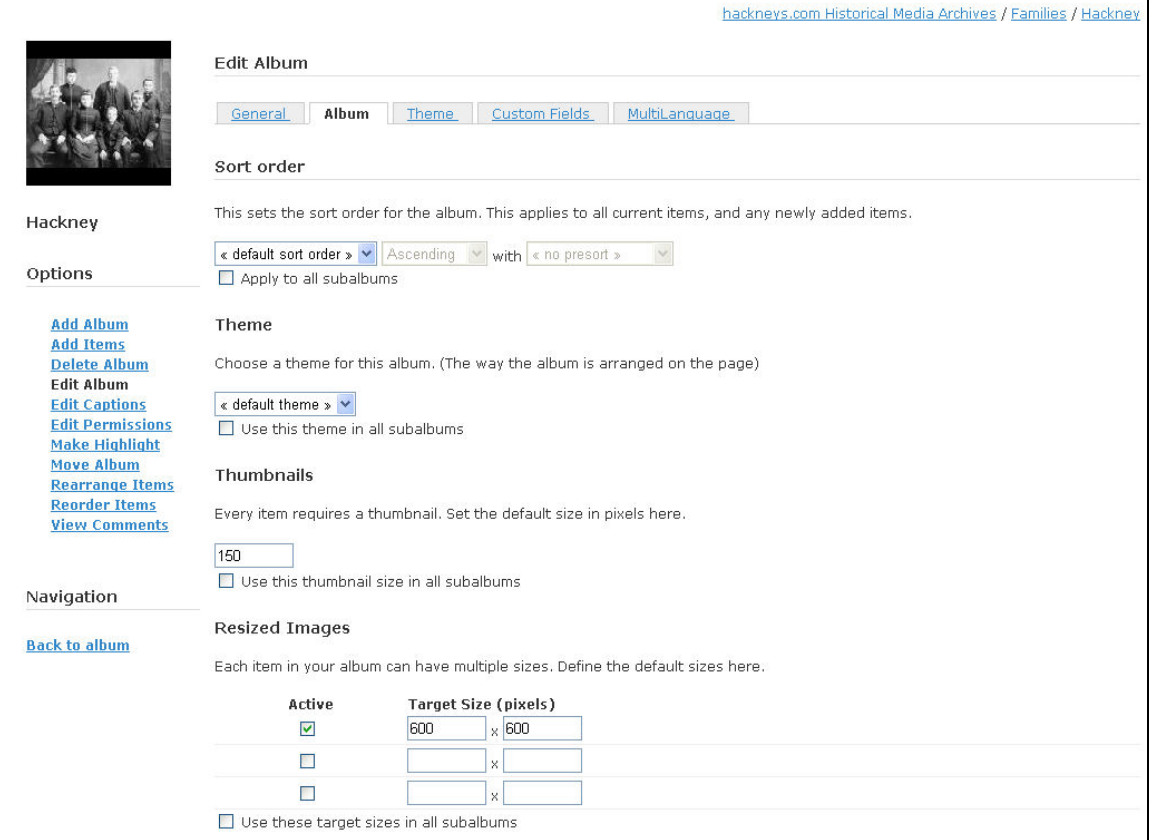

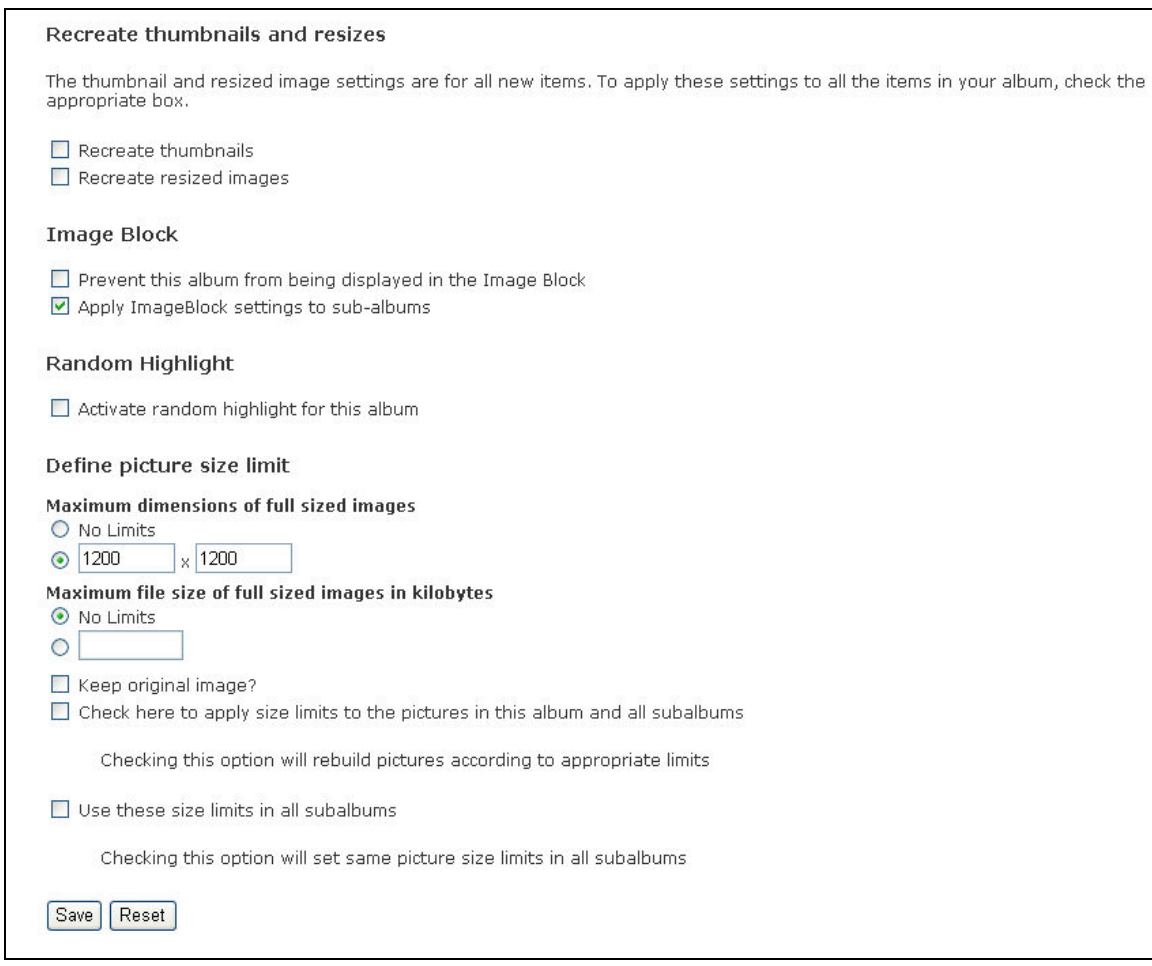

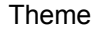

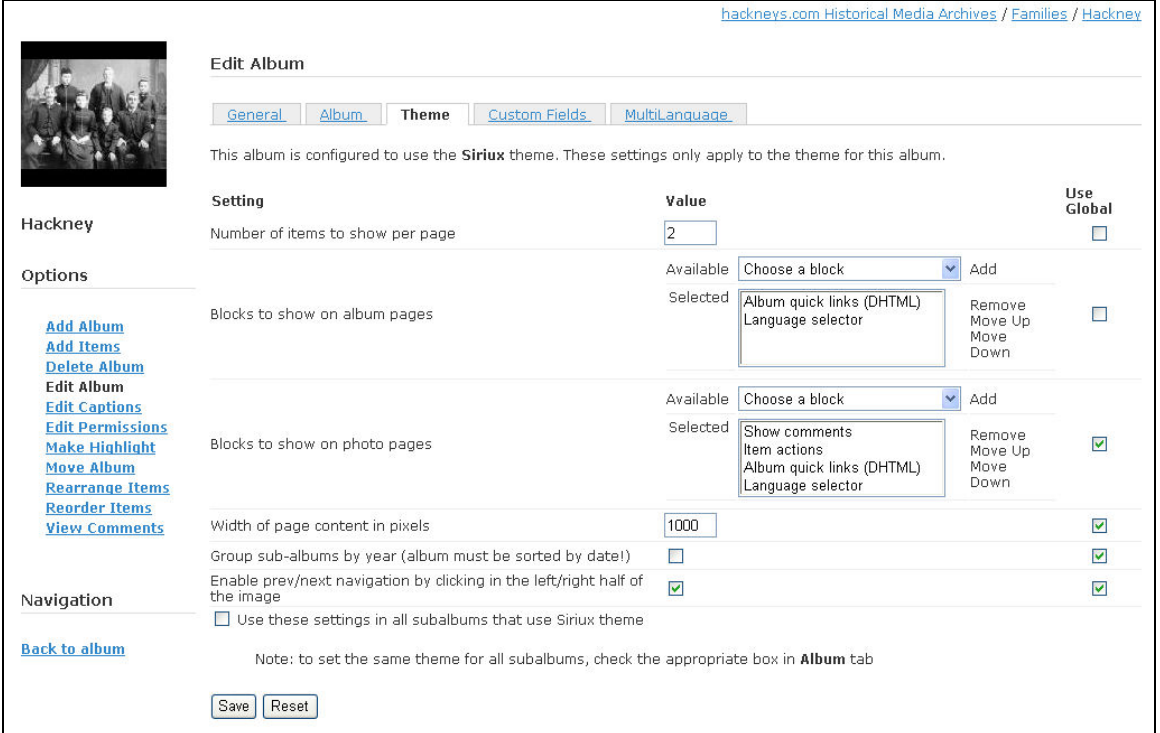

- 70. From the menu on the left, select "Back to album"
- 71. Select the + next to the Hackney album folder
- 72. Select the 12100 Clarence Herbert Hackney album by selecting the folder name

73. Ensure the user interface matches the following example. If it does not, check the album.tpl file in root/public\_html/gallery2/themes/siriux/templates/local and the themes.css file in root/public\_html/gallery2/themes/siriux and ensure they include the edits shown earlier in this installation process documentation.

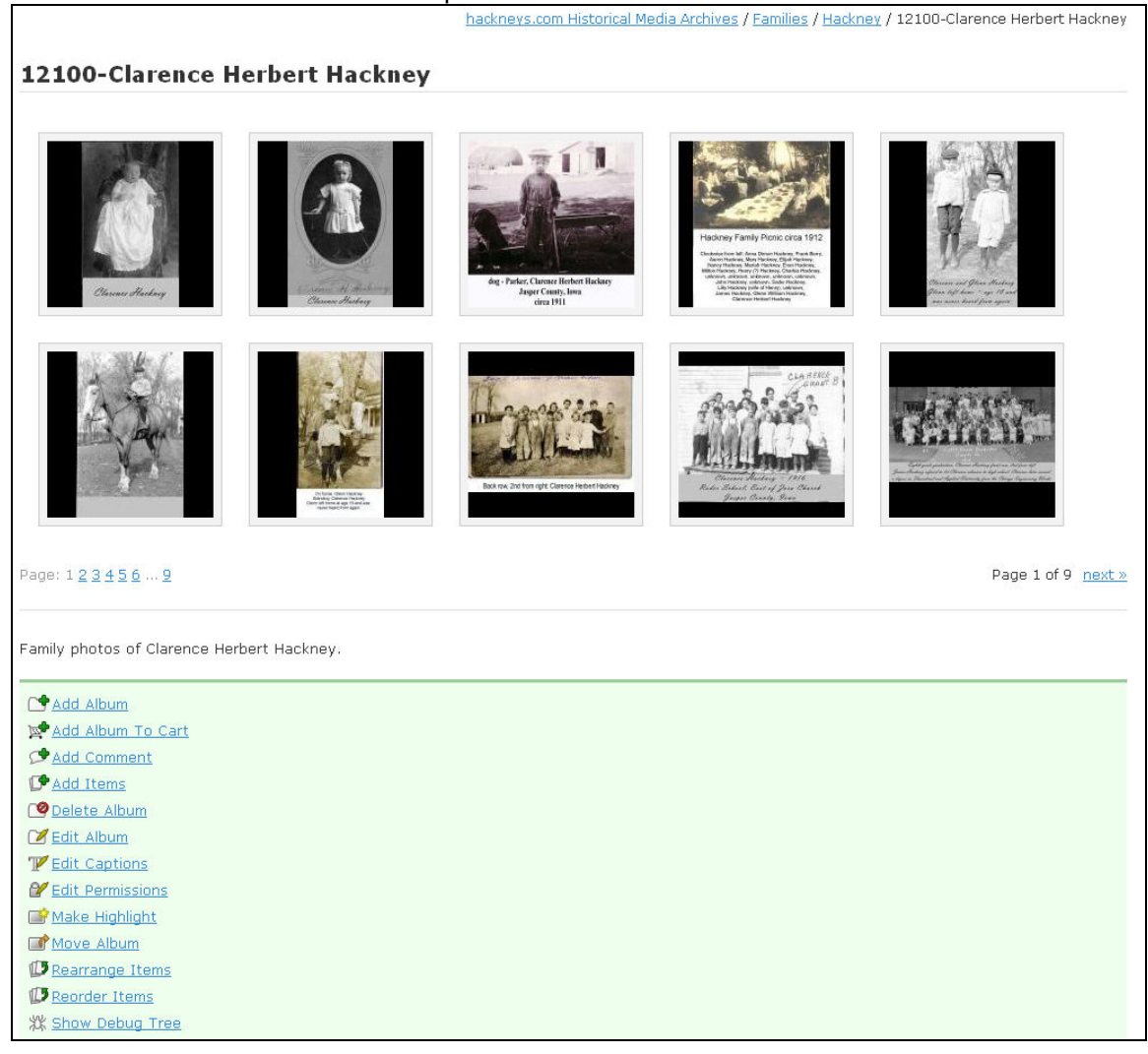

- 74. This is a sample of a XXXXX level album. This level album is the only album type that contains historical archive material. Each of these albums uses the same settings.
- 75. From the list in the green box, select "Edit Album"

76. Ensure that the tab dialog settings match the examples. Note that all settings will be identical for all XXXXX level albums except the album name, title and summary. It is VERY important that the XXXXX folder number be accurately maintained as ALL media files are tied to these folder numbers.

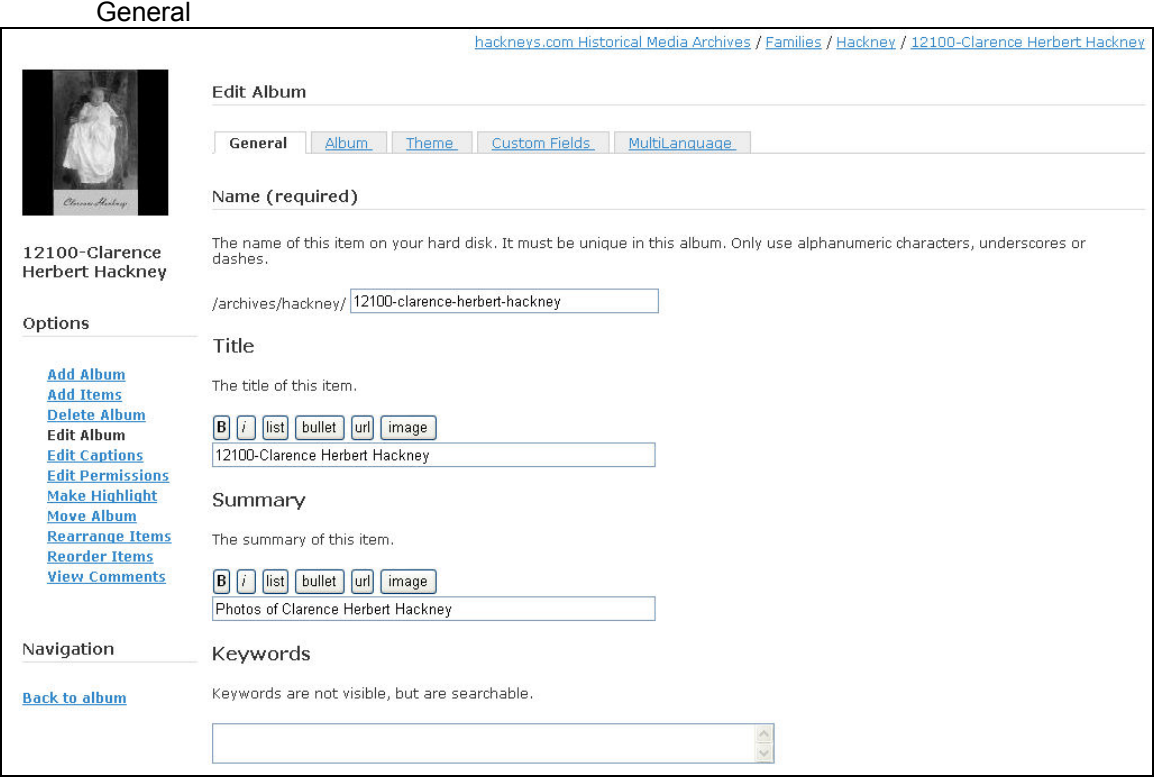

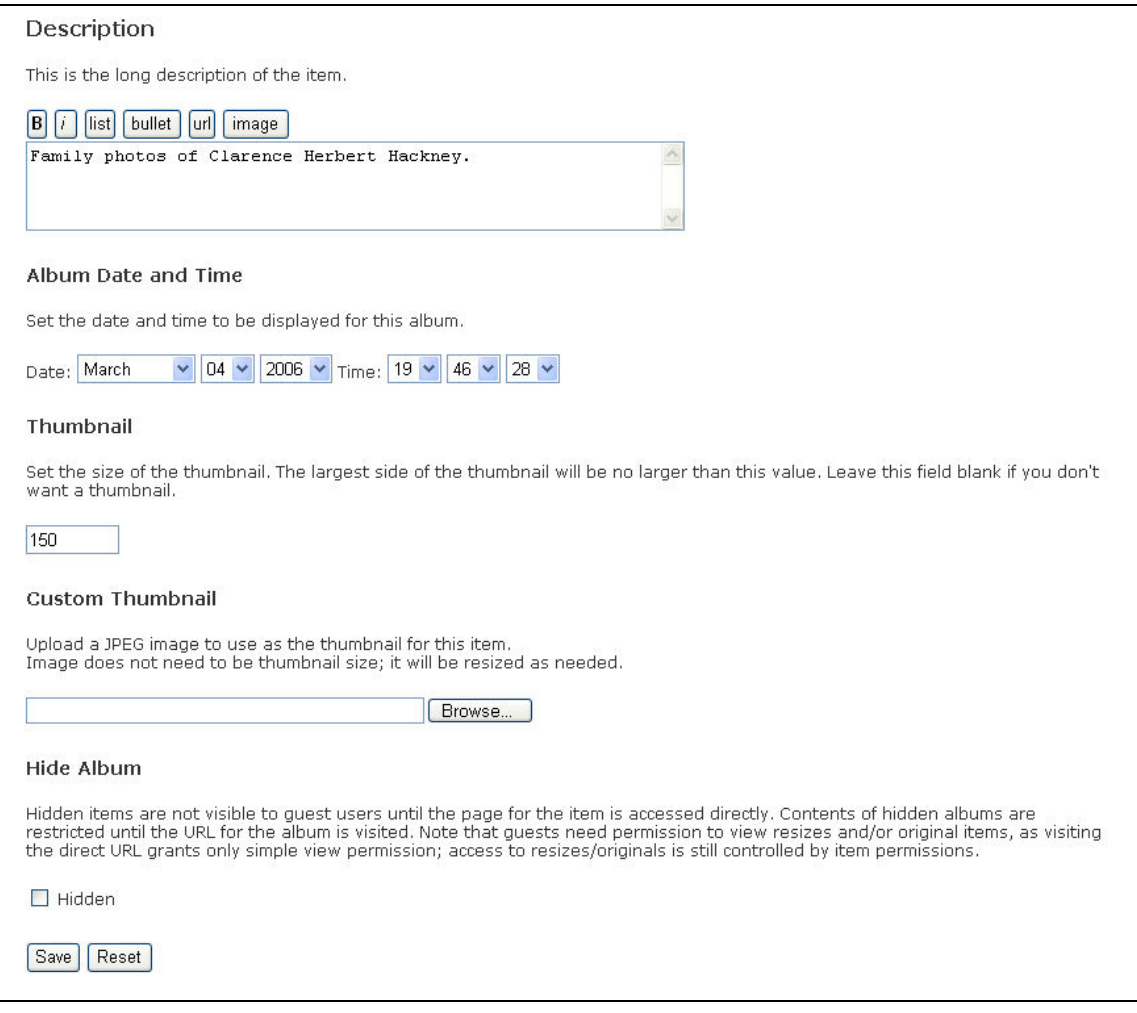

## Album

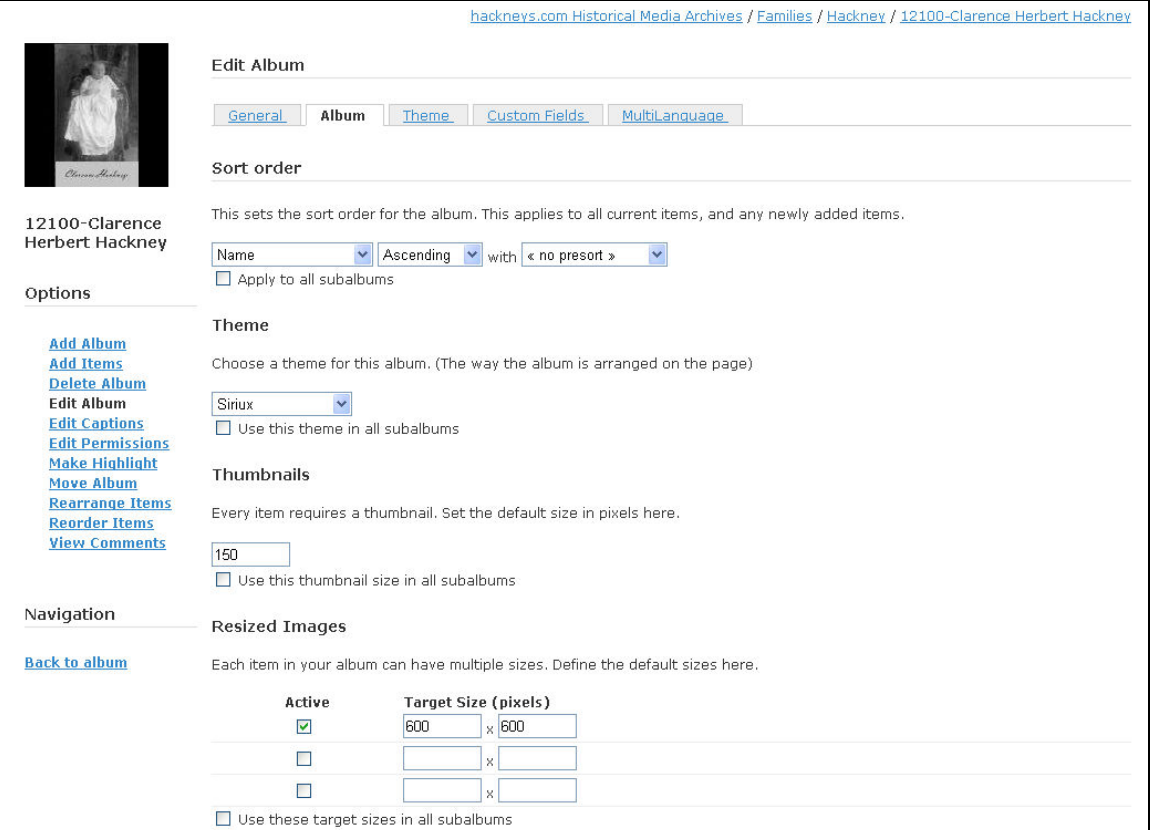

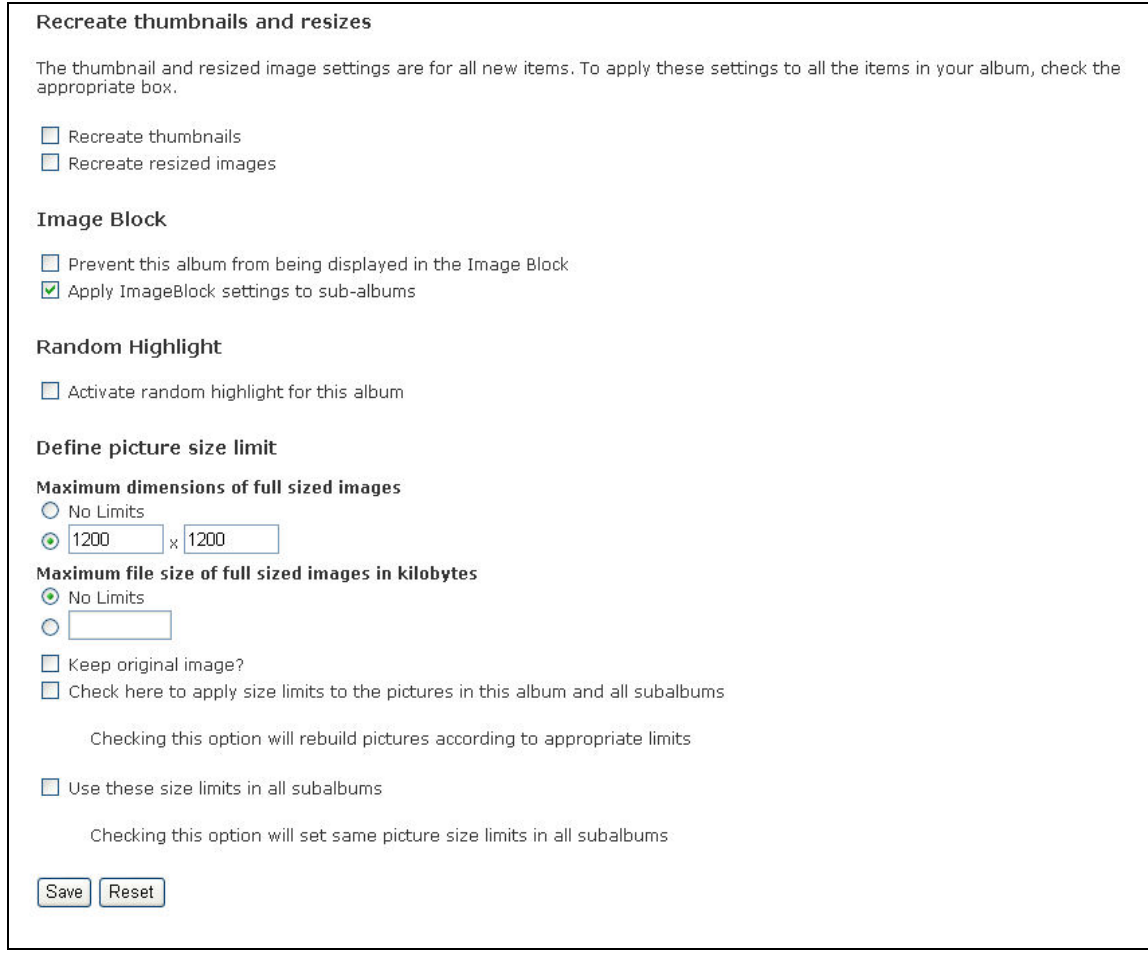

 Theme – note that the "Number of items to show per page" = 10 and that the "Use dropdown menu" value is not selected for the "Item actions" menu object.

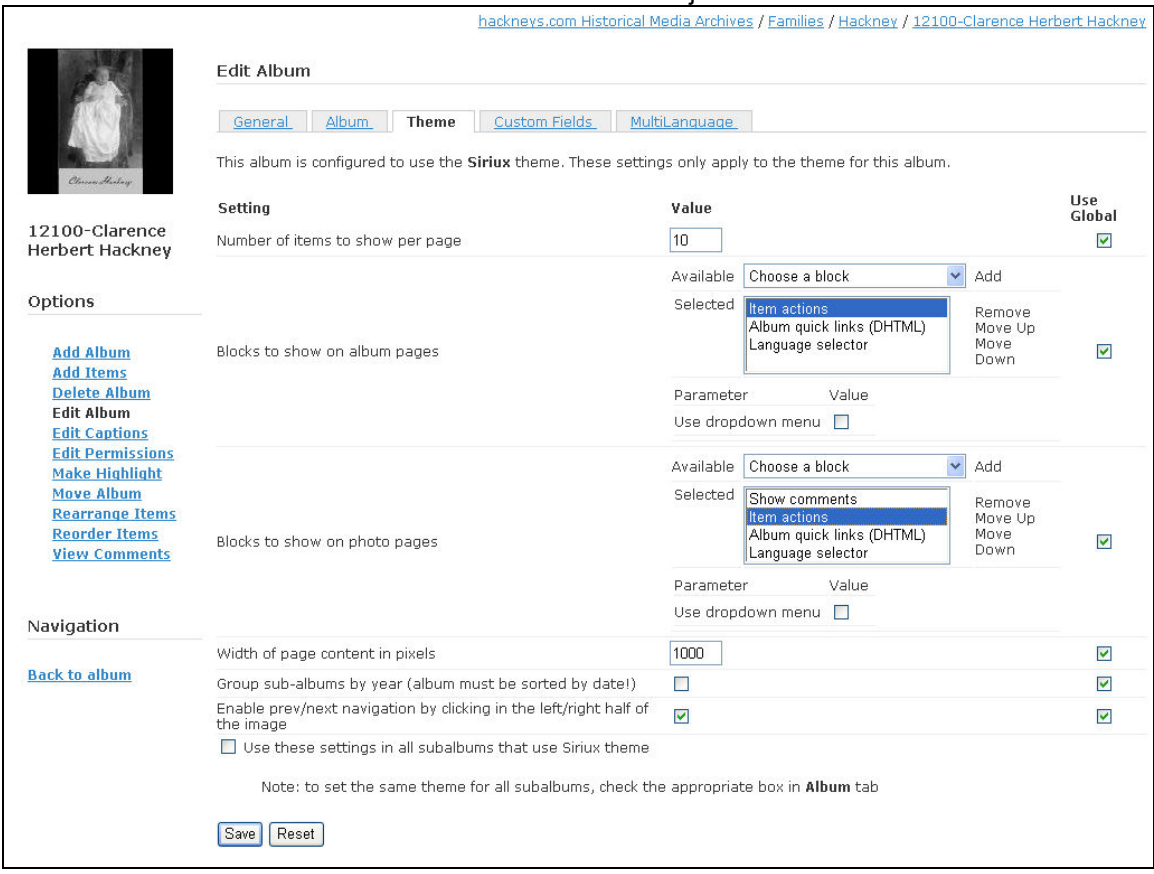

77. From the list on the left select "Back to album"

78. Select a photo from the album by clicking once directly on the photo.

79. Ensure the user interface matches the following example. If it does not, check the photo.tpl file in root/public\_html/gallery2/themes/siriux/templates/local and the themes.css file in root/public\_html/gallery2/themes/siriux and ensure they include the edits shown earlier in this installation process documentation.

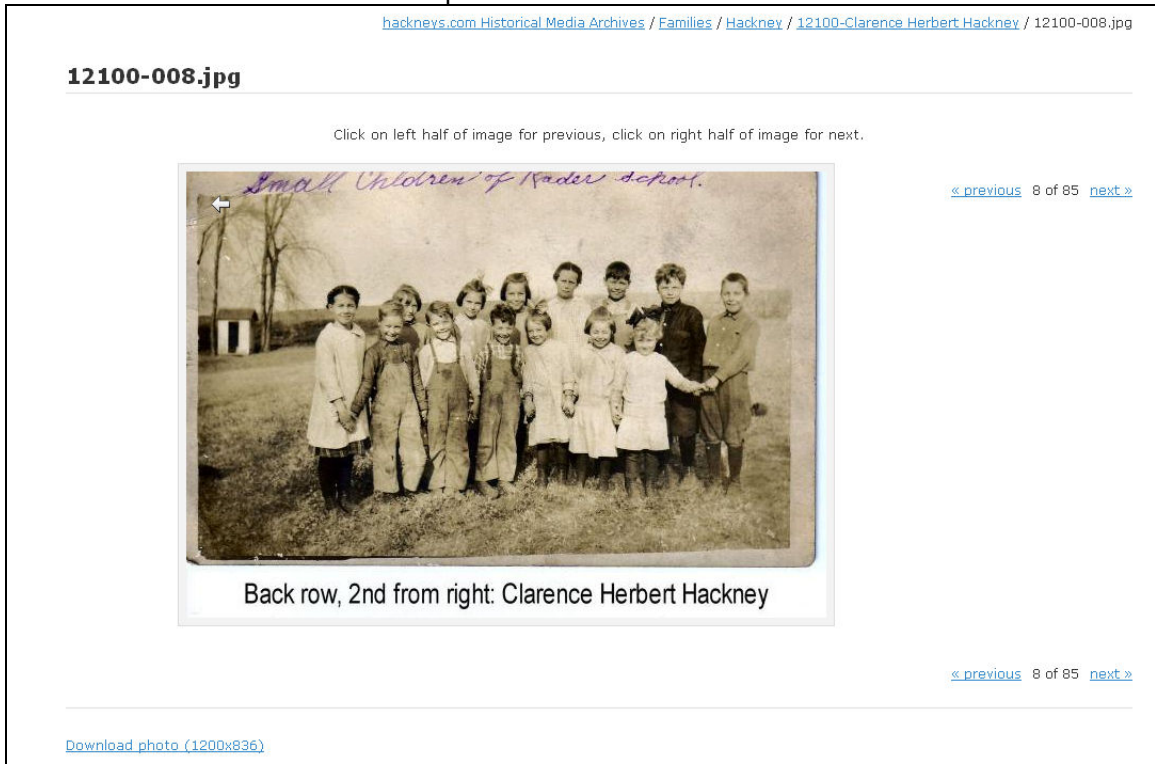

- 80. In the "breadcrumb trail" path at the top right of the page, select hackneys.com Historical Media Archives
- 81. From the green box select "Site Admin"
- 82. From the list on the left select "Maintenance"
- 83. On the "Optimize Database" line select "run now"

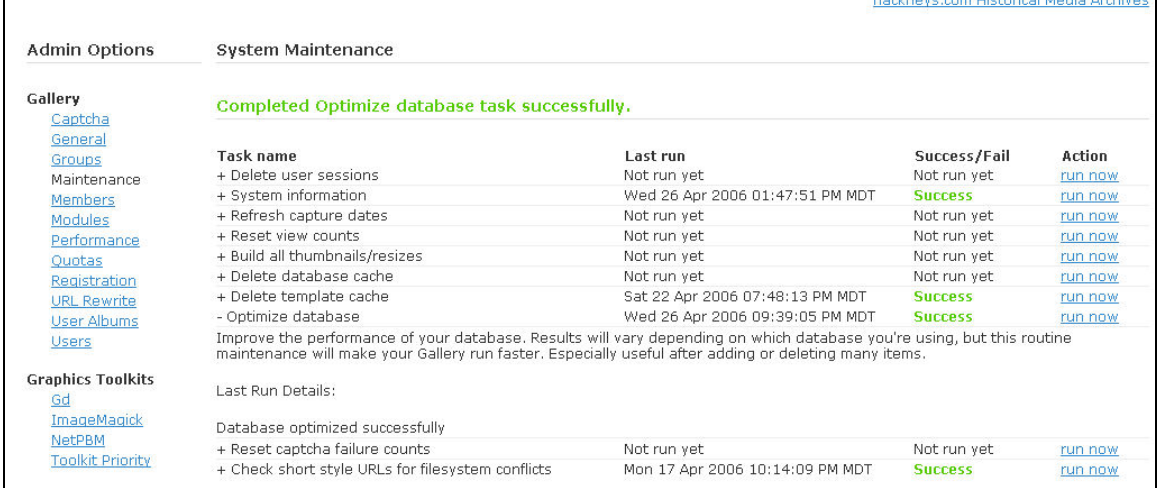

- 84. Open a new web browser window at www.bluehost.com
- 85. Log on to amboymedia.com

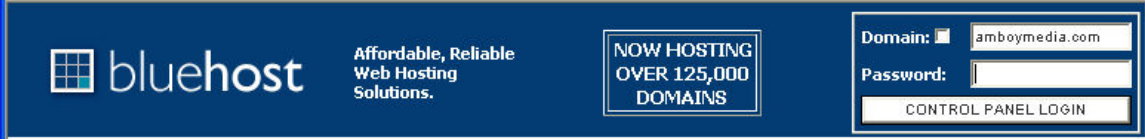

#### 86. From the Control Panel select phpMyAdmin

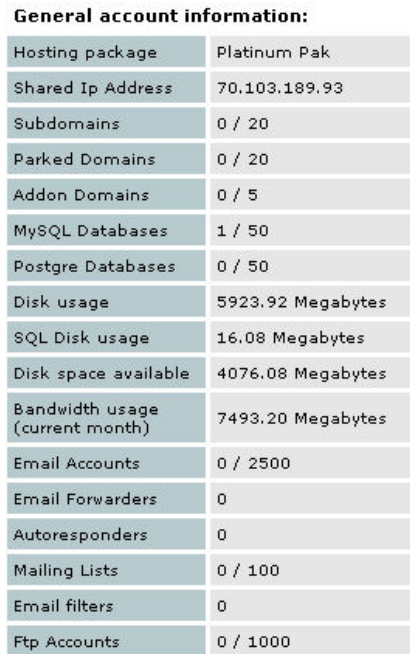

#### **General server information:**

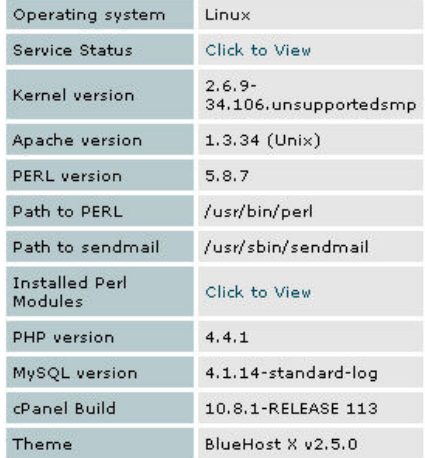

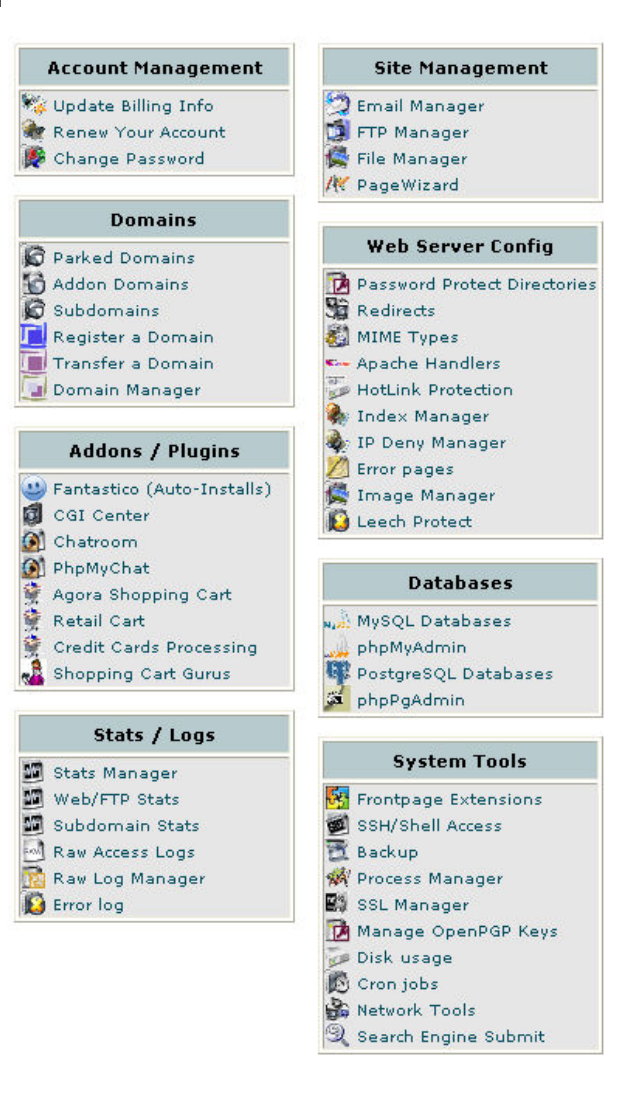

#### If you would prefer to use our old Control Panel Layout **Please Click Here**

87. From the drop down list on the left select the Gallery mySQL database

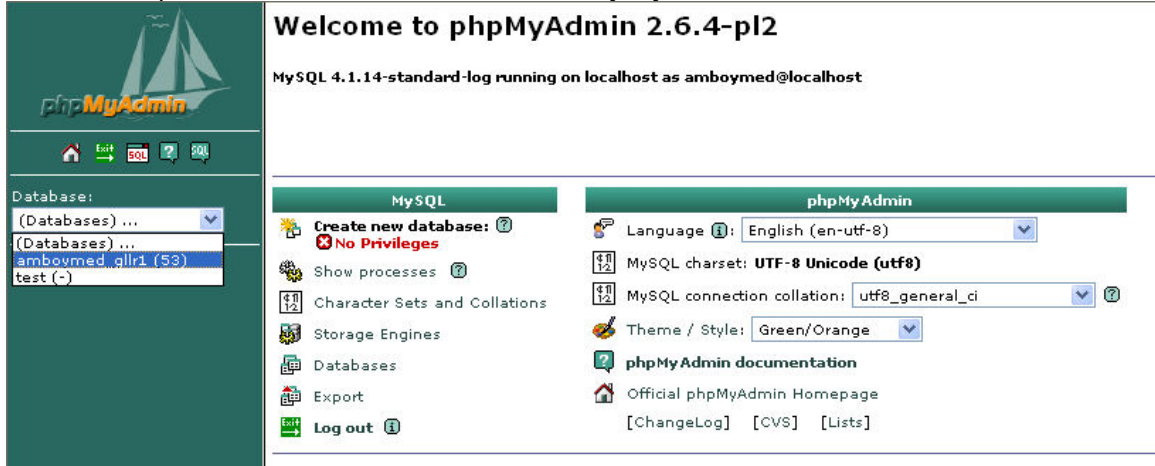

# 88. From the DB dialog, select Export from the buttons along the top

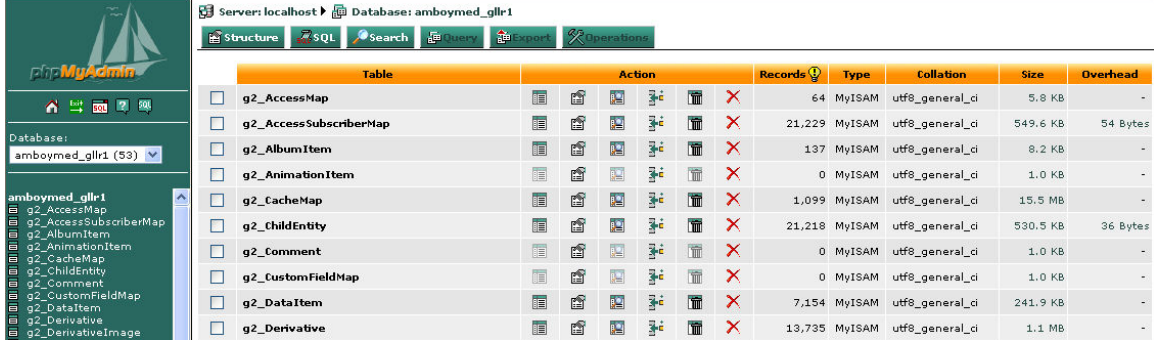
89. In the dialog ensure that all settings match the following example. Make certain to click on the "select all" option to select all tables, enable the "Add DROP TABLE" and "Save as file" options. Once all options match, click on "Go."

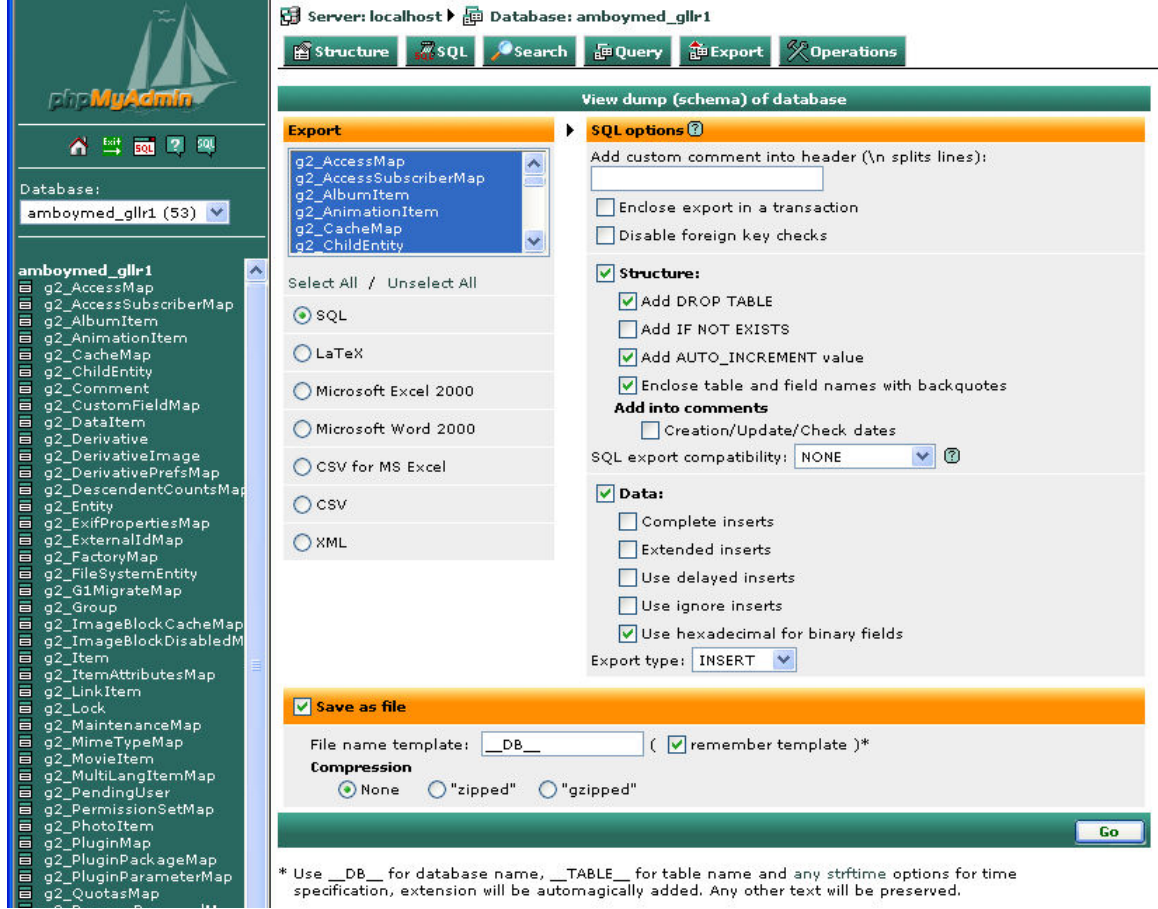

90. In the File Download dialog, select "Save"

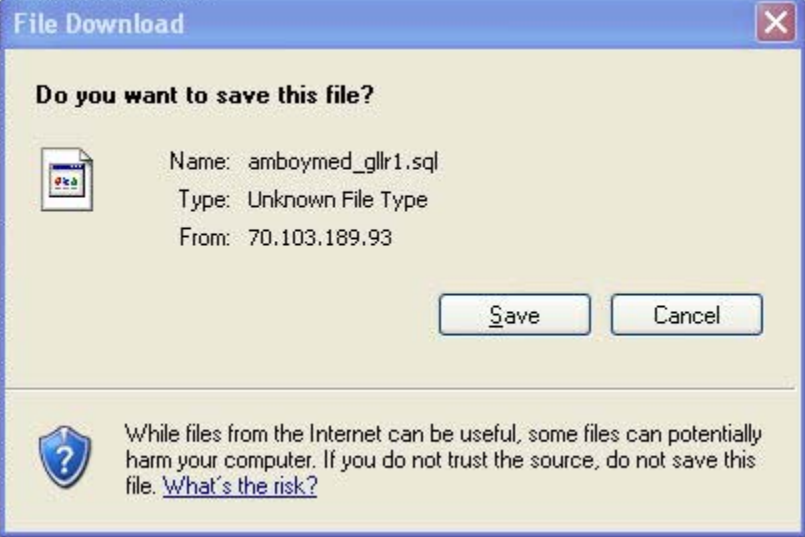

91. In the file save dialog, navigate to the target folder location.

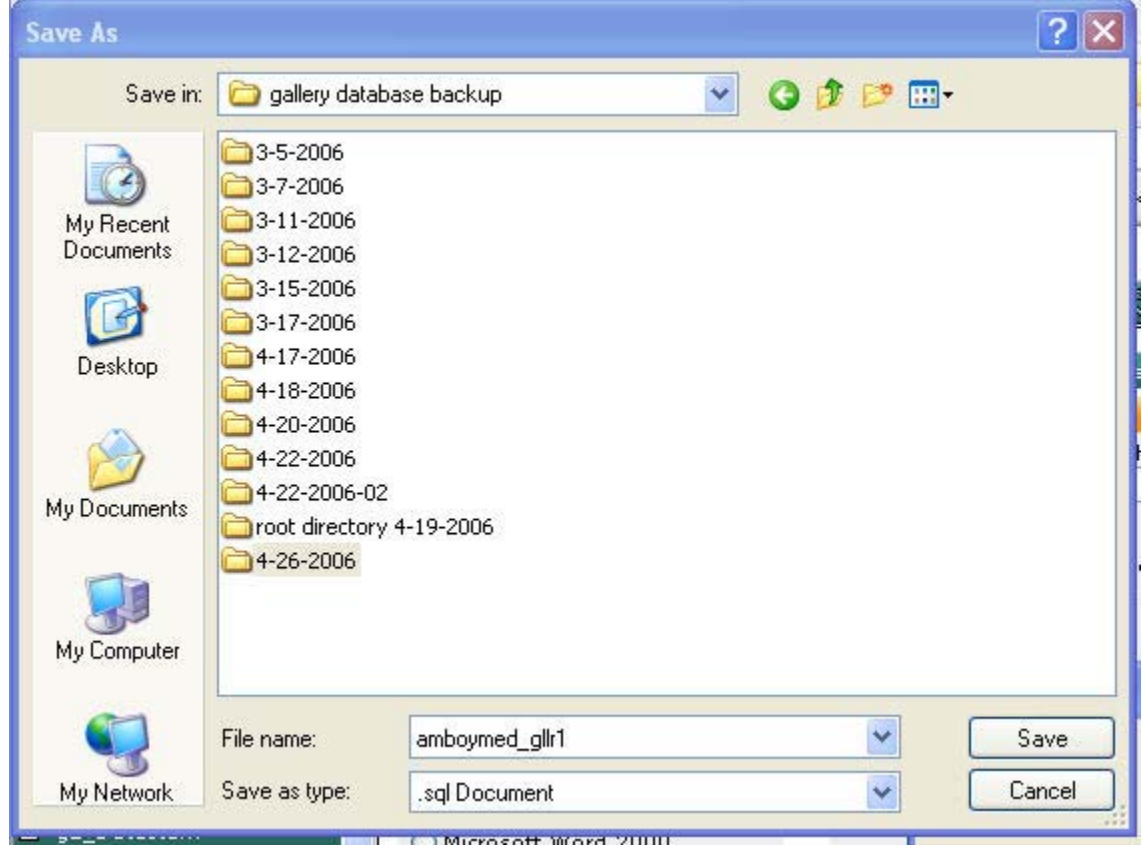

92. Run a backup for each file type to ensure maximum redundancy and flexibility on restoration.

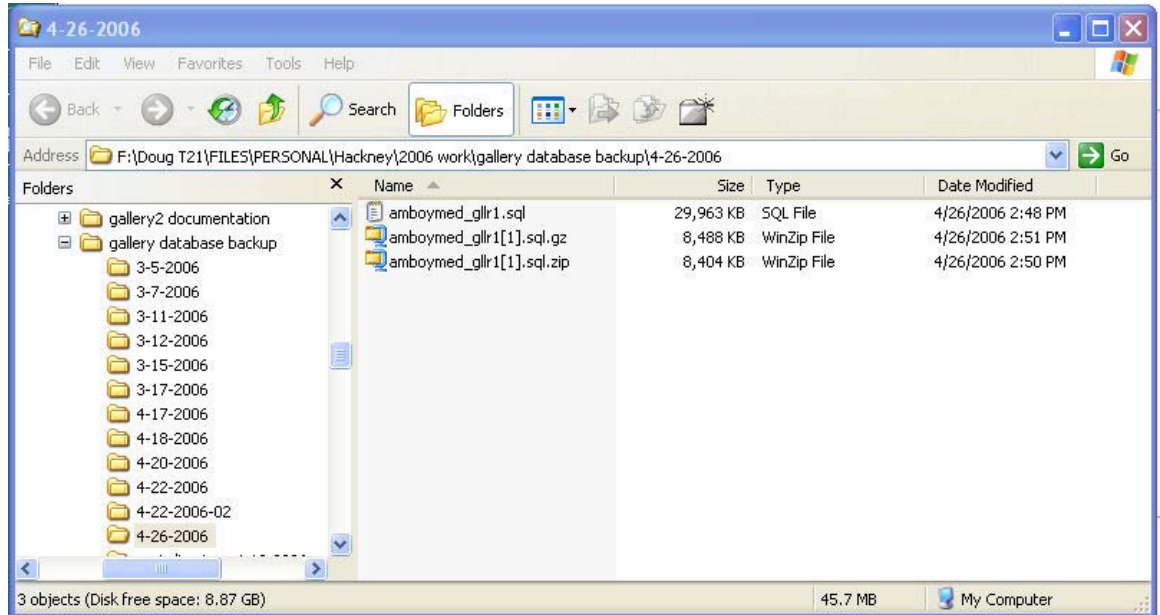

93. Installation and configuration of the hackneys.com Historical Media Archives Gallery application is now complete.

## **15 Gallery Maintenance and Update**

The hackneys.com Historical Media Archives currently contains 7,289 items including 45 hours of video.

Periodic addition of archive material to the Gallery system is required. This involves the preparation of source archive material and subsequent upload into the appropriate Gallery albums.

Source material preparation includes:

- Scanning documents and archival photos
- Cropping, editing, modification and optimization of photographs and document files
- Transfer of analog film and video tape to digital video files
- Transfer of digital video tape to video files
- Editing of video files
- Rendering of web streaming video files appropriate for the source material, i.e. low resolution for oral histories and higher resolution for all other material
- Adding new media archive material files to master PC folders
- Organizing and sorting of new material to maintain chronological order in master PC folders
- Sequential batch renaming of all master PC folder files to maintain file name sort chronological order including folder ID number
- Uploading new media to Gallery server

The upload process differs between document/photo files and video files. For document/photo files:

- Deleting all contents of target Gallery album
- Uploading master PC folder using Gallery Remote
- QA check of updated Gallery album

For video files:

- Delete all necessary video files in the target Gallery album
- Copy video file from PC to amboymedia.com server root/public\_html/video folder
- Add video file to album using album "Add item" option
- Manually select and upload thumbnail for video file using album "add thumbnail" option
- QA check of updated Gallery album

This documentation will not address the specifics of media file preparation. It will address some unique steps required with this implementation.

### **15.1 Sequential Batch Renaming**

Breeze Browser Pro (BBP) (http://www.breezesys.com/) is used to sort photo files to establish and retain chronological order. BBP's "Batch Rename" capability is used to rename the entire folder of files and retain the displayed/sorted order and assign new sequential file names.

BBP can be used to copy photo files between folders by holding the CNTRL key down while dragging selected images from source folder to target folder.

Steps for Sequential Batch Renaming

- 1. Start Breeze Browser Pro
- 2. Select the "Thumbnail View" icon

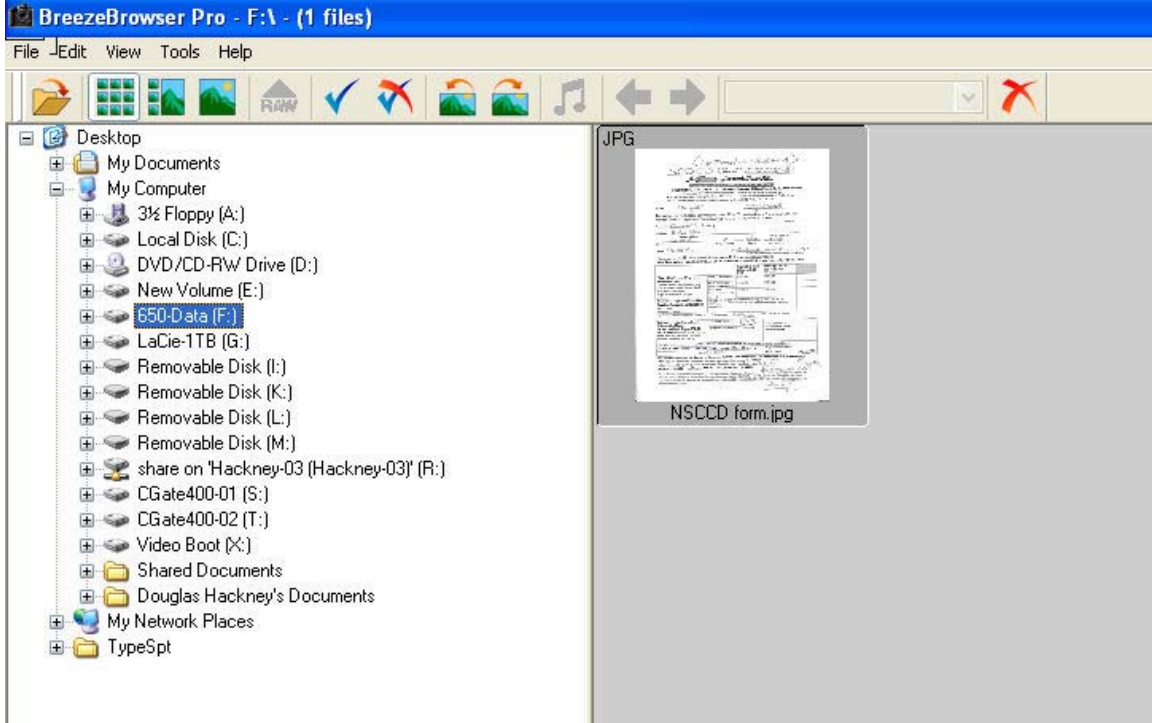

3. Use BBP or Windows File Manager to place the new image files into the master PC archive folder.

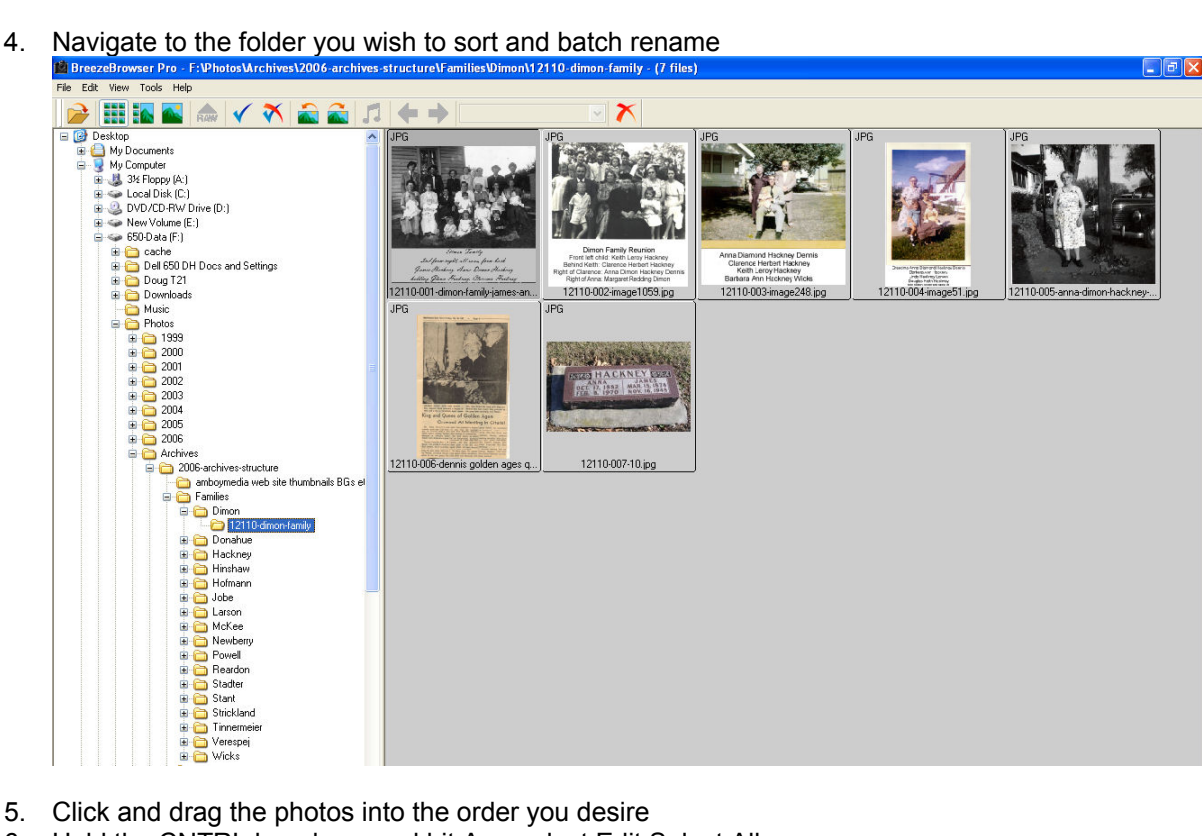

- 5. Click and drag the photos into the order you desire
- 6. Hold the CNTRL key down and hit A or select Edit:Select All
- 7. On the menu bar at the top of the screen select Tools:Batch Rename

8. Ensure the settings match the following example. Note that you MUST enter the proper XXXXX folder ID number for the folder you are working in. You can use a -%o variable at the end of the file name to preserve the existing file name if there is meta data contained in the file name, i.e. "Christmas 1968 at grandpa Hackney's." You may need to use RenameWiz or another file rename utility to further modify or edit the file names after the BBP operation, especially on existing master archive folders, i.e. existing master archive files that you retain the file name on.

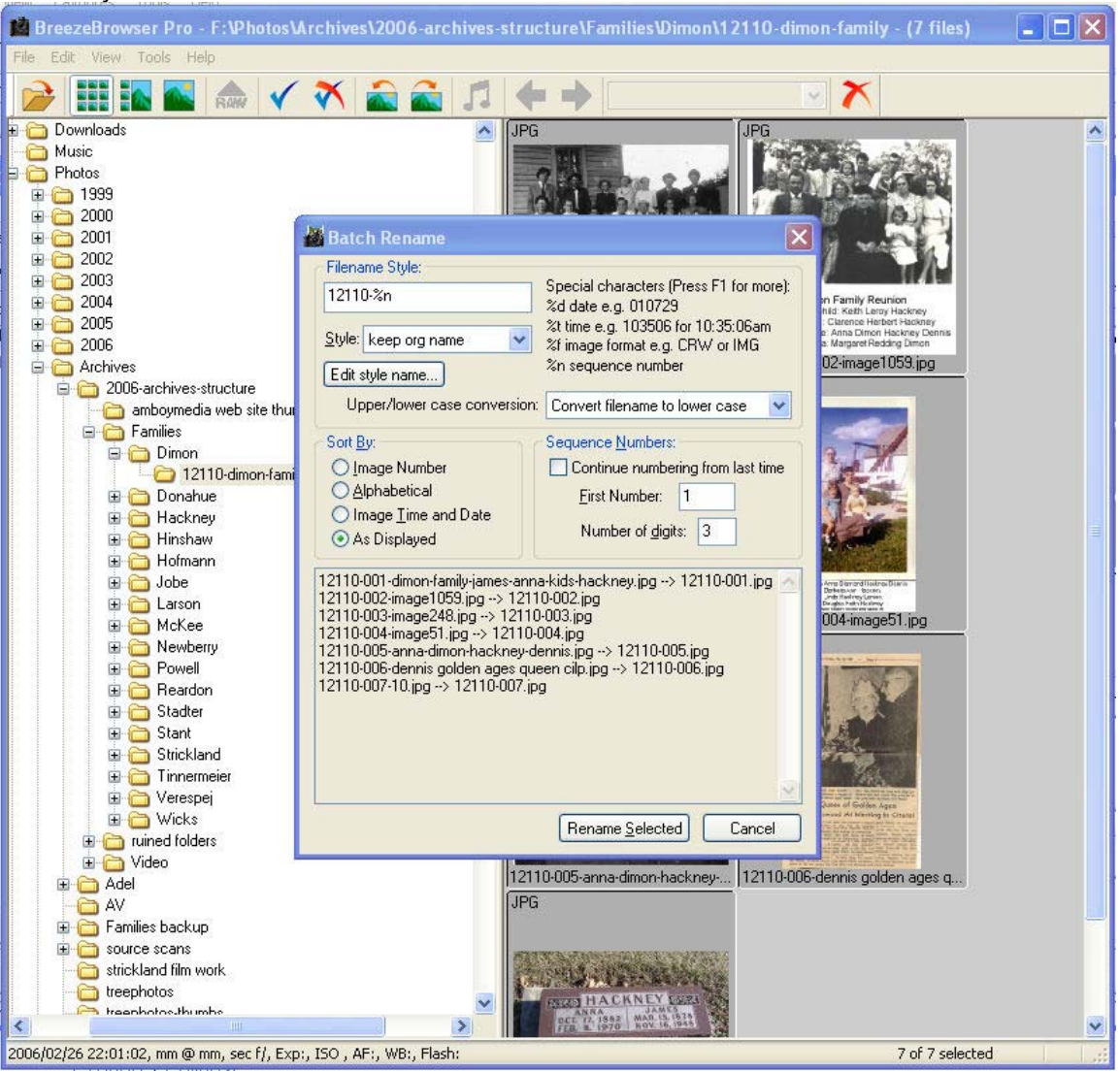

- 9. Make SURE that the "As Displayed" variable is selected.
- 10. Be SURE you have the proper folder ID number in the file name field
- 11. Be SURE you have everything correct THERE IS NO UNDO
- 12. Click on "Rename Selected"

### **15.2 Updating Album Contents**

It is recommended that you completely delete all contents of an album before updating with the entire contents of the master PC archive folder and its new photos. This ensures that the master PC folder is always in sync with the web site and that the internal database is clean.

The Siriux album theme does not include a direct way to delete photos. In order to delete the contents of an album, you need to change the album's theme to Matrix, delete the album contents, change the album back to Siriux, and then upload the new contents.

The same process is used for deleting an album's contents regardless if it contains photos or video.

Two different processes are used to upload new content depending on if the album contains photos or video.

### **15.3 Delete an album's contents:**

- 1. Open the hackneys.com Historical Media Archives using the introduction links at http://www.hackneys.com/archives/pages/archives/index-archivephotos.htm or open the archives directly at http://www.amboymedia.com/gallery2/main.php
- 2. Use the family folders to navigate to the XXXXX folder you need to update
- 3. Open the folder by clicking on the folder name
- 4. From the list in the green box, select "Edit album"

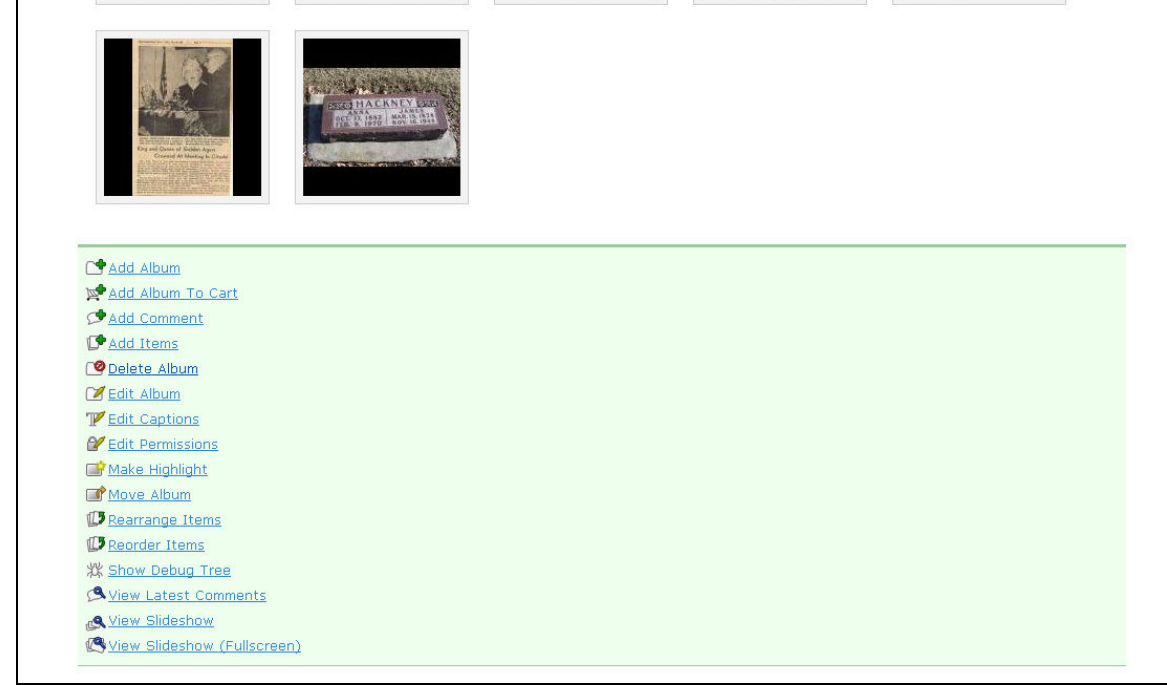

5. Click on the "Album" tab, look in the Theme section and select "Matrix" from the drop down list.

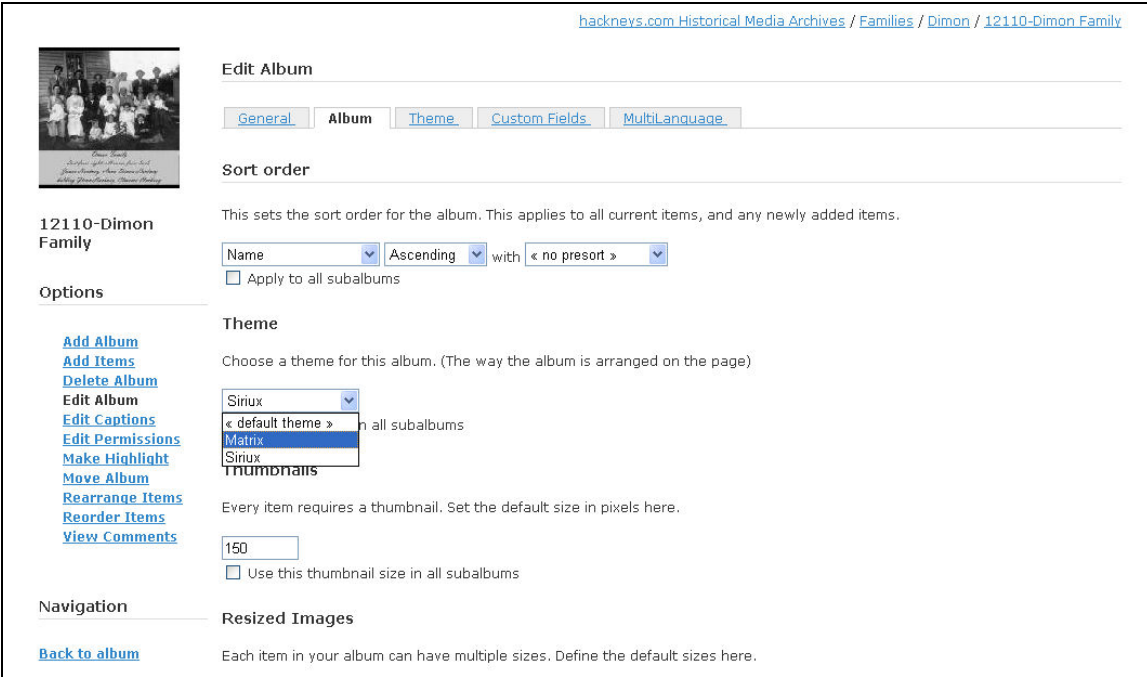

#### 6. At the bottom of the page, click on "Save"

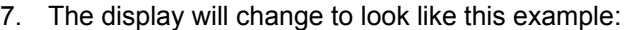

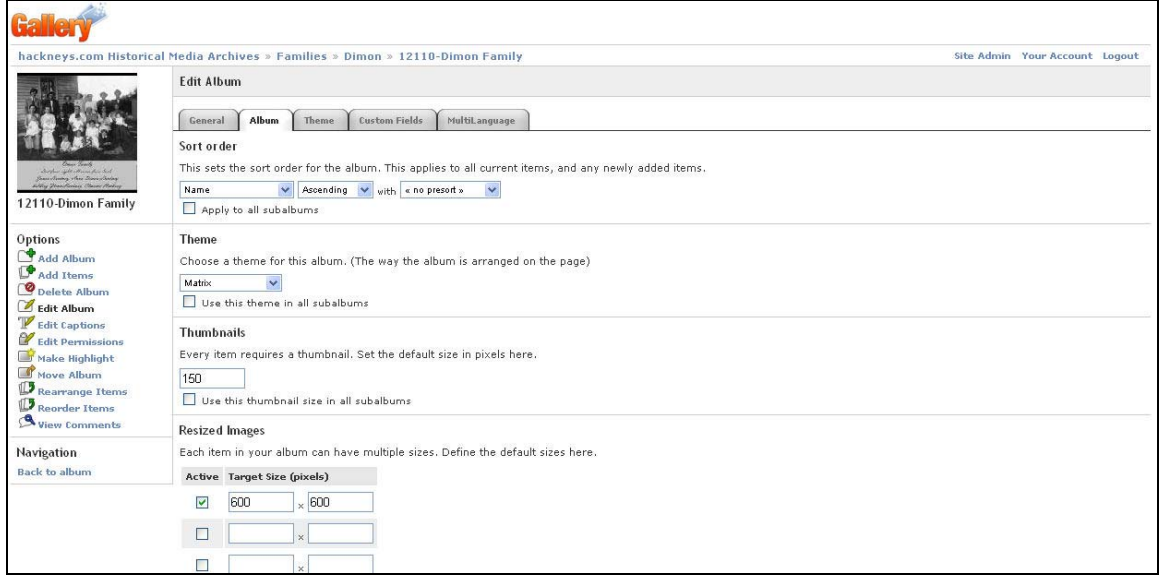

8. From the list on the left, select "Back to album"

9. Under any "Item Actions" drop down list, select "Delete Photo"

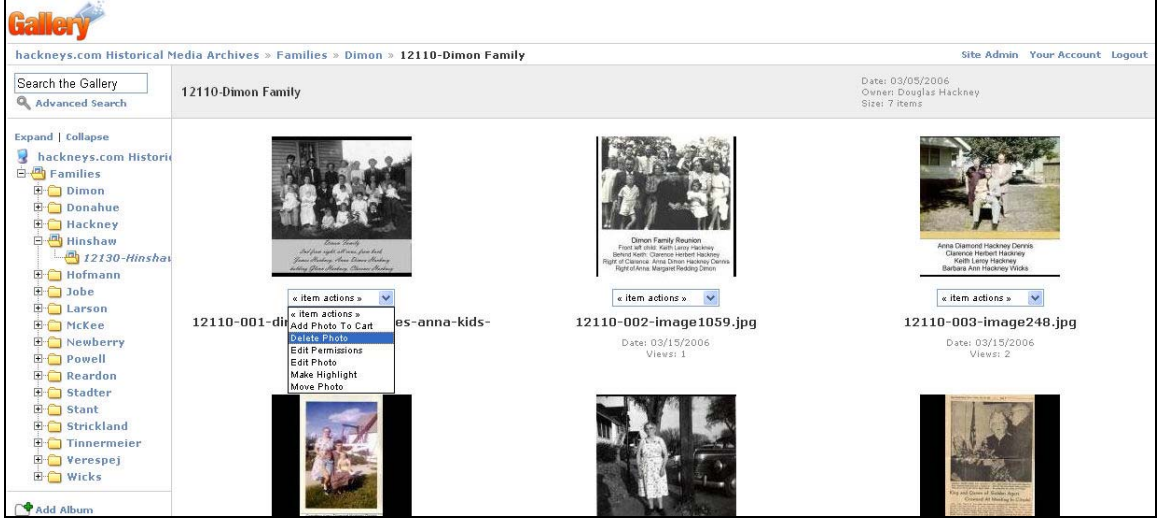

10. The display will change to the following example.

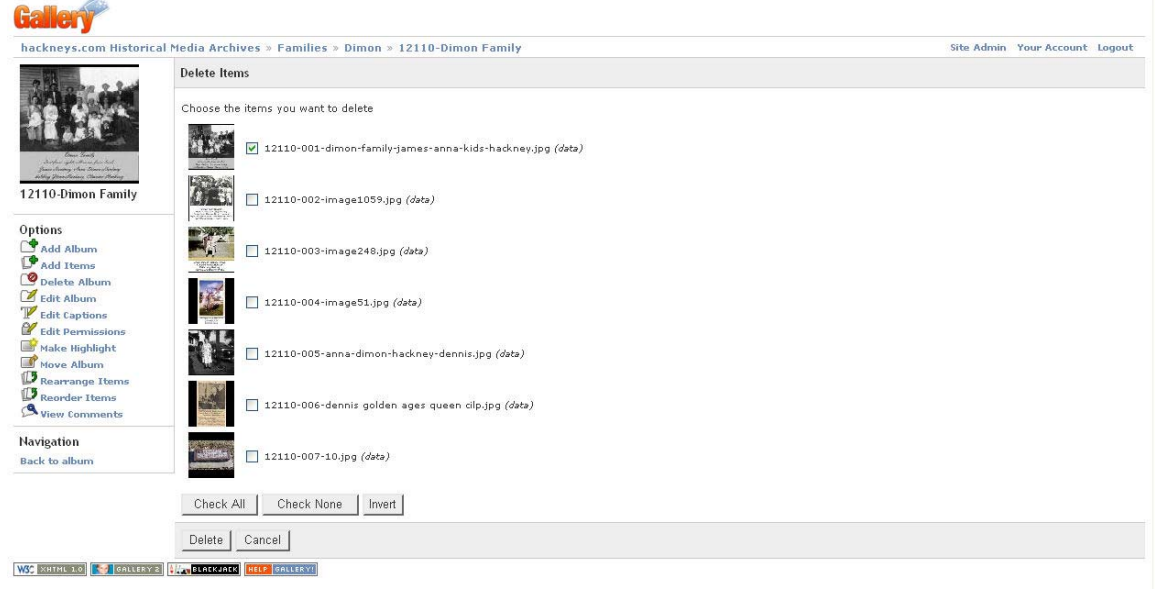

- 11. Use the buttons at the bottom of the page to select all of the photos in the album.
- 12. Click "Delete"
- 13. Ensure the album is empty
- 14. From the list on the left, select "Edit Album"

15. Click on the "Album" tab, look in the Theme section and select "Siriux" from the drop down list.

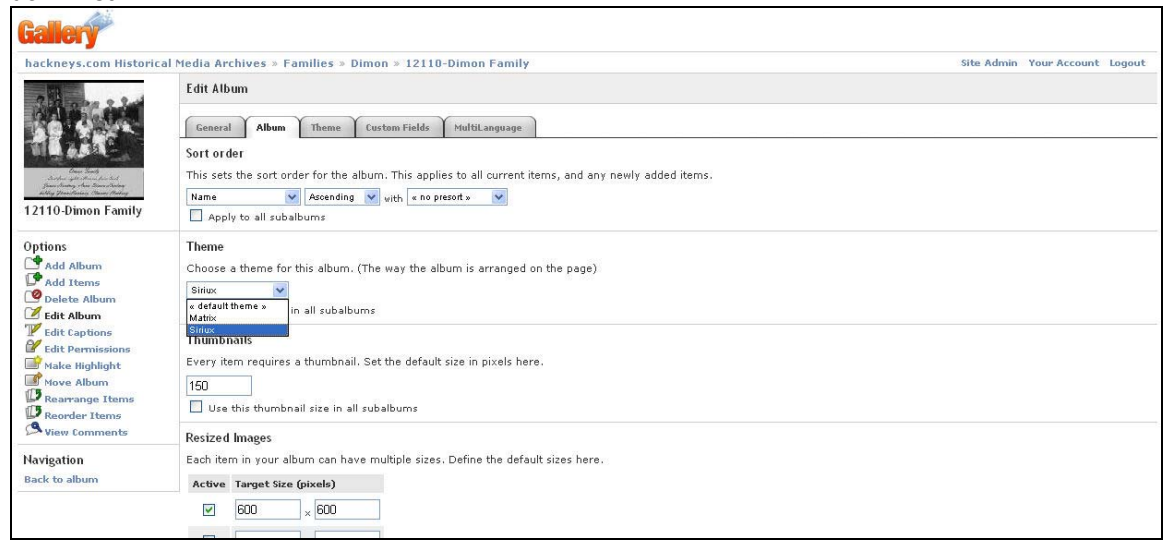

- 16. At the bottom of the page click on "Save"
- 17. From the list on the left select "Back to Album"

### **15.4 Uploading Photos and Documents**

- 1. On the PC start Gallery Remote (available at http://gallery.menalto.com/downloads)
- 2. Log on to the amboymedia.com site
- 3. Navigate to the now empty target XXXXX level folder

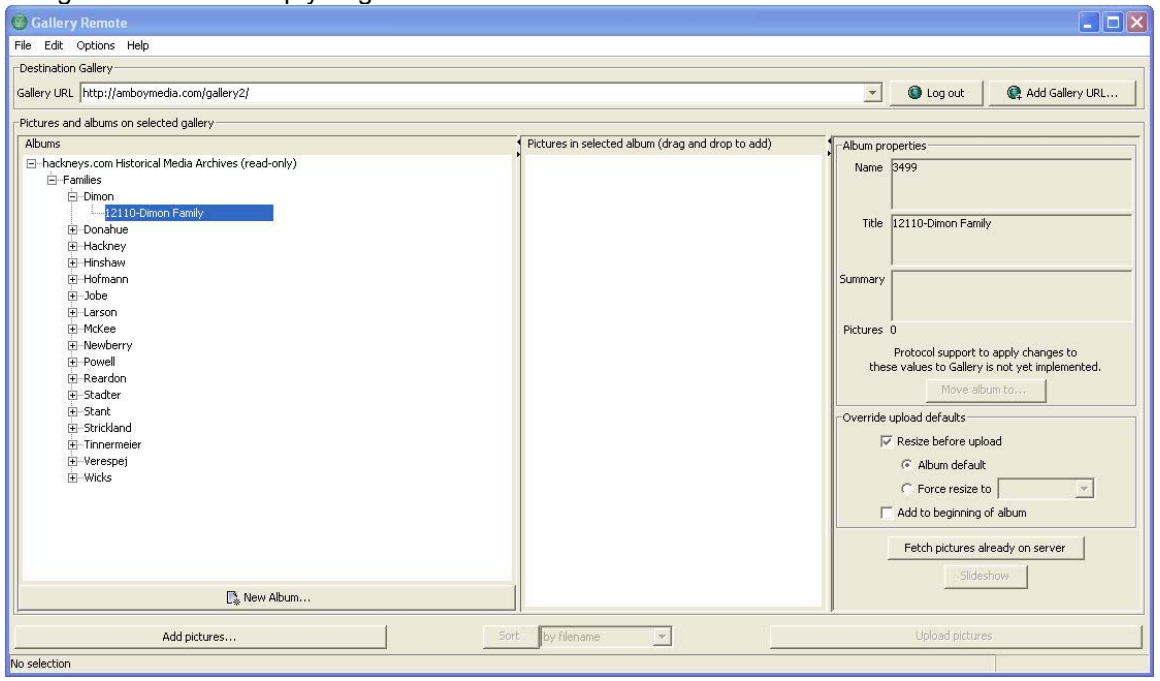

- 4. In the lower left, click on the "Add pictures" button
- 5. Navigate to the source PC master archive folder

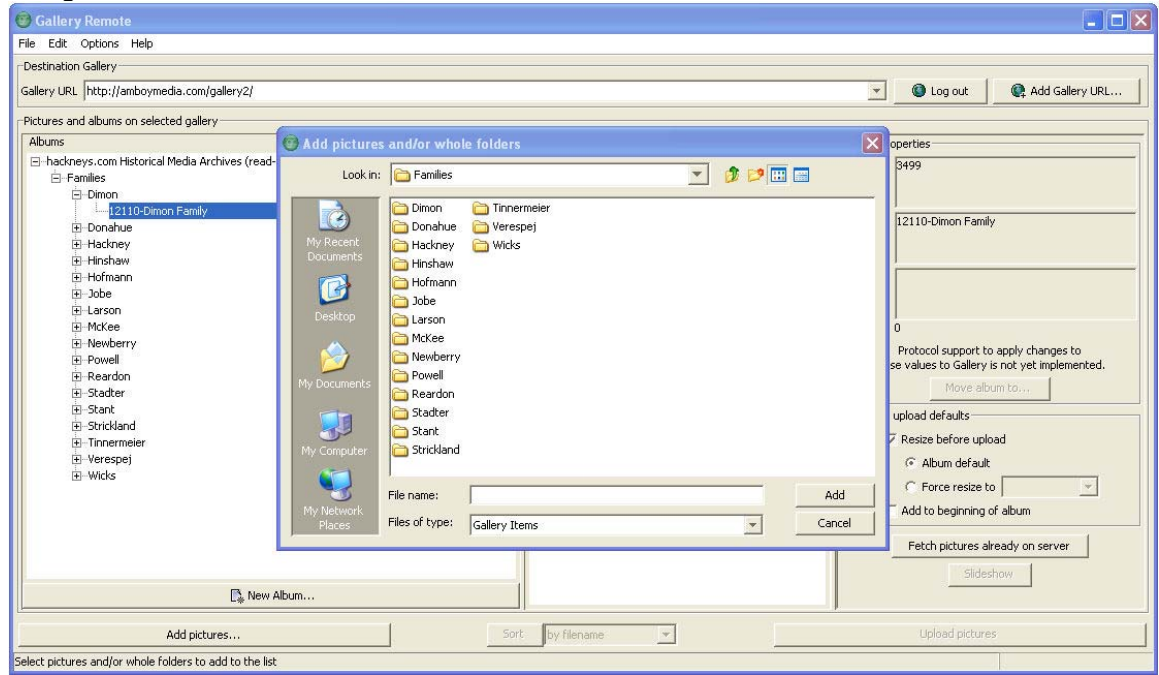

6. Click on the PC master archive folder to open and show the list of available files

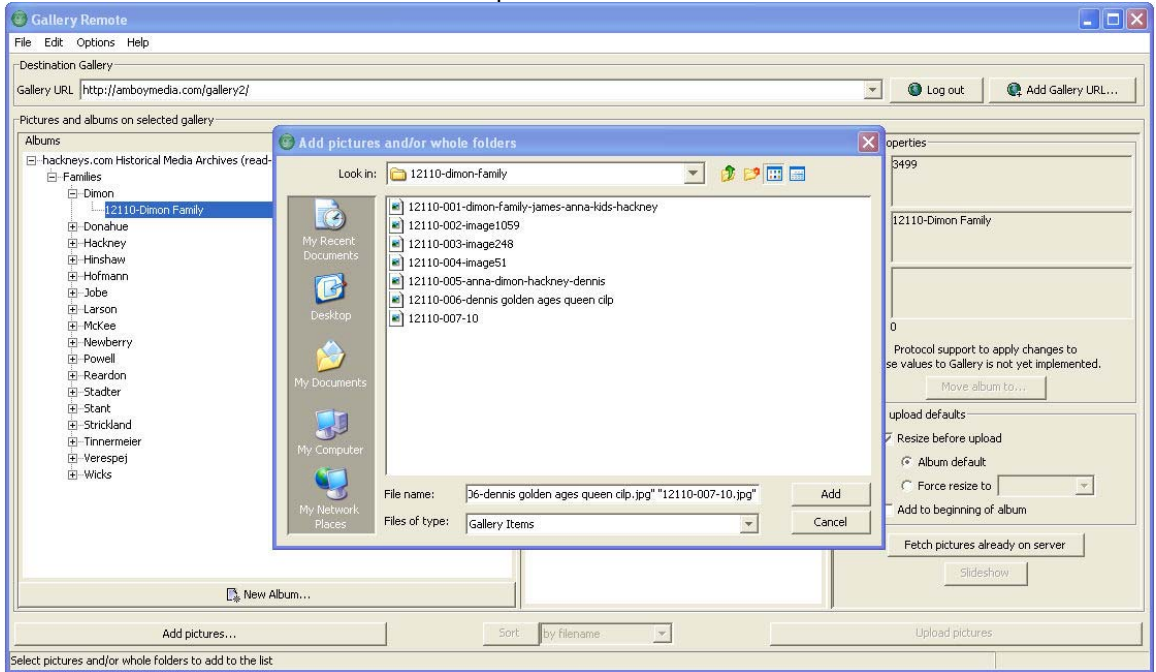

- 7. Hold the CNTRL key down and hit the letter A to select all files
- 8. In the lower right corner, click on the "Add" button
- 9. Gallery Remote will now build thumbnails for all selected images.
- 10. When the thumbnails are complete, in the lower right corner, click on the "Upload pictures" button

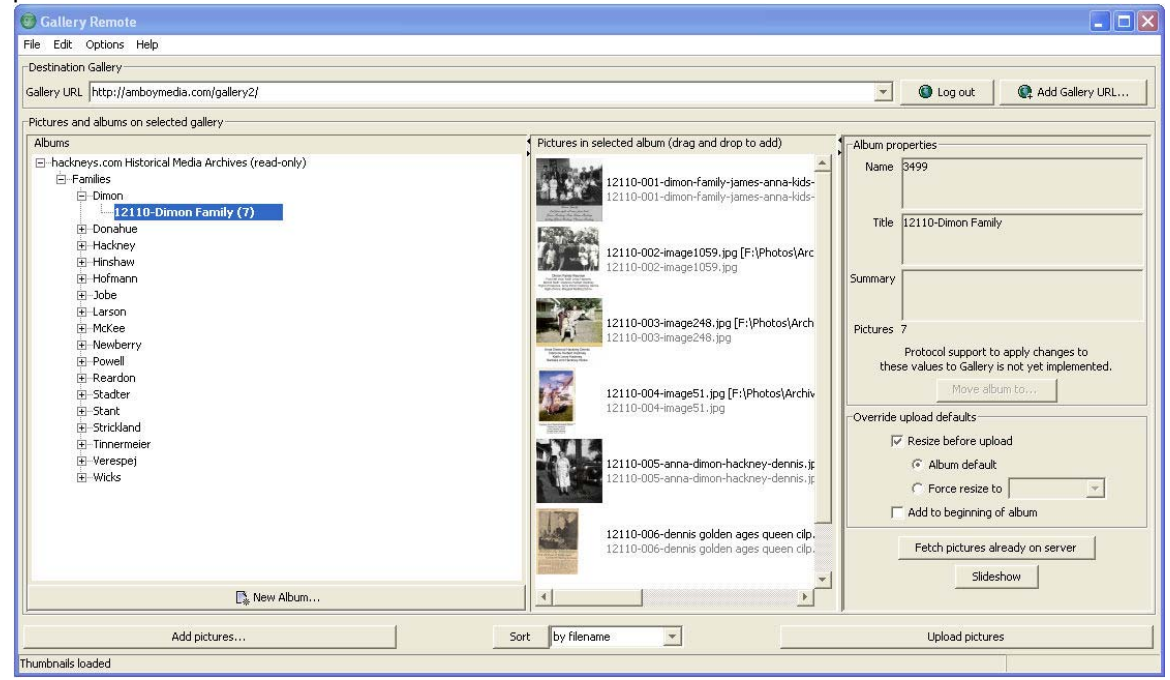

- 11. The photos will be uploaded directly into the Gallery album.
- 12. If a photo times out and is listed as not transferred, wait until the rest of the job completes, close the dialog box and re-click "Upload pictures."
- 13. Open the hackneys.com Historical Media Archives using the introduction links at http://www.hackneys.com/archives/pages/archives/index-archivephotos.htm or open the archives directly at http://www.amboymedia.com/gallery2/main.php
- 14. Use the family folders to navigate to the target album
- 15. Check the album in Gallery to ensure all photos loaded correctly.
- 16. Step through each page of the album contents to build the thumbnail display pages
- 17. Step through each photo to ensure a good file transfer

## **15.5 Uploading Video Files**

1. Use WS\_FTP Pro to copy the PC master video files to root/public\_html/video

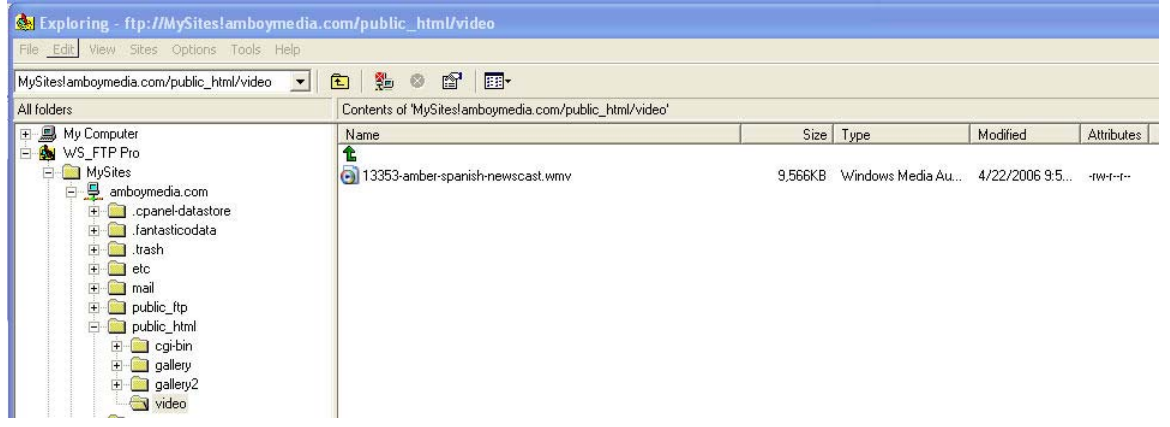

- 2. Open the hackneys.com Historical Media Archives using the introduction links at http://www.hackneys.com/archives/pages/archives/index-archivephotos.htm or open the archives directly at http://www.amboymedia.com/gallery2/main.php
- 3. Log on to the system

4. Use the family folders to navigate to the target album

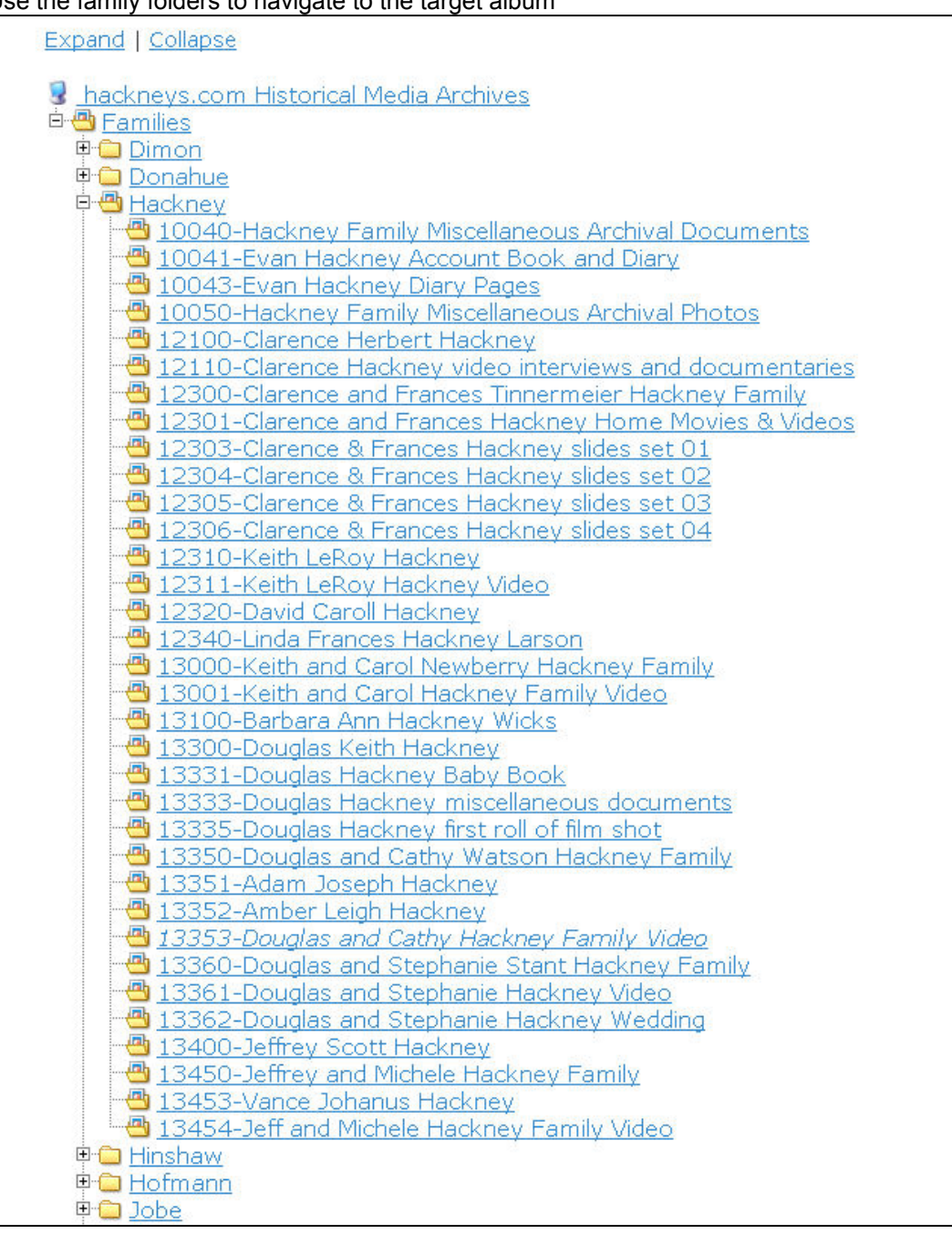

- 5. Open the album by clicking on the album name
- 6. From the list in the green box, select "Edit Album"

7. From the list on the left select "Add item"

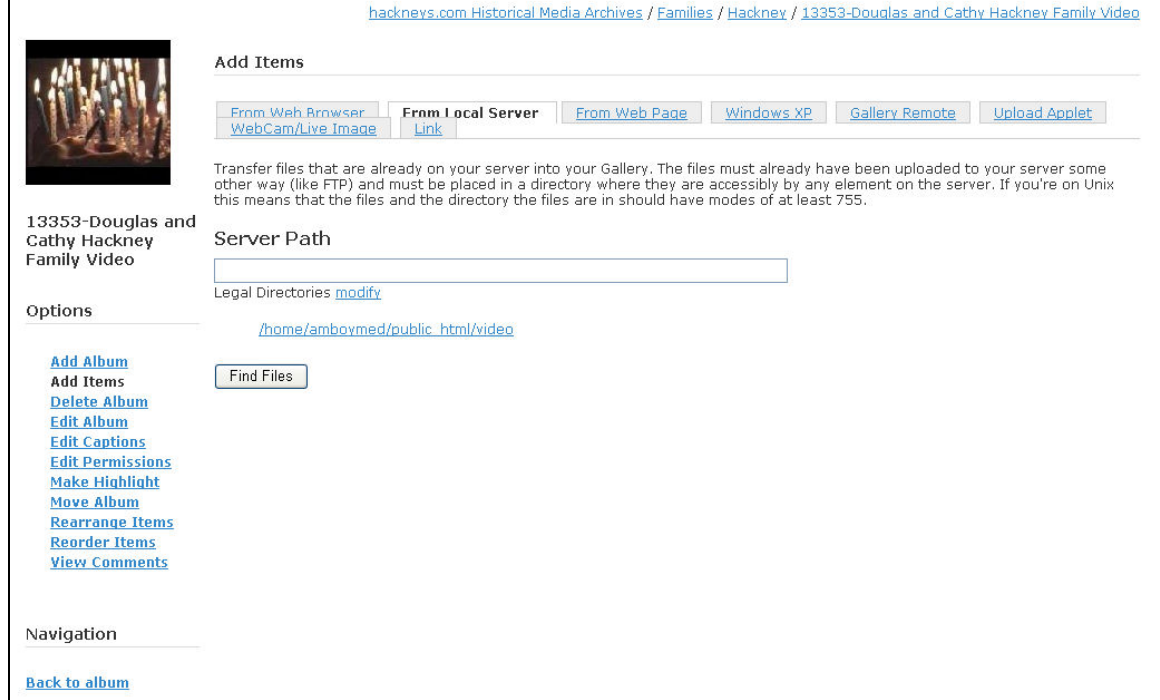

- 8. Select the "From Local Server" tab
- 9. Select the "/home/amboymed/public\_html/video" link
- 10. Select the "Find Files" button
- 11. Use the dialog to select the file you wish to upload to the target album. Make SURE that the "Create thumbnails now" option is not enabled

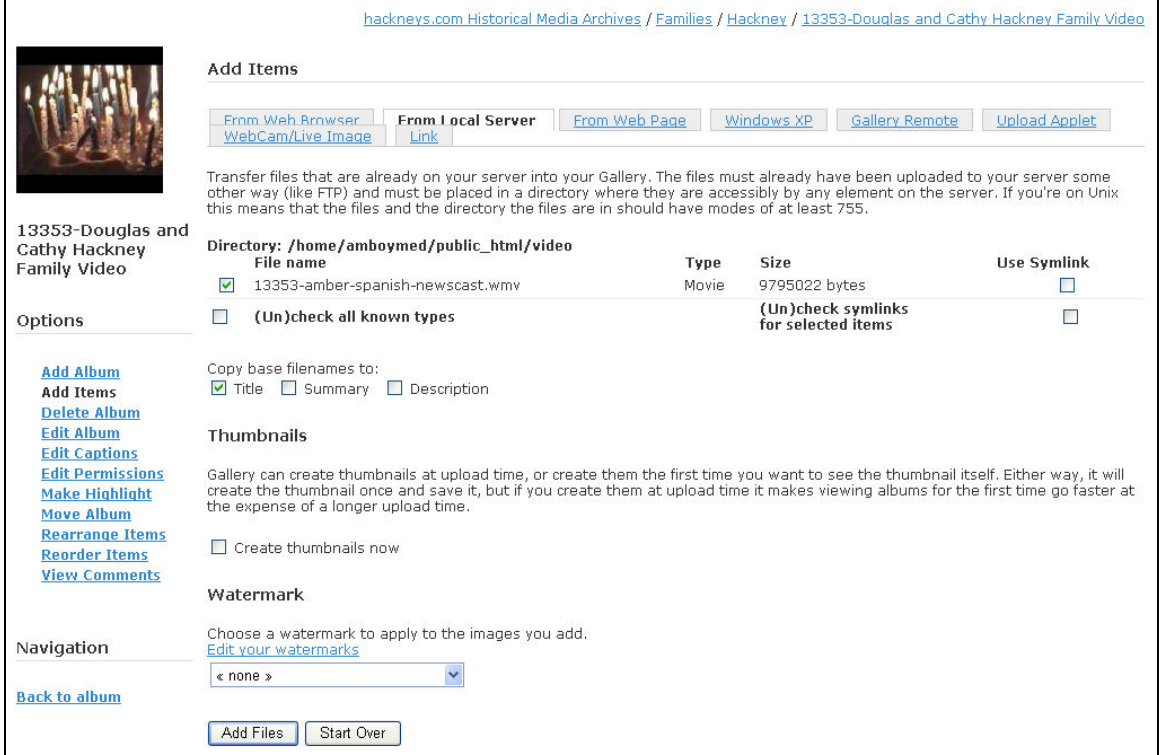

- 12. Select the "Add Files" button
- 13. From the list on the left select "Back to album"
- 14. Select the newly uploaded video by clicking on the name
- 15. From the list in the greed box, select "Edit Movie"
- 16. Select the "General" tab

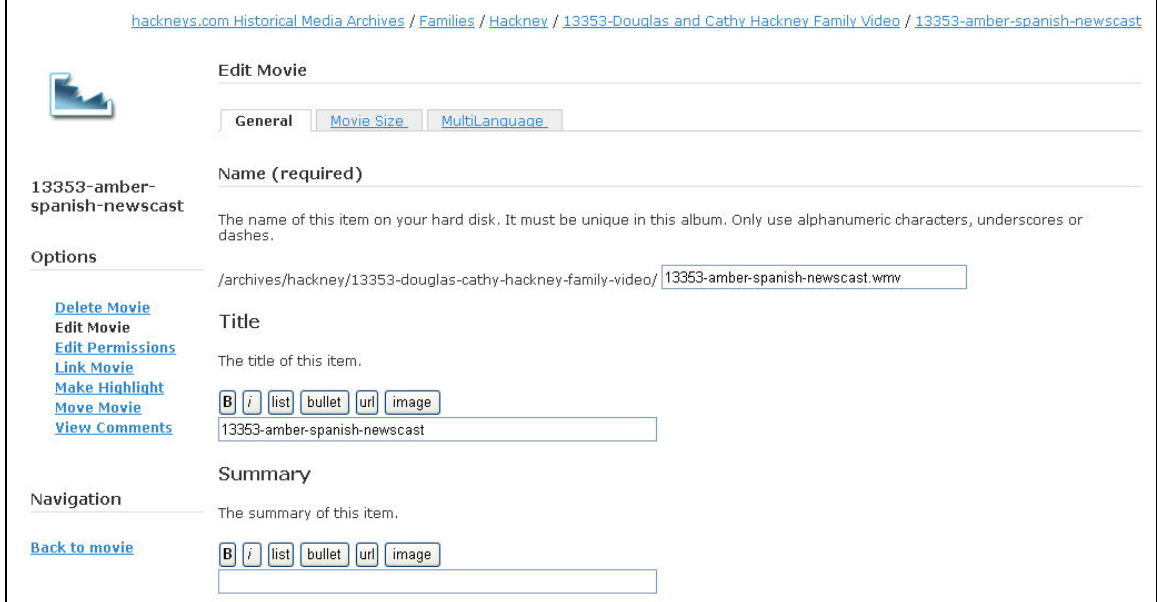

#### 17. Scroll down to the bottom of the page and select the "Browse" button

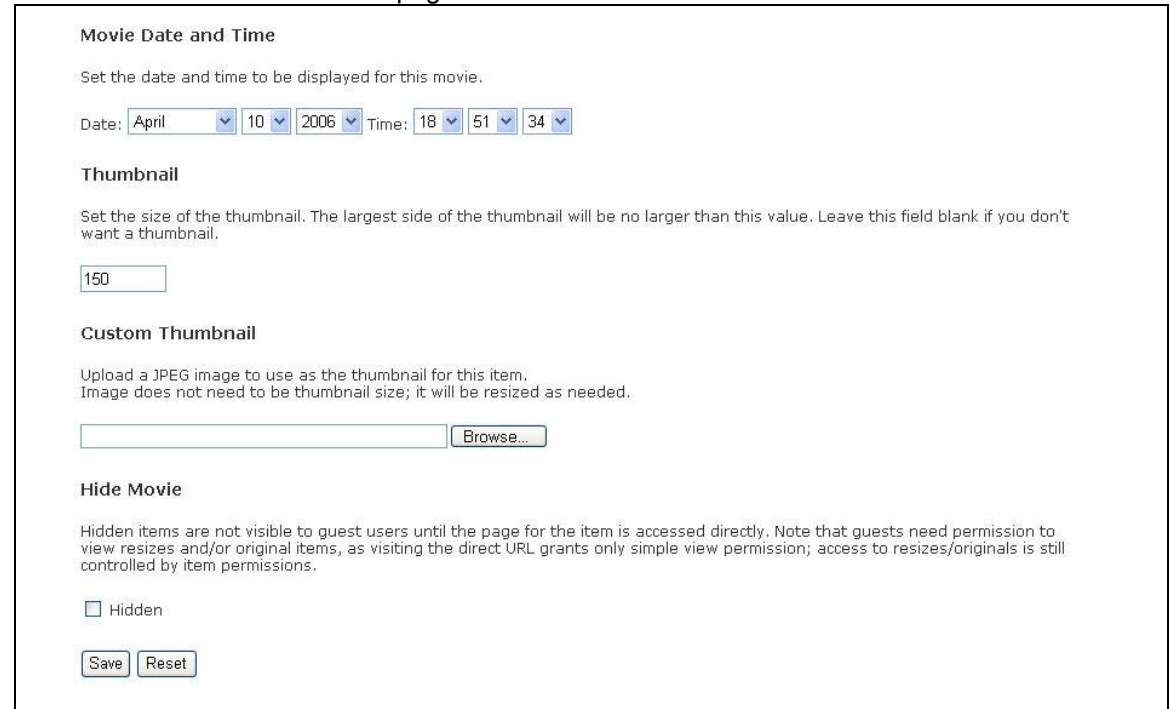

18. Navigate to the PC master thumbnails folder and select the target thumbnail for the video (video thumbnails are created in Paint Shop Pro)

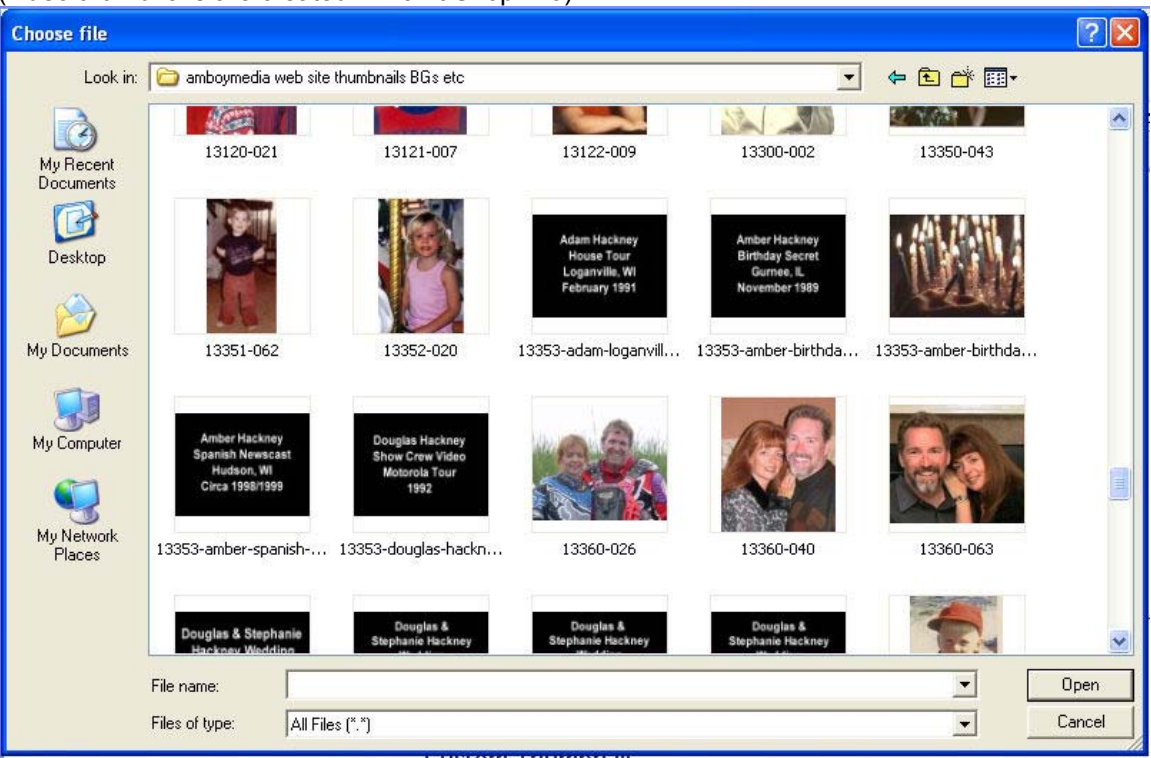

- 19. In the lower right, select the "Open" button
- 20. At the bottom of the page select the "Save" button
- 21. From the list on the left select "Back to movie"

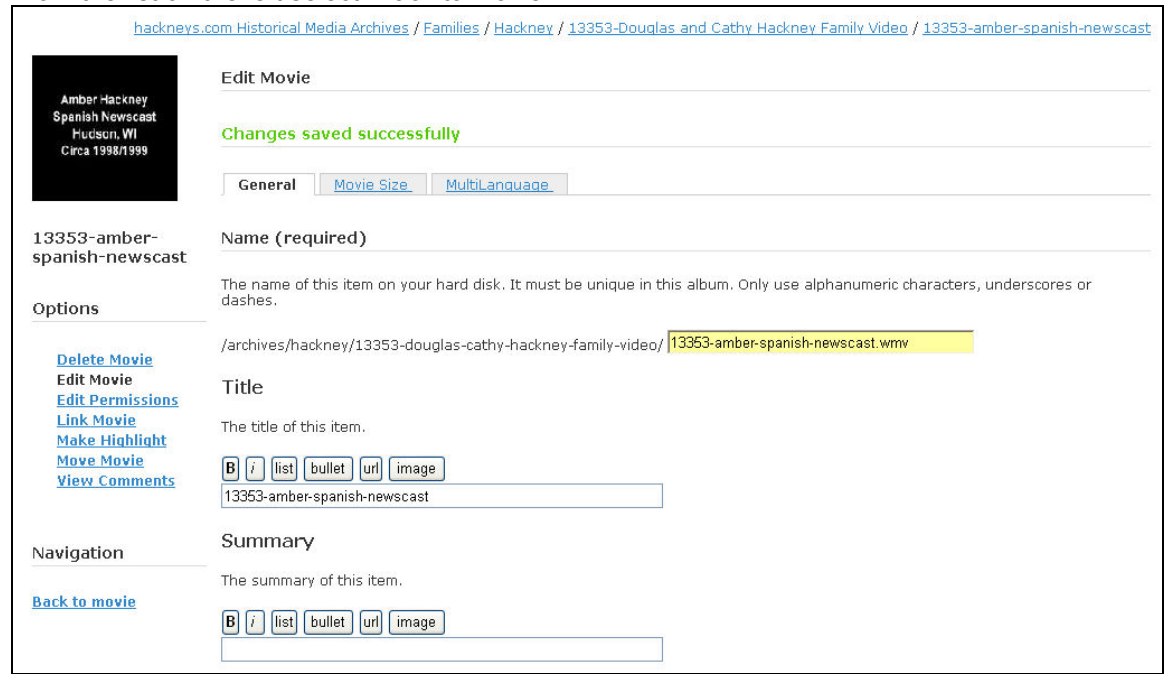

#### 22. Select "Download movie" to ensure the file transfer was successful

hackneys.com Historical Media Archives / Families / Hackney / 13353-Douglas and Cathy Hackney Family Video / 13353-amber-spanish-newscast

#### 13353-amber-spanish-newscast

Click on left half of image for previous, click on right half of image for next.

Download movie

« previous 3 of 4 next »

« previous 3 of 4 next »

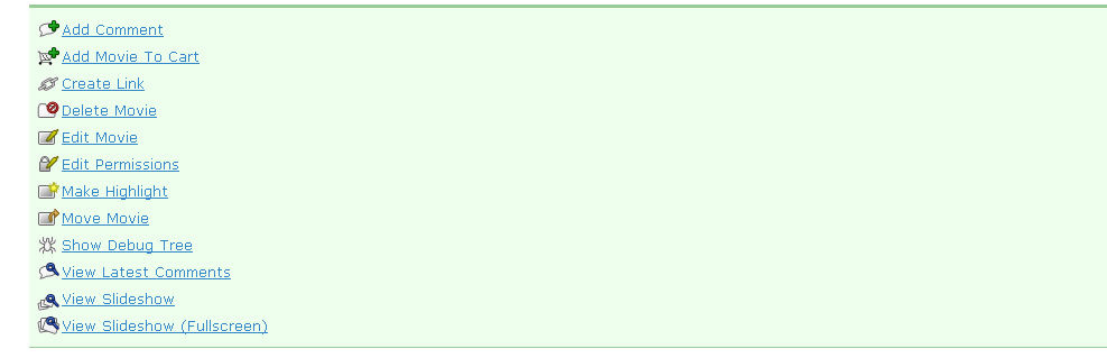

## **16 hackneys.com Known Issues**

### **16.1 Known Issues**

The following are known issues with the hackneys.com web site:

- Historical Photo Name Roster is out of date. It has not been updated since version 2 and does not reflect the current contents of the Historical Media Archives
- Captions are needed in the following folders
	- o 12303 Clarence & Frances Hackney Slides set 01
	- o 12304 Clarence & Frances Hackney Slides set 02
	- o 12305 Clarence & Frances Hackney Slides set 03
	- o 12306 Clarence & Frances Hackney Slides set 04
	- o 12522 Margaret Ott Hennessey Larson family
- Watermark capability of Gallery2 V2.1.1 is limited and not implemented

### **16.2 Anticipated Upgrades**

The following server application versions are anticipated:

- phpGedView V4  $(Q2 / Q3 2006)$
- Gallery2 V2.X incremental improvements are anticipated by Q3/Q4 2006

It is unlikely that any upgrades not required for security issues will be performed before the hackneys.com V4 project.

### **16.3 Queued Historical Archive Media**

The following media is queued for edit, caption & upload:

- Larson family archival images
- Various video segments transferred as part of the V3 project but not uploaded due to server storage space limitations

### **16.4 Environment Changes and Alterations**

• Bluehost has recently increased the allocated storage capacity from 10 GB to 15 GB. This increased space will allow the inclusion of more video in the archives.

# **17 Development Schedule**

hackneys.com is currently at V3.0. There may be incremental upgrades and maintenance during the V3 era.

The hackneys.com V4 project is anticipated to be in the 2009/10 time frame.

## **18 Contact**

Douglas Hackney www.hackneys.com doug@hackneys.com dhackney@egltd.com

Scott Larson slarson@egltd.com